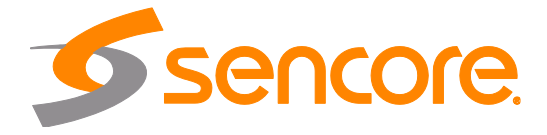

# AG 5800 Advanced Decoder Card

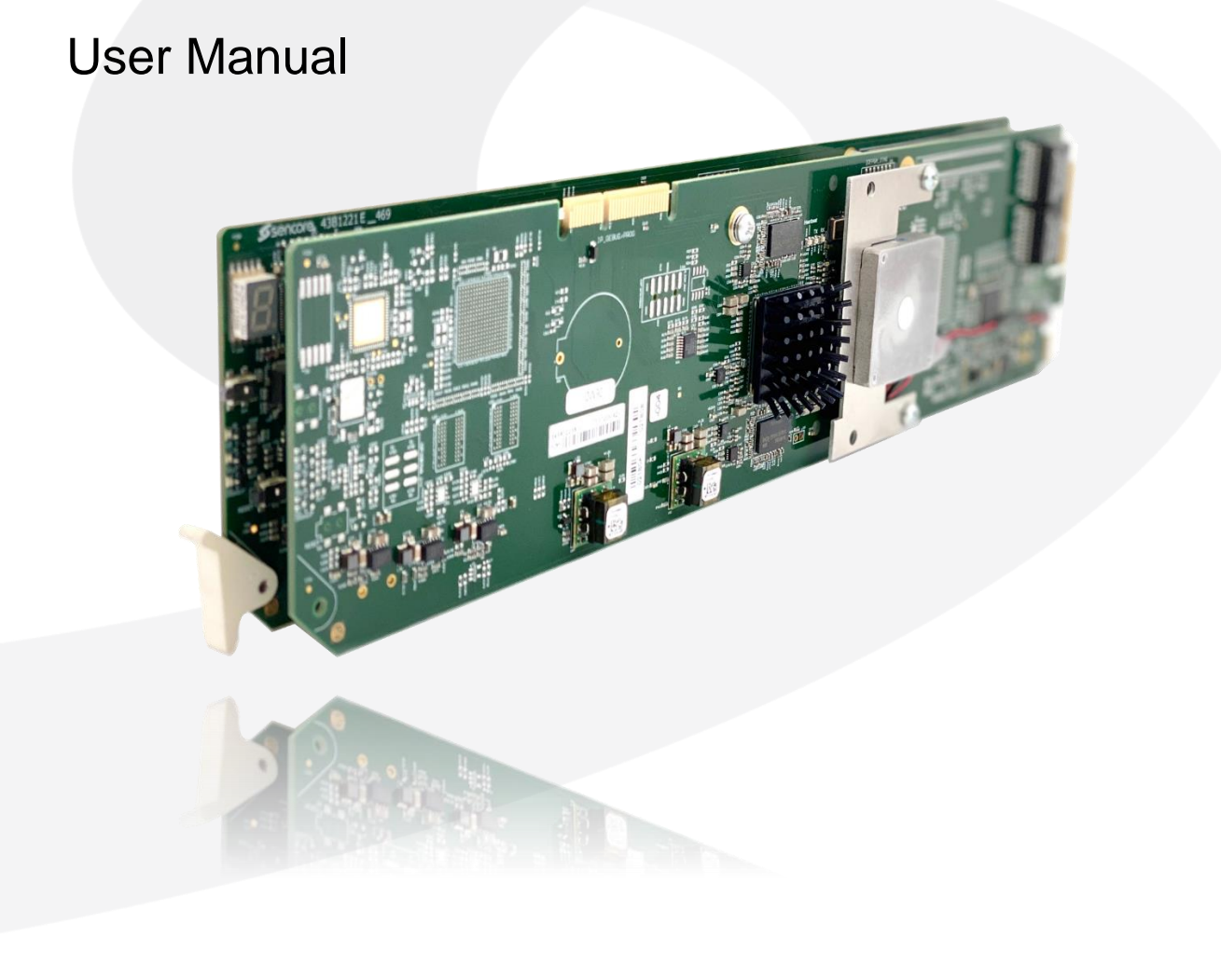

#### **Copyright**

© 2021 Sencore, Inc. All rights reserved. 3200 Sencore Drive, Sioux Falls, SD USA www.sencore.com

This publication contains confidential, proprietary, and trade secret information. No part of this document may be copied, photocopied, reproduced, translated, or reduced to any machine-readable or electronic format without prior written permission from Sencore. Information in this document is subject to change without notice and Sencore Inc. assumes no responsibility or liability for any errors or inaccuracies. Sencore, Sencore Inc, and the Sencore logo are trademarks or registered trademarks in the United States and other countries. All other products or services mentioned in this document are identified by the trademarks, service marks, or product names as designated by the companies who market those products. Inquiries should be made directly to those companies. This document may also have links to third-party web pages that are beyond the control of Sencore. The presence of such links does not imply that Sencore endorses or recommends the content on those pages. Sencore acknowledges the use of third-party open source software and licenses in some Sencore products. This freely available source code can be obtained by contacting Sencore Inc.

#### **About Sencore**

Sencore is an engineering leader in the development of high-quality signal transmission solutions for the broadcast, cable, satellite, IPTV, telecommunications, and professional audio/video markets. The company's world-class portfolio includes video delivery products, system monitoring and analysis solutions, and test and measurement equipment, all designed to support system interoperability and backed by best-in-class customer support. Sencore meets the rapidly changing needs of modern media by ensuring the efficient delivery of high-quality video from the source to the home. For more information, visit www.sencore.com.

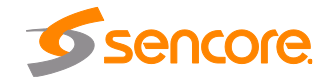

# **Revision History**

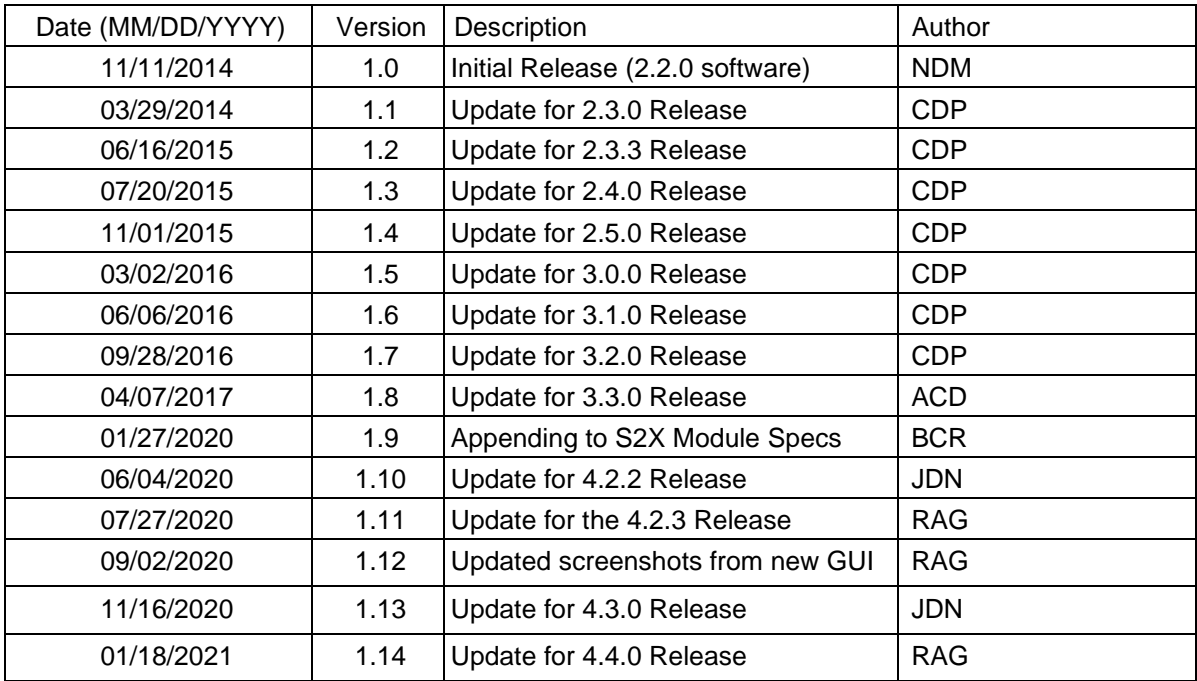

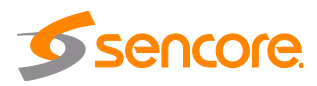

## **Safety Instructions**

- Read these instructions
- Keep these instructions
- Heed all warnings
- Follow all instructions
- Do not use this apparatus near water
- Do not install near any heat sources such as radiators, heat registers, stoves, or other apparatus (including amplifiers) that produce heat
- Do not defeat the safety purpose of the polarized or grounding-type plug. A polarized plug has two blades with one wider than the other. A grounding type plug has two blades and a third grounding prong. The wide blade or the third prong is provided for your safety. If the provided plug does not fit into your outlet, consult an electrician for replacement of the obsolete outlet.
- Protect the power cord from being walked on or pinched particularly at plugs, convenience receptacles, and the point where they exit from the apparatus.
- Only use attachments/accessories specified by the manufacturer.
- Unplug this apparatus during lightning storms or when unused for long periods of time.
- Refer all servicing to qualified service personnel. Servicing is required when the apparatus has been damaged in any way, such as power-supply cord or plug is damaged, liquid has been spilled or objects have fallen into the apparatus, the apparatus has been exposed to rain or moisture, does not operate normally, or has been dropped.
- Do not expose this apparatus to dripping or splashing and ensure that no objects filled with liquids, such as vases, are placed on the apparatus.
- To completely disconnect this apparatus from the AC Mains, disconnect the power supply cord plug from the AC receptacle.
- The mains plug of the power supply cord shall remain readily operable.
- **Damage Requiring Service**: Unplug this product from the wall outlet and refer servicing to qualified service personnel under the following conditions:
	- o When the power-supply cord or plug is damaged.
	- o If liquid has been spilled, or objects have fallen into the product.
	- o If the product has been exposed to rain or water.
	- $\circ$  If the product does not operate normally by following the operating instructions. Adjust only those controls that are covered by the operating instructions as an improper adjustment of the controls may result in damage and will often require extensive work by a qualified technician to restore the product to its normal operation.
	- o If the product has been dropped or damaged in any way.
	- o The product exhibits a distinct change in performance.
- **Replacement Parts**: When replacement parts are required, be sure the service technician uses replacement parts specified by Sencore, or parts having the same operating characteristics as the original parts. Unauthorized part substitutions made may result in fire, electric shock or other hazards.

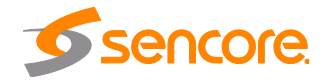

## **SAFETY PRECAUTIONS**

#### **There is always a danger present when using electronic equipment.**

*Unexpected high voltages can be present at unusual locations in defective equipment and signal distribution systems. Become familiar with the equipment that you are working with and observe the following safety precautions.*

- Every precaution has been taken in the design of your AG 5800 to ensure that it is as safe as possible. However, safe operation depends on you the operator.
- Always be sure your equipment is in good working order. Ensure that all points of connection are secure to the chassis.
- Never work alone when working in hazardous conditions. Always have another person close by in case of an accident.
- Always refer to the manual for safe operation. If you have a question about the application or operation call Sencore for assistance.
- WARNING To reduce the risk of fire or electrical shock never allow your equipment to be exposed to water, rain or high moisture environments. If exposed to a liquid, remove power safely (at the breaker) and send your equipment to be serviced by a qualified technician.
- To reduce the risk of shock the AG 5800 must be securely connected backplane in a frame that is connected to a mains socket outlet with a protective earthing connection.

**CAUTION** – Danger of explosion if battery is incorrectly replaced. Replace only with the same or equivalent type.

## **STATIC DISCHARGE**

Throughout this chapter, please heed the following cautionary note:

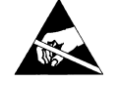

*ESD Susceptibility: Static discharge can cause serious damage to sensitive semiconductor devices. Avoid handling circuit boards in high static environments such as carpeted areas, and when wearing synthetic fiber clothing. Always exercise proper grounding precautions when working on circuit boards and related equipment.*

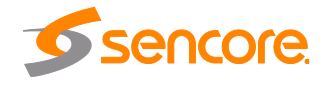

### **FCC Class A Information**

The AG 5800 has been tested and found to comply with the limits for a Class A digital device, pursuant to Part 15 of the FCC Rules. These limits are designed to provide reasonable protection against harmful interference when the equipment is operated in a commercial environment. This equipment generates, uses, and can radiate radio frequency energy and, if not installed and used in accordance with the instructions, may cause harmful interference to radio communications. Operation of this equipment in a residential area is likely to cause harmful interference in which case the user will be required to correct the interference at his or her own expense.

Shielded cables must be used with this unit to ensure compliance with the Class A FCC limits.

## **FCC Class B Information**

The CRD 1900 has been tested and found to comply with the limits for a Class B digital device, pursuant to part 15 of the FCC Rules. These limits are designed to provide reasonable protection against harmful interference in a residential installation. This equipment generates, uses, and can radiate radio frequency energy and, if not installed and used in accordance with the instructions, may cause harmful interference to radio communications. However, there is no guarantee that interference will not occur in a particular installation.

If this equipment does cause harmful interference to radio or television reception, which can be determined by turning the equipment off and on, the user is encouraged to try to correct the interference by one or more of the following measures:

- o Reorient or relocate the receiving antenna.
- o Increase the separation between the equipment and receiver.
- $\circ$  Connect the equipment into an outlet on a circuit different from that to which the receiver is connected.
- o Consult the dealer or an experienced radio/TV technician for help.

*Warning: Changes or modifications to this unit not expressly approved by the party responsible for compliance could void the user's authority to operate the equipment.*

#### **Dolby Digital Information**

This product has been manufactured under license from Dolby Laboratories.

"Dolby Digital", "AC-3", and "Dolby Digital Plus" are licensed trademarks of Dolby Laboratories.

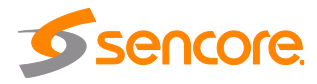

## **Package Contents**

The following is a list of the items that are included along with the AG 5800:

- 1. Declaration of Conformity
- 2. Backplane
- 3. Quick Start Guide

*Note: If any option cables were ordered with the* AG 5800*, they will be included in the box as well.*

If any of these items were omitted from the packaging of the AG 5800 please call 1-800- SENCORE to obtain a replacement. Manuals for Sencore products can be downloaded at [www.sencore.com](http://www.sencore.com/)

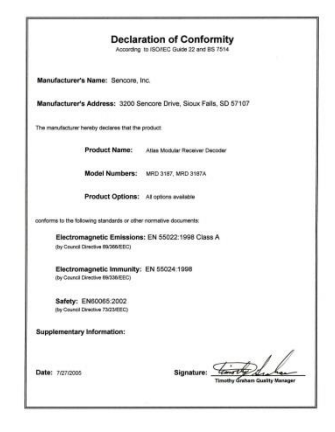

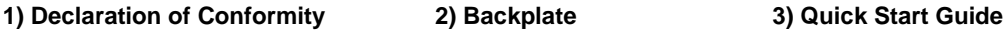

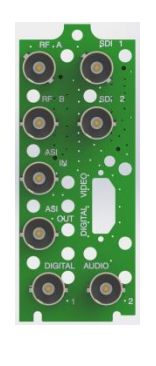

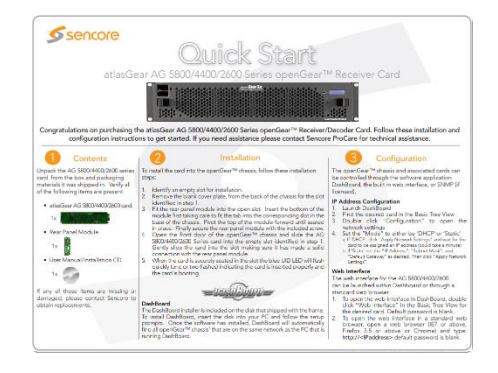

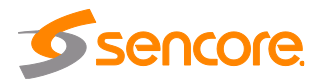

## **Table of Contents**

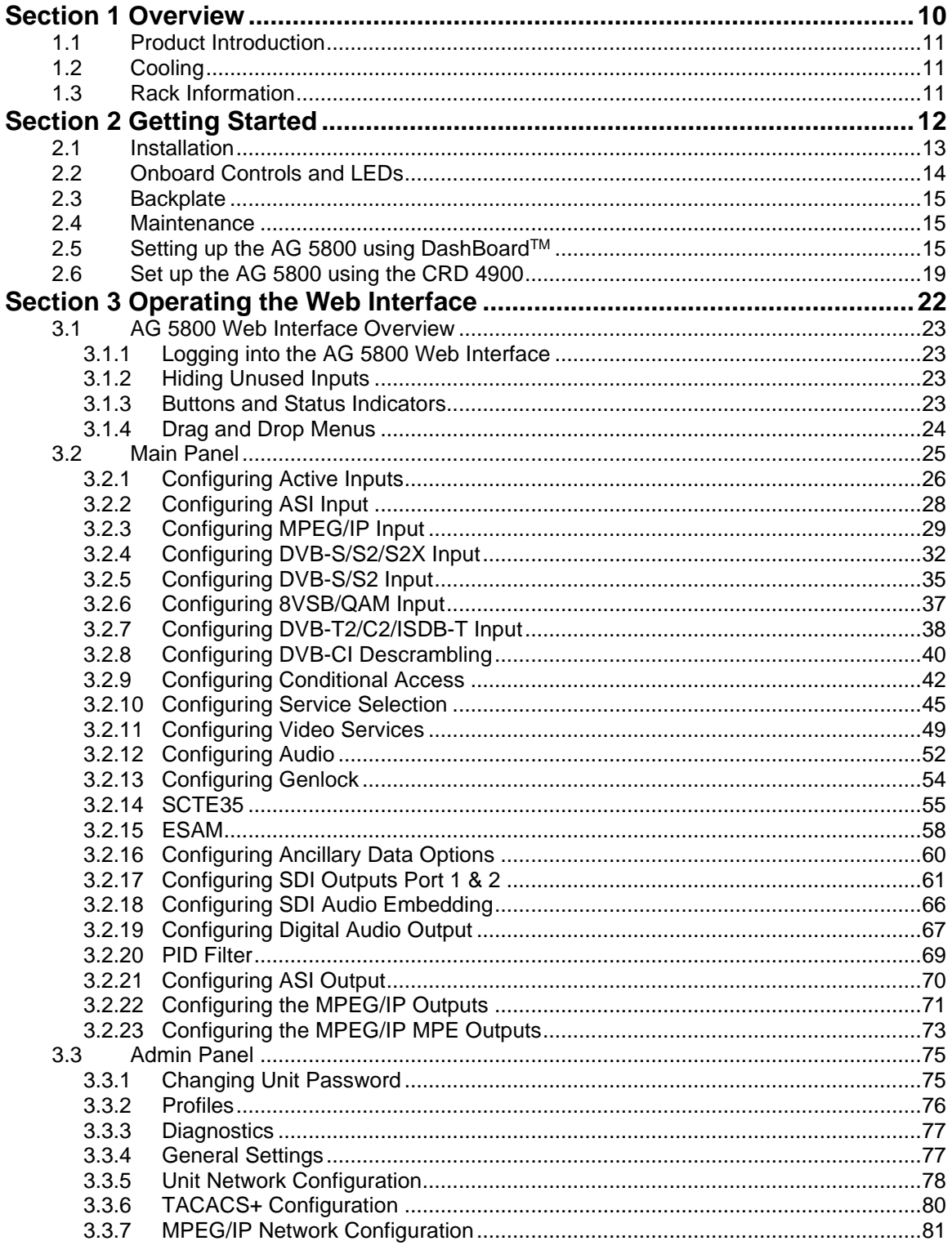

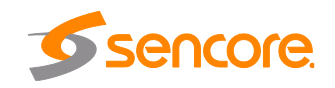

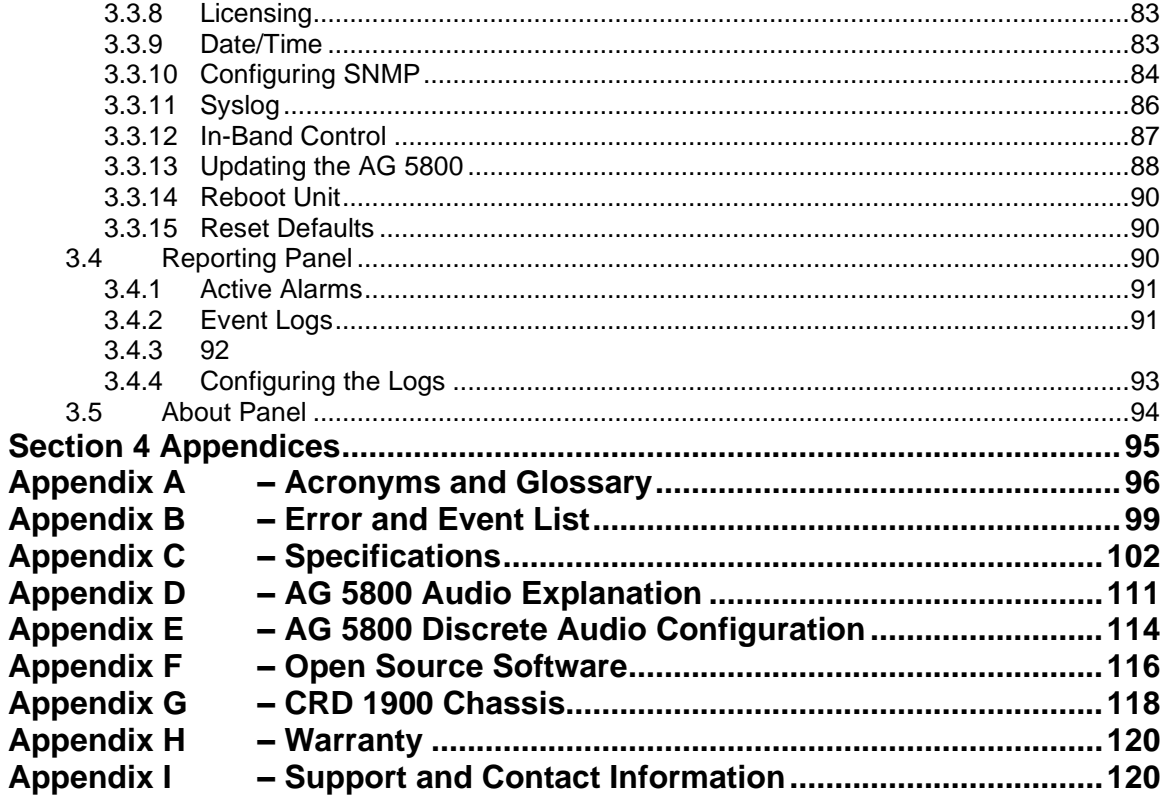

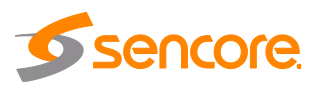

# **Section 1 Overview**

<span id="page-9-0"></span>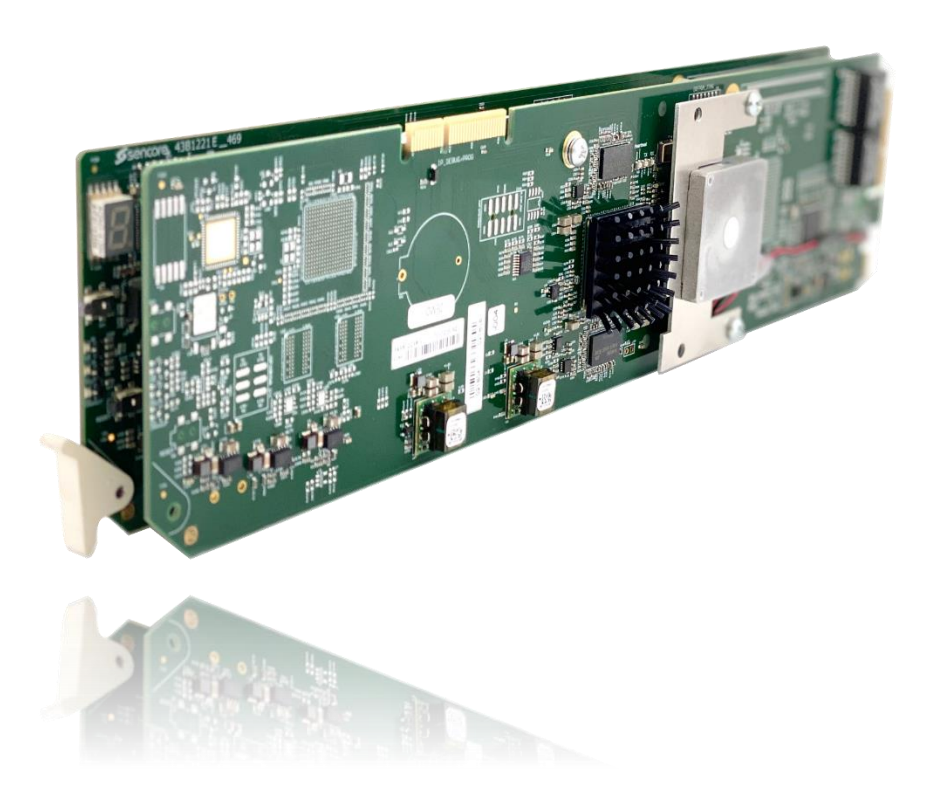

#### **Introduction**

This section includes the following topics:

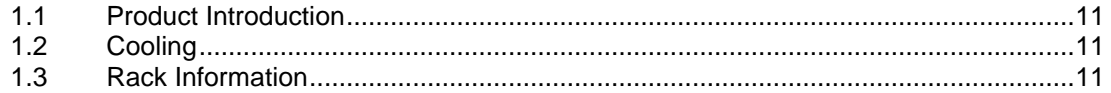

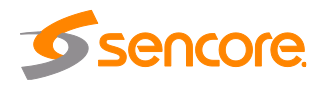

### <span id="page-10-0"></span>**1.1 Product Introduction**

This user manual describes the operation of the AtlasGear AG 5800 openGear<sup>™</sup> compatible card, which features an ASI input, MPEG2/H.264 decoder, dual redundant switchable HD-SDI and SD-SDI outputs, along with the following input interface options:

1) IP

2) DVB-S/S2

Other output signals include an ASI transport stream extracted from the active input and dual AES outputs.

Latest-generation components ensure that the AG 5800 provides the most complete feature set and the best value for a broad swath of common receiver/decoder applications. The product supports decoding of SD or HD video, encoded as either MPEG-2 or H.264, as well as up to four audio services.

The additional audio handling capability makes the AG 5800 the perfect solution for video distributors looking to meet upcoming descriptive video requirements, while continuing to support surround, stereo, and SAP services. The product also supports professional-grade downscaling at no additional charge for providers continuing to support legacy equipment or SD tiers. As customer demands evolve, units purchased for SD applications can be upgraded to HD output via a simple software license.

With built-in ASI input/output capability, as well as available satellite and IP interfaces, the AG 5800 is adaptable to most decoder use cases. The card also maintains Sencore's long tradition of ease of use, with a web interface accessible via all major browsers once an IP address is assigned to the card using the openGear<sup>™</sup> DashBoard™, and is backed by Sencore's best-in-class ProCare support.

## <span id="page-10-1"></span>**1.2 Cooling**

The AG 5800 is cooled via forced induction through the front of the chassis and exhausted through the vents in the rear of the backplane. The AG 5800 is equipped with a temperature-controlled status indicator. If the external temperature of the card exceeds 50° C a temperature error will be triggered and the description of the error will appear in the "Error List."

#### <span id="page-10-2"></span>**1.3 Rack Information**

The AG 5800 is intended to be mounted in a CRD 4900, CRD 1900 or AG-4800A/X/XS openGear<sup>™</sup> frame (or equivalent). The card takes up two slots in the 20-slot chassis (10 card maximum).

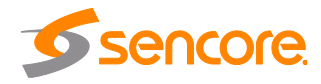

# <span id="page-11-0"></span>**Section 2 Getting Started**

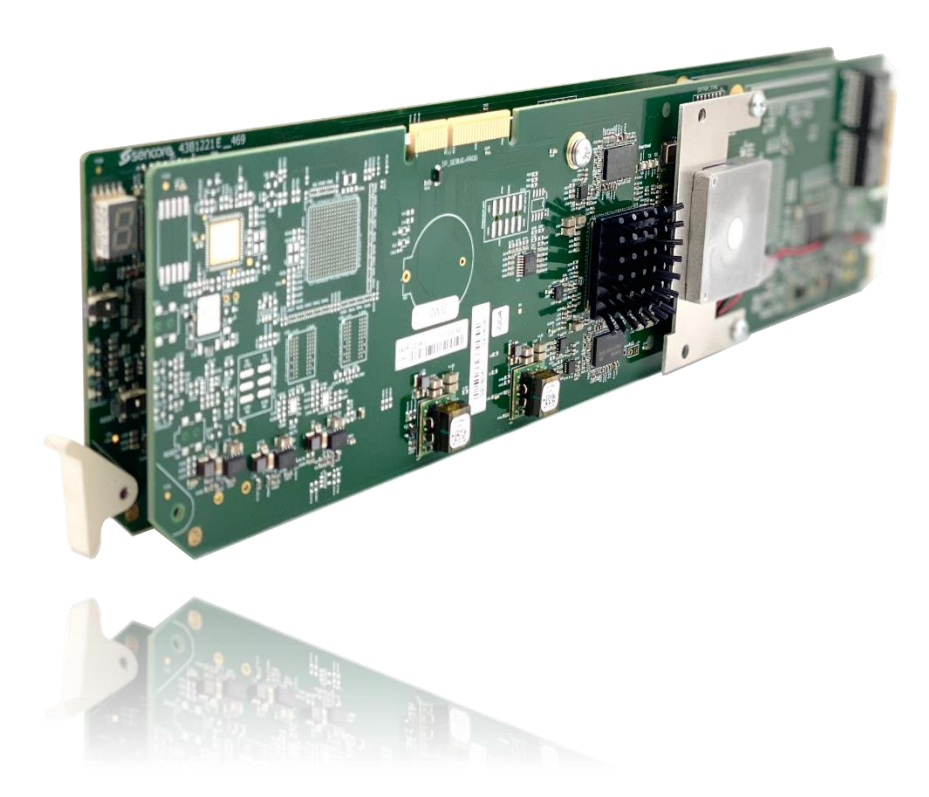

#### **Introduction**

This section includes the following topics:

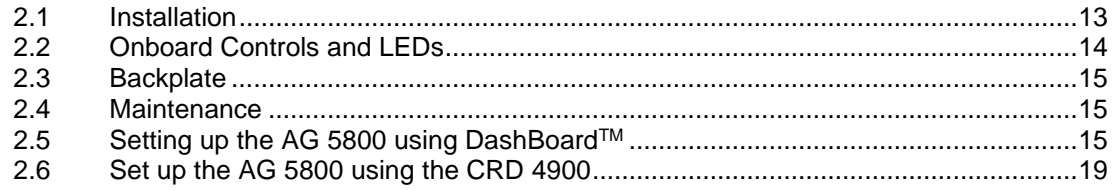

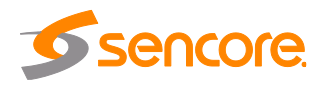

### <span id="page-12-0"></span>**2.1 Installation**

Carefully unpack the AG 5800 card and inspect it for any signs of damage. Do not insert the card into the chassis if any damage is evident, and if so, please contact Sencore.

The AG 5800 occupies two slots in the chassis, allowing up to 10 cards to be inserted into the frame.

Fit the rear panel PCB supplied with the AG 5800 card at the selected slot location, removing the blanking plate if necessary. The rear panel PCB is fixed to the rear panel of the chassis using a single screw. *Error! Reference source not found.* shows the chassis mounting system.

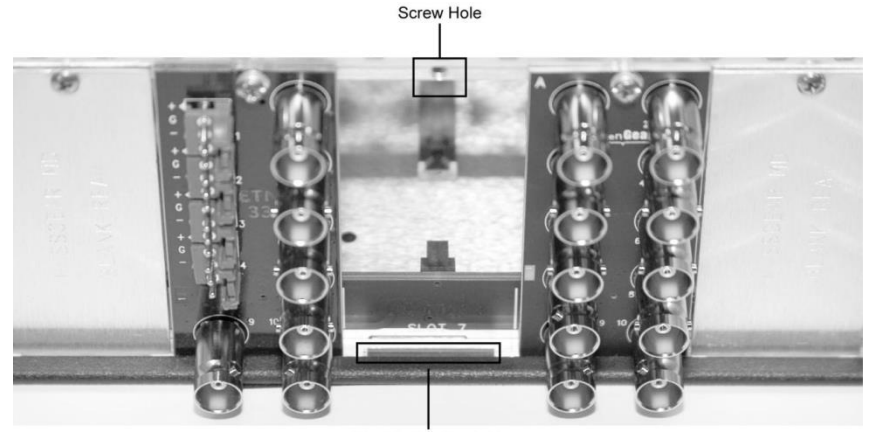

Module Seating Slot

**Figure 1: Chassis mounting system**

Open the chassis front panel and slide the AG 5800 card carefully into place. As the card slips home, the removal lever at the bottom front edge of the card will move to its fully upright position. This lever can be used to remove the card easily if required.

The chassis can be operated with the front panel open; however, if enough cards are fitted the warning buzzer will sound, indicating that the chassis is beginning to overheat. Operating the chassis while the warning buzzer is sounding is not advised and may cause damage to the cards. The warning buzzer can be cancelled by pressing the small button at the front edge of the chassis controller card. The chassis incorporates powerful cooling fans in the front panel, and for normal operation the front panel should be closed to ensure adequate cooling, and the vent slots free from obstruction.

More information about the chassis can be found in the AG-4800A, AG 4800X/XS, CRD 4900 chassis manuals. The CRD 1900 chassis information can be found in [Appendix G.](#page-117-1)

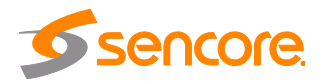

## <span id="page-13-0"></span>**2.2 Onboard Controls and LEDs**

The AG 5800 decoder card uses a combination of button controls and LED's to reboot/recover the card and provide local status information. *[Figure 2](#page-13-1)* shows these controls and LEDs, and they are also briefly described in this section.

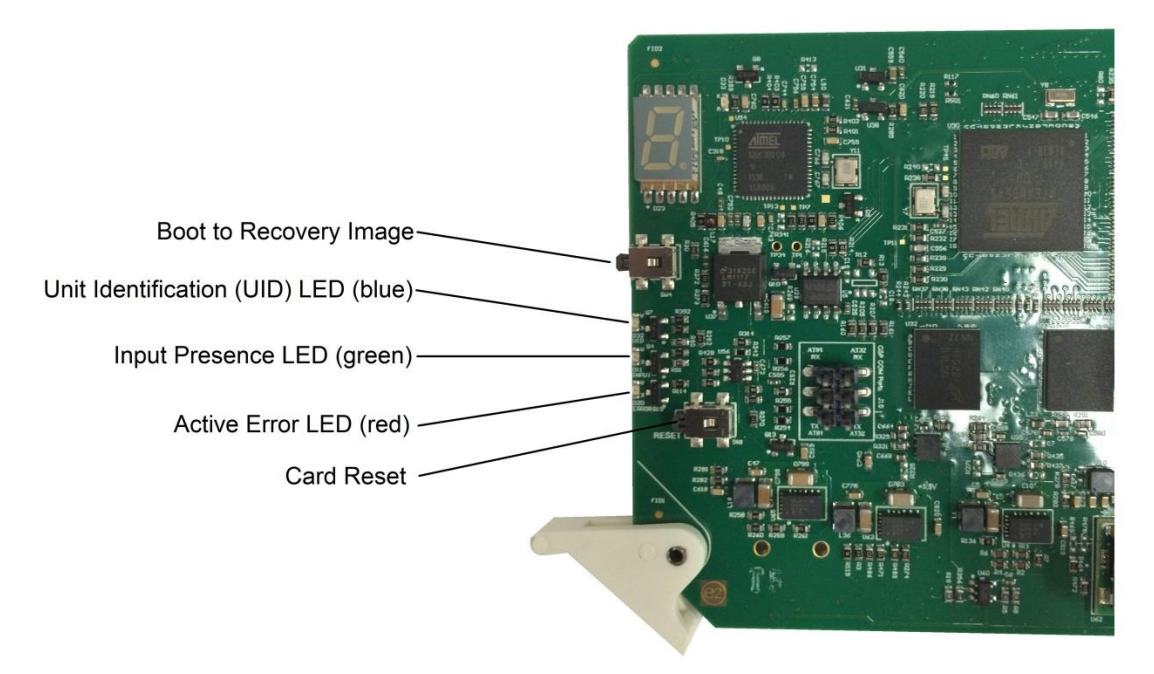

#### **Figure 2: View of card edge controls and LEDs**

#### <span id="page-13-1"></span>**Button Controls**

There are two button controls available on the AG 5800:

- **Boot to Recovery Image**: If the card becomes corrupted, the user can remove the card from the slot and then reinsert the card while pressing and holding this button to boot to the recovery image. The user must hole the button down until the blue LED (UID) light quits flashing (about 10 seconds). Once in the recovery image, the user can push new software to the card.
- **Card Reset**: The user can press this button to reset the card.

#### **Status LEDs**

Three LEDs are located on the front edge of the board:

- **Unit Identification (UID) LED**: The user can enable this LED to easily identify a specific card. When enabled, this LED (along with one on that back of the card that can be seen through a hole in the backplane) will light up blue.
- **Input Presence LED**: This illuminates green when receiving a transport stream on the active input.

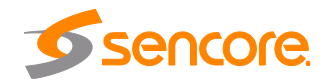

Page 14 (121)

• **Active Error LED**: This illuminates red whenever an error is currently active on the AG 5800.

### <span id="page-14-0"></span>**2.3 Backplate**

Each AG 5800 card comes paired with a compatible backplate. [Figure 3](#page-14-3) shows the backplate for an AG 5800 card with the DVB-S2 input option.

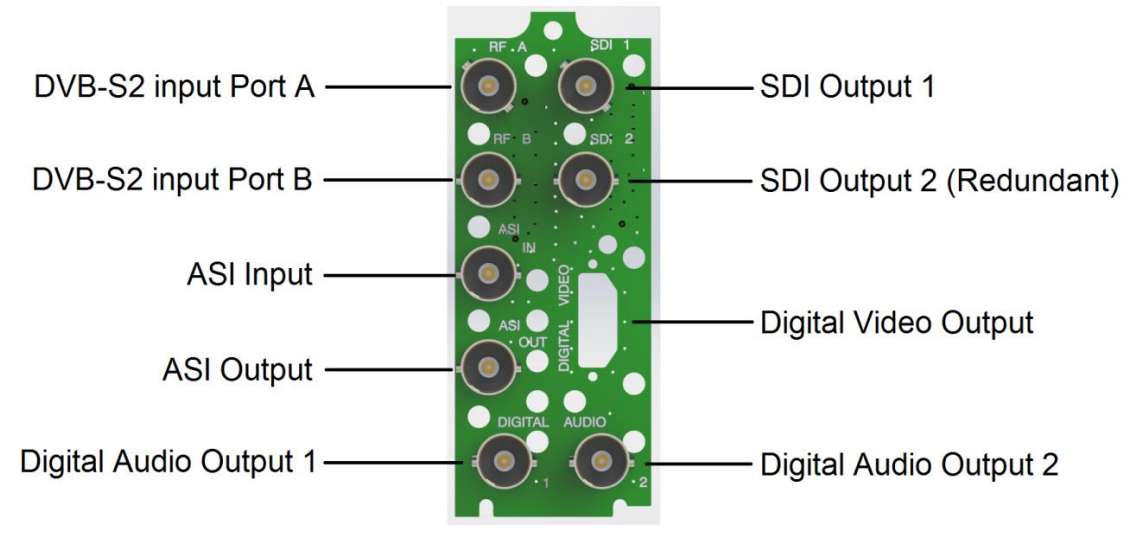

**Figure 3: Backplate with DVB-S2 Input Option**

#### <span id="page-14-3"></span><span id="page-14-1"></span>**2.4 Maintenance**

The AG 5800 is virtually a maintenance-free piece of equipment. There are no user serviceable parts on the card.

## <span id="page-14-2"></span>**2.5 Setting up the AG 5800 using DashBoardTM**

This section provides step-by-step operating instructions for configuring the IP address of the AG 5800 card using the DashBoard™ remote user interface. Once an IP address is assigned the card can be controlled through the Web GUI.

#### **Installing DashBoardTM**

To install the DashBoard™ user interface software, use the following steps:

1. Insert the included CD into a computer and launch the installer file.

or

- 1. Visit<https://www.opengear.tv/control-monitoring/dashboard-control-system/> to download the DashBoard™ setup file.
- 2. Click on the Dashboard installation link that matches your operating system (Windows, OSX, or Linux). There will be a number of license agreements to accept, then the suggested installation location and start folder name will be displayed. It is recommended that the suggested locations and folder names

Page 15 (121)

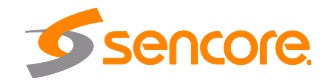

are accepted. It is required that a network connection is present to allow remote control of the openGear<sup>™</sup> frame(s).

After installation, DashBoard™ will start automatically. There is no requirement to restart your PC.

#### **DashBoardTM screen layout overview**

*Error! Reference source not found.* shows the startup DashBoard™ screen. DashBoardTM has discovered an accessible frame. Note the "Sencore 4800A Frame1" icon near the top of the Basic Tree View pane.

Clicking on the triangle  $(\triangleright)$  symbol next to the frame name will display the available cards in the frame.

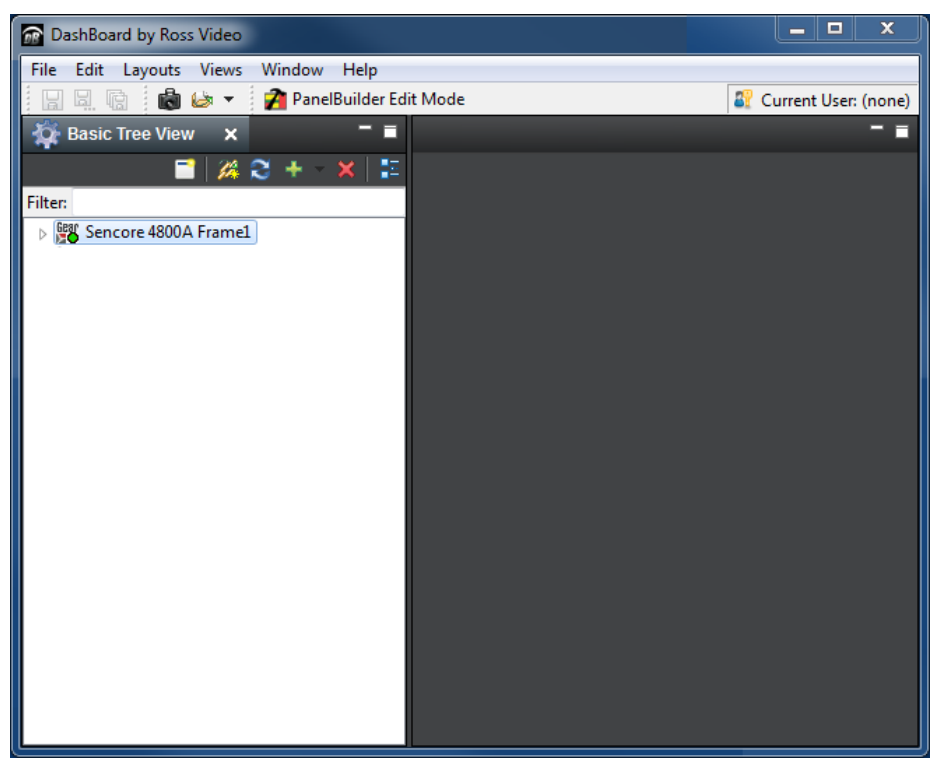

**Figure 4: DashboardTM opening window view**

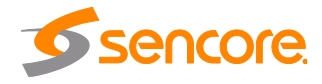

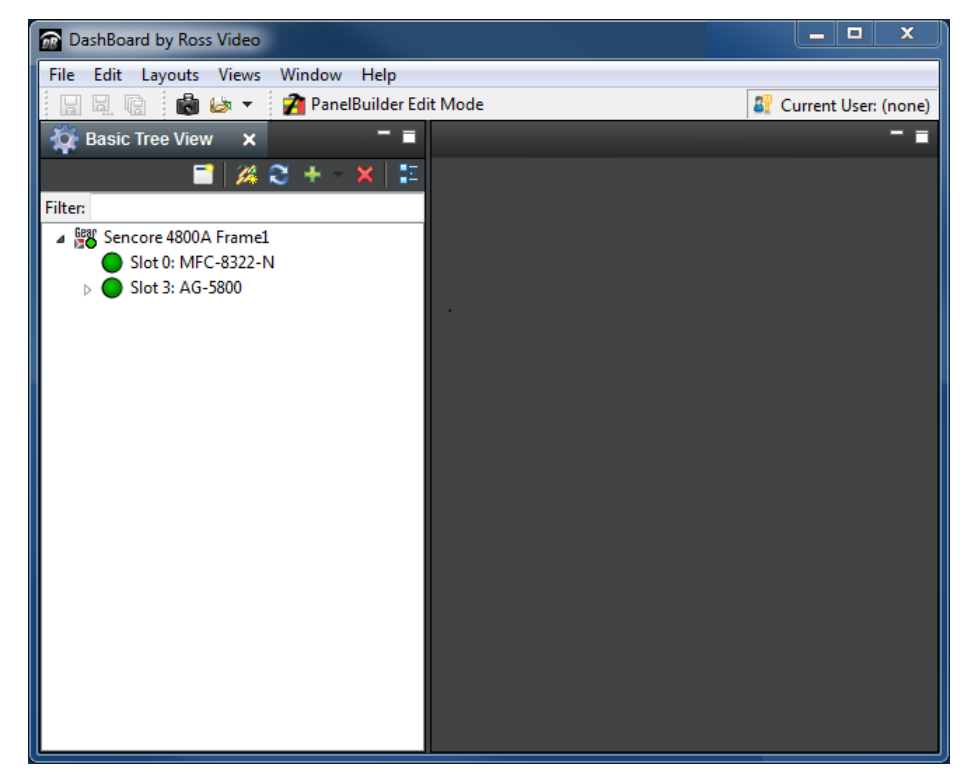

**Figure 5: Available cards window view**

*Error! Reference source not found.* shows that the Master Frame Controller (MFC) card, and the Sencore AG 5800 card are available in slots 0 and 3, and are currently showing no alarms. Hovering the mouse pointer over each LED icon will give a tooltip style summary of status.

Clicking on the triangle  $(\triangleright)$  symbol next to the AG 5800 card will display the "Configuration" and "Web Interface" selections for that card (see **Error! Reference source not found.**).

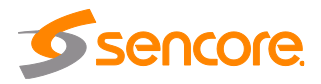

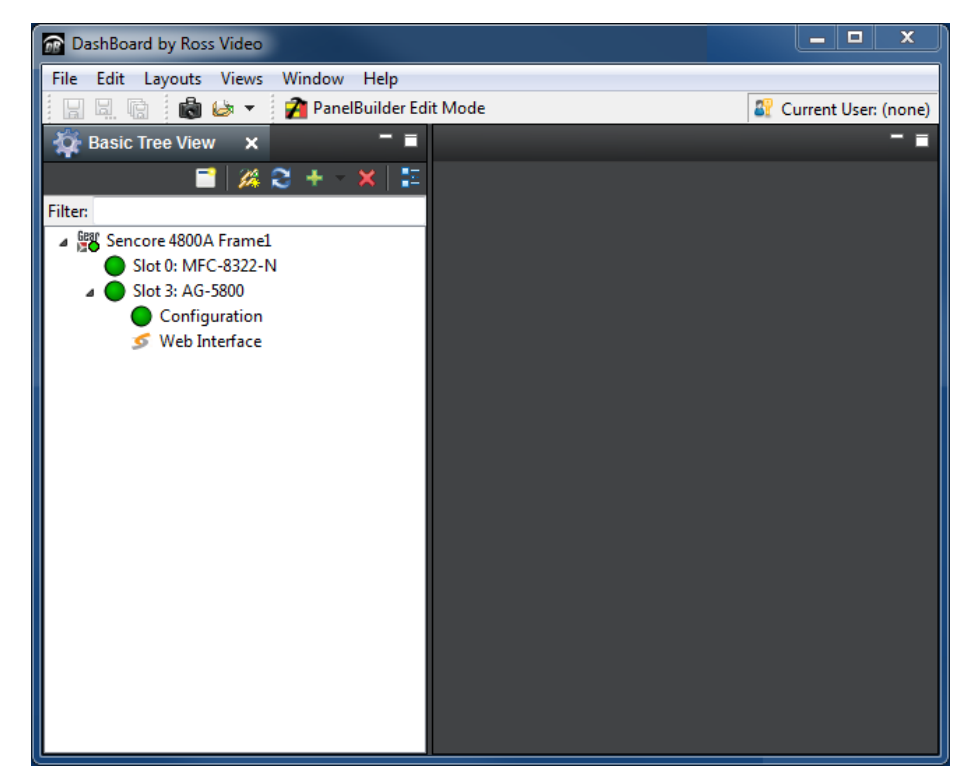

**Figure 6: Configuration and Web Interface in Basic Tree View**

#### **Network setup using DashBoardTM**

Double clicking "Configuration" will launch the setting and status window panes for the AG 5800 card shown in **Error! Reference source not found.**.

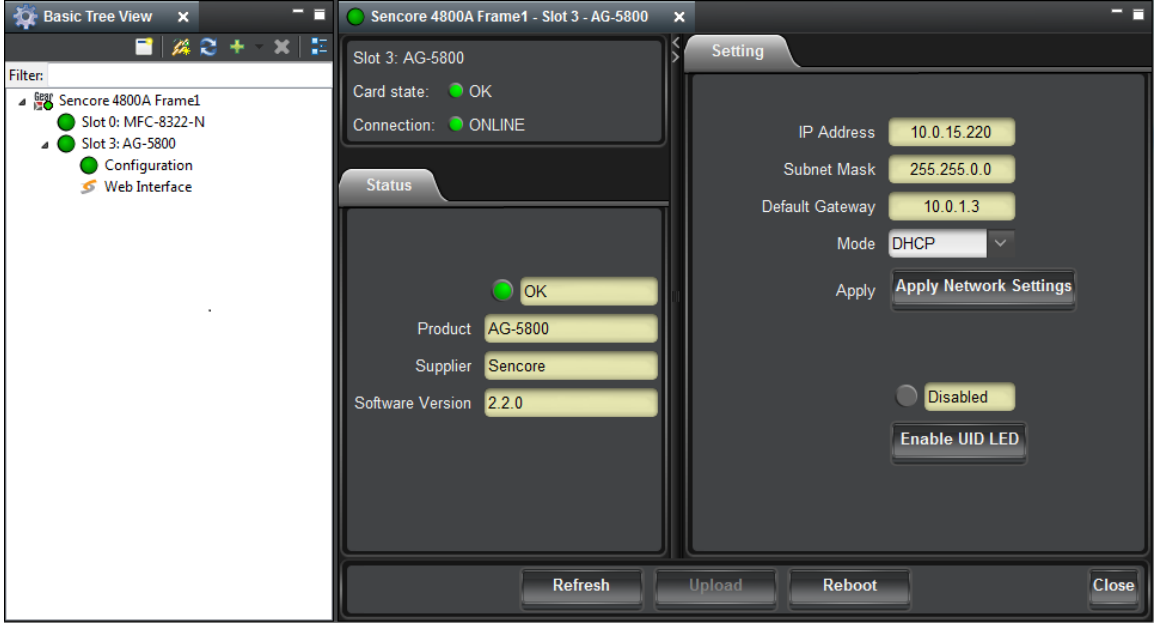

**Figure 7: Configuration**

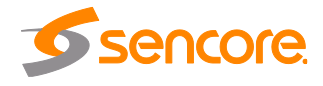

In the setting pane, the user can view the following network configuration settings:

- 1) IP Address
- 2) Subnet Mask
- 3) Default Gateway
- 4) Mode

The AG 5800 card can be assigned either assigned an IP address either manually, or by DHCP (card will be set to DHCP by default).

Follow the following steps to provide a static IP address to the card:

- 1) In the setting pane, change 'Mode' to "Static".
- 2) Set the 'IP Address', 'Subnet Mask', and 'Default Gateway' to the desired settings.
- 3) Click 'Apply Network Settings'.

Follow the following steps to obtain an IP address using DHCP:

- 1) In the setting pane, change 'Mode' to "DHCP.
- 2) Click 'Apply Network Setting'.

*Note: It may take up to a minute for the* AG 5800 *to obtain an IP address.* 

#### <span id="page-18-0"></span>**2.6 Set up the AG 5800 using the CRD 4900**

This section provides step-by-step operating instructions for configuring the IP address of the AG 5800 card using the CRD 4900 remote user interface. Once an IP address is assigned the card can be controlled through the Web GUI.

#### **CRD 4900 screen layout overview**

[Figure 8](#page-19-0) shows the CRD 4900 main screen. The CRD 4900 has discovered accessible cards. Note the "AGXXXXX" cards listed in [Figure 9.](#page-19-1) There are also buttons on the menu for each AG card installed in the chassis. At the top there are different panels that can be accessed including Main, Admin, Reporting and About.

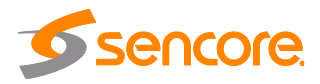

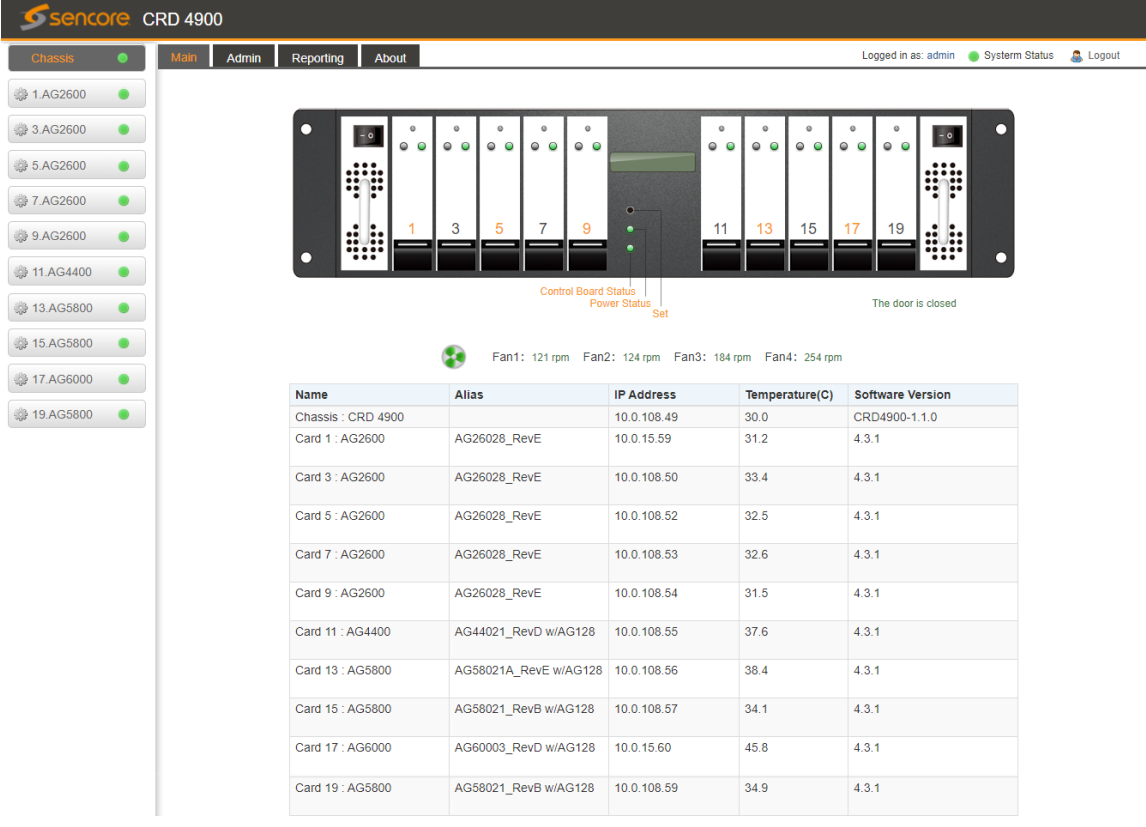

#### **Figure 8: CRD 4900 main screen**

<span id="page-19-0"></span>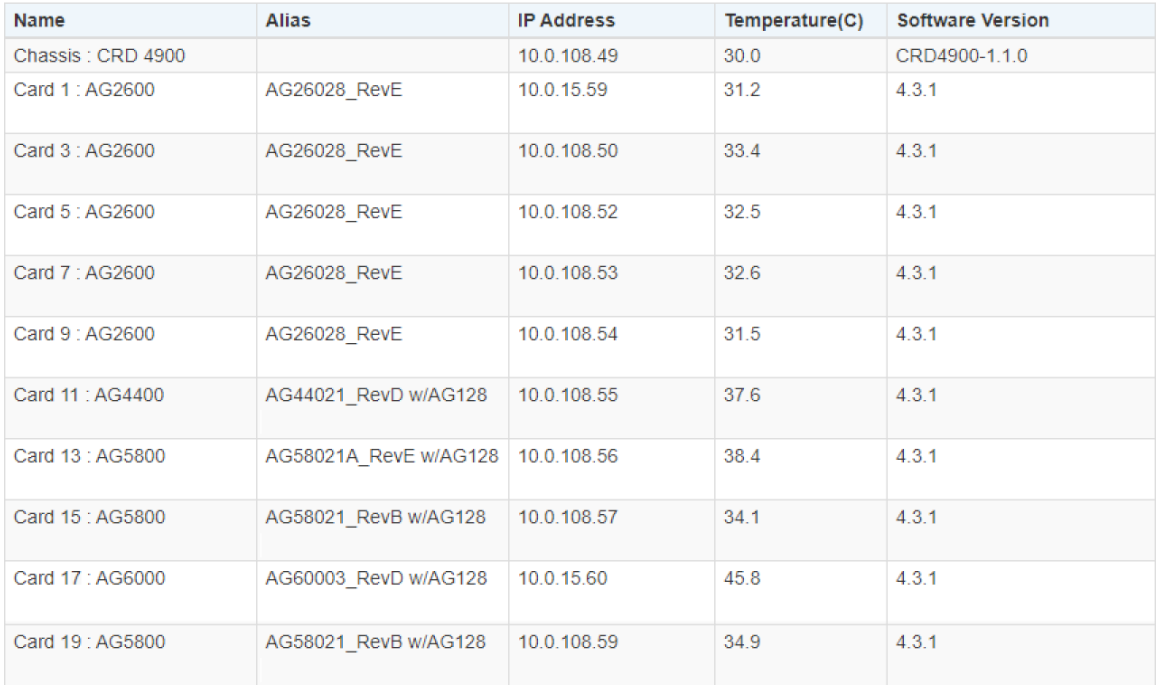

#### **Figure 9: Available card window view**

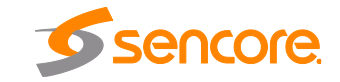

<span id="page-19-1"></span>Page 20 (121)

#### **Network setup using DashBoardTM**

Clicking on the settings cog next to an AG card will launch the Configure IP window for the AG 5800 card shown in [Figure 10.](#page-20-0)

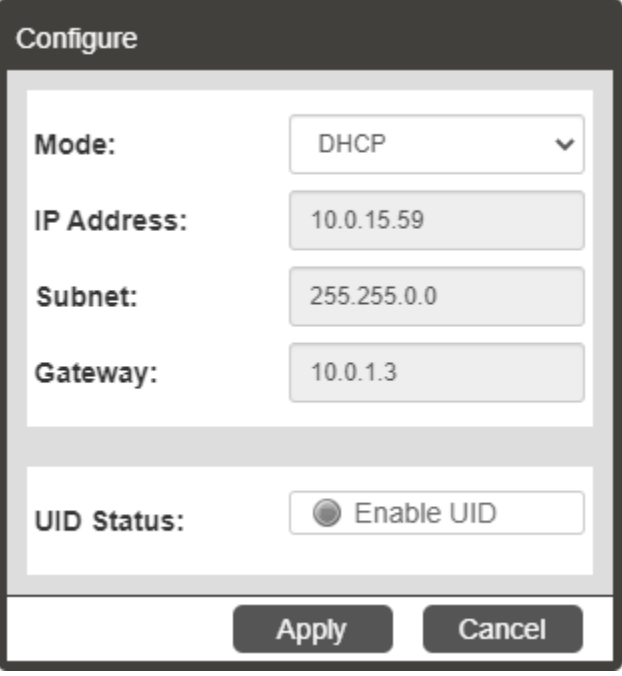

**Figure 10: Configure IP window**

<span id="page-20-0"></span>In the setting pane, the user can view the following network configuration settings:

- 1) Mode
- 2) IP Address
- 3) Subnet
- 4) Gateway
- 5) UID Status

The AG 5800 card can be assigned either assigned an IP address either manually, or by DHCP (card will be set to DHCP by default).

Follow the following steps to provide a static IP address to the card:

- 1) In the setting pane, change 'Mode' to "Static".
- 4) Set the 'IP Address', 'Subnet Mask', and 'Gateway' to the desired settings.
- 5) Click 'Apply'.

Follow the following steps to obtain an IP address using DHCP:

- 10 In the setting pane, change 'Mode' to "DHCP.
- 11 Click 'Apply'.

*Note: It may take up to a minute for the* AG 5800 *to obtain an IP address.*

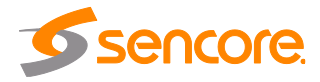

Page 21 (121)

# <span id="page-21-0"></span>**Section 3 Operating the Web Interface**

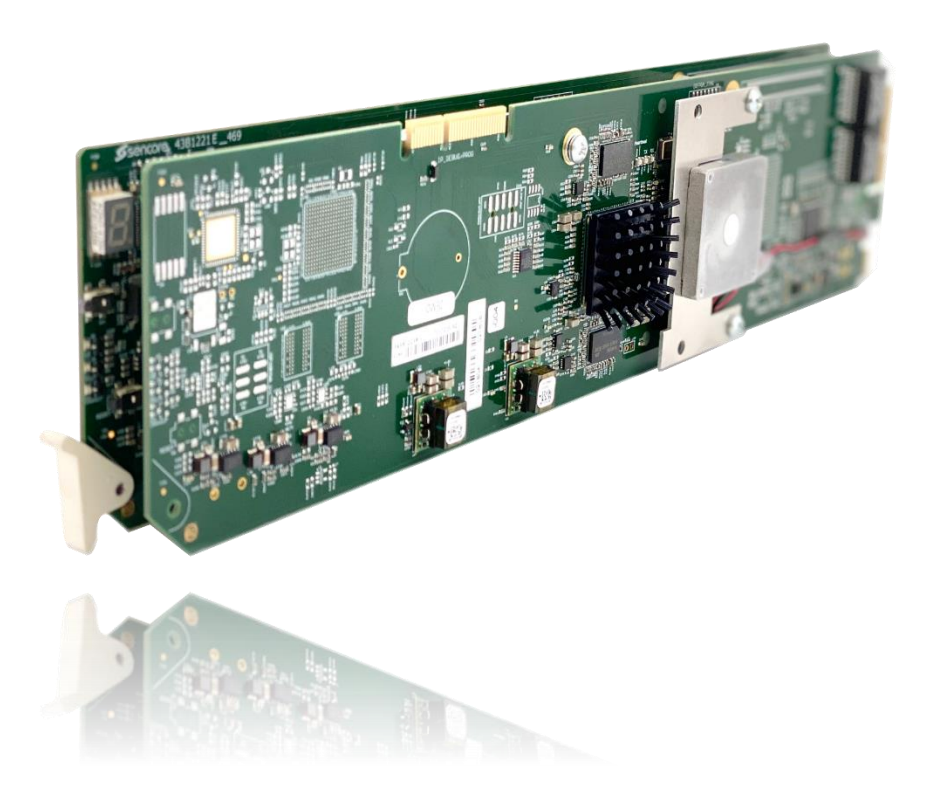

#### **Introduction**

This section includes the following topics:

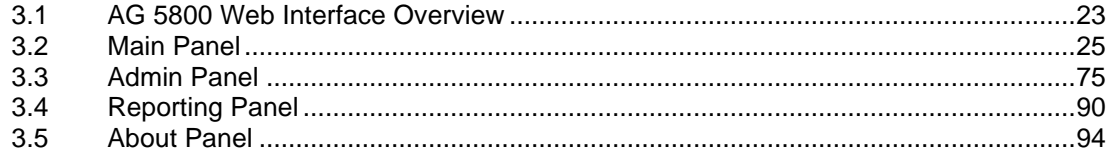

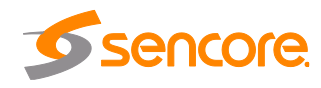

## <span id="page-22-1"></span><span id="page-22-0"></span>**3.1 AG 5800 Web Interface Overview**

### **3.1.1 Logging into the AG 5800 Web Interface**

Once an IP address is set, each of the cards can be independently controlled via the web interface. To open the AG 5800 web interface, use one of the following supported browsers and navigate to the card's IP address:

- Internet Explorer 7 & above
- Firefox 3.5 & above
- Google Chrome

The web interface can also be launched within DashBoard™ by double-clicking "Web Interface" in the basic tree view of DashBoardTM.

The web interface can also be launched in the CRD 4900 Web GUI by clicking on the desired AG XXXX button on the left side menu.

The user will need to login to the web interface. Press the login button in order to login to the web interface.

> *Default Credentials* Username: admin Password: mpeg101 & Login User: admin Password: Login

## <span id="page-22-2"></span>**3.1.2 Hiding Unused Inputs**

The AG 5800 web interface allows the user to hide inactive inputs using the Hide Unused Inputs Show Unused Inputs button or show all available inputs by click the button. Only the inputs configured as the Primary Input and Backup Input (see Section [3.2.1\)](#page-25-0) will be displayed when unused inputs are hidden.

## <span id="page-22-3"></span>**3.1.3 Buttons and Status Indicators**

When the incon is shown, user configuration is available. Clicking this button will open menus where settings can be changed by the user.

Page 23 (121)

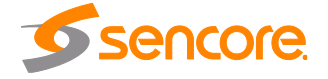

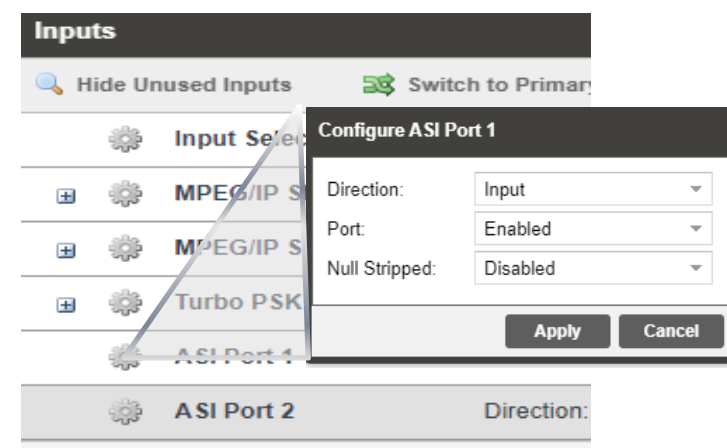

When the  $\overline{=}$  icon is shown additional status information can be viewed. Click this button will expand the menu to display the additional status information. All text in status menus shown in **ORANGE** are user configurable settings. Text shown in **BLUE** is not user configurable and is strictly a status or value. To minimize the status windows again click the  $\Box$  icon.

Status in the AG 5800 web interface is shown with LED status indicators:

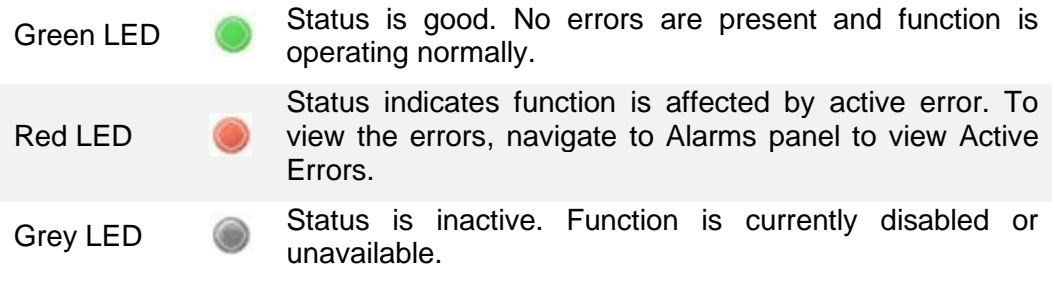

## <span id="page-23-0"></span>**3.1.4 Drag and Drop Menus**

Certain menus in the AG 5800 allow the user to drag and drop items to auto populate fields. Conditional Access and Service Selection menus are some examples of menus that drag and drop can be used. In the example below a service in the transport stream view on the right-hand side of the window is selected and dragged over to auto populate the PIDs in the service selection section.

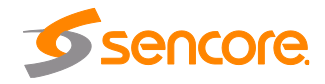

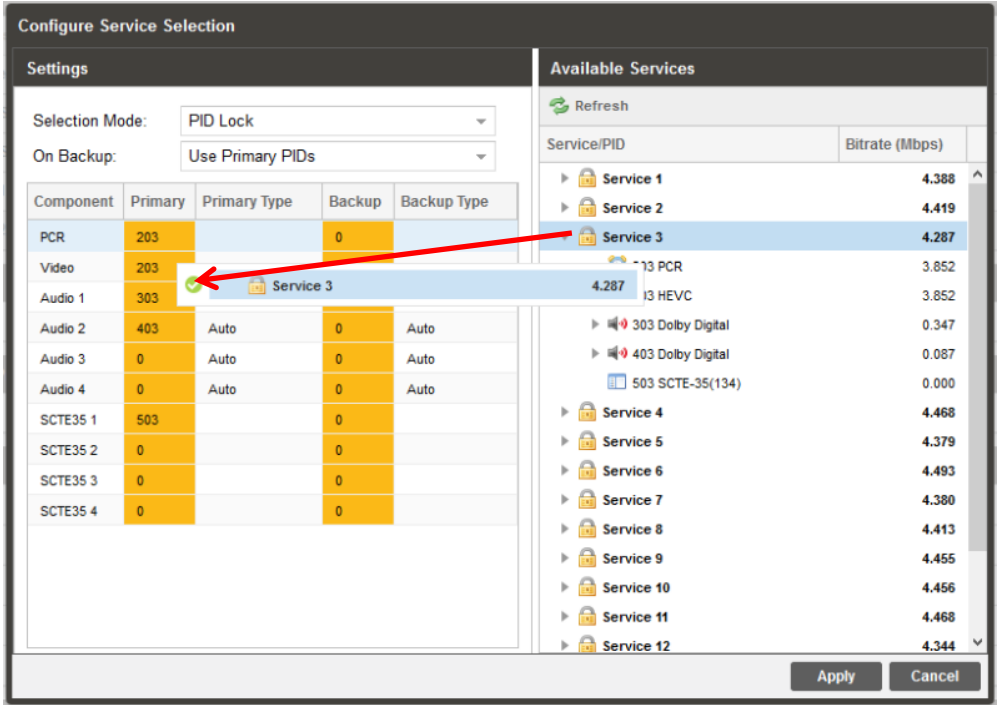

## <span id="page-24-0"></span>**3.2 Main Panel**

The Main panel of the AG 5800 web interface is used to configure the unit to decode, de-encapsulate and demodulate. When configuring the AG 5800 the user begins at the top of the menu and works down. The inputs are configured, then descrambling (if present), then service or PIDs are selected for decode, then outputs are configured. [Figure 11](#page-25-1) below is a card equipped with the DVB-S/S2 input option, CAM module, and all applicable options licensed.

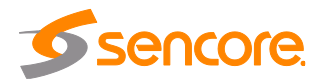

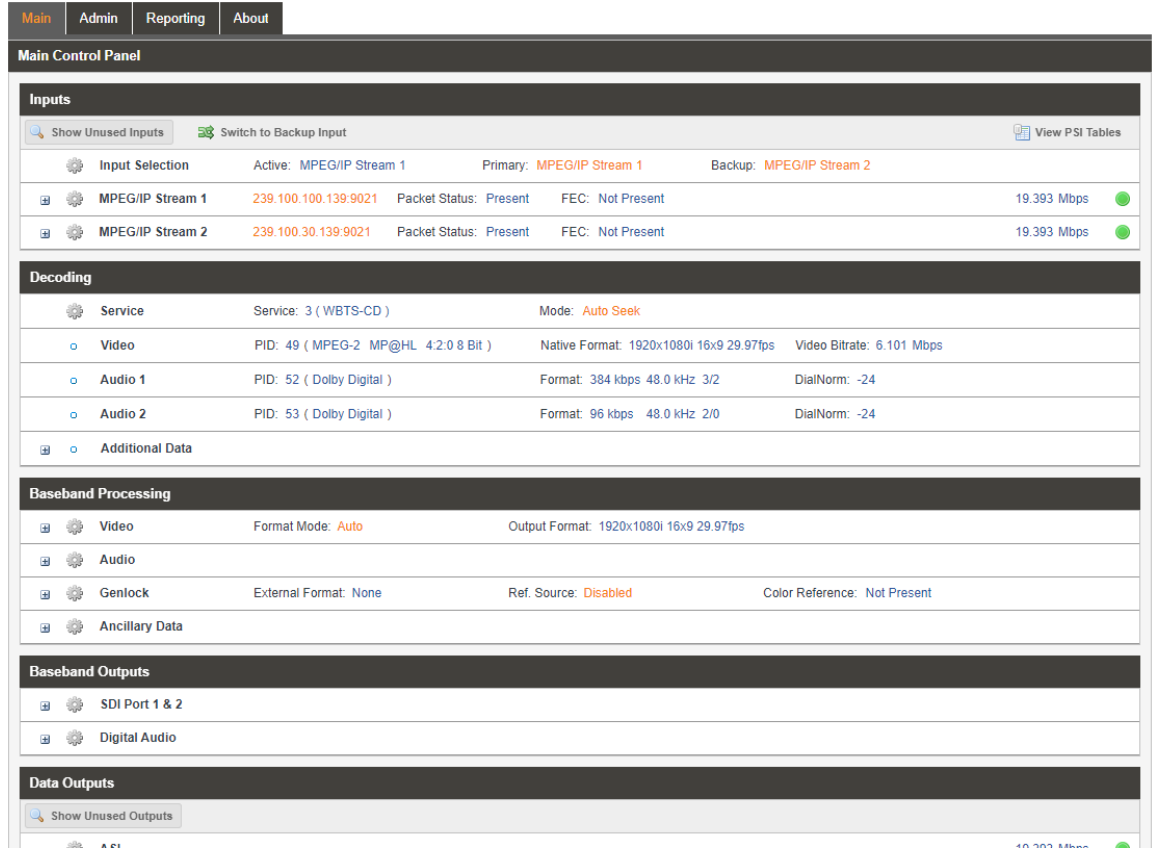

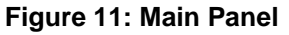

## <span id="page-25-1"></span><span id="page-25-0"></span>**3.2.1 Configuring Active Inputs**

This menu allows the user to configure a primary and backup input. In case there is an input failover the AG 5800 is capable of detecting the failed state and switching to a secondary backup input in order to provide a continuous output. Which input is primary and backup, how the inputs switchover and restore and switchover timing is all user-configurable. The user can force the AG 5800 to switch between the Primary and Backup Inputs by clicking the **BC** Switch to button. To change the active input and failover settings click the sticon next to Input Selection as shown in [Figure 12](#page-26-0) and [Figure 13](#page-26-1) below.

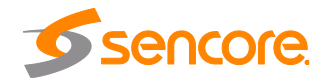

| <b>Inputs</b>                                  |   |                         |                         |                                                    |                      |  |  |  |
|------------------------------------------------|---|-------------------------|-------------------------|----------------------------------------------------|----------------------|--|--|--|
| 图 Switch to Backup Input<br>Hide Unused Inputs |   |                         |                         |                                                    |                      |  |  |  |
|                                                | ÷ | <b>Input Selection</b>  | Active: ASI             | Primary: ASI                                       | Backup: MPEG/IP Stre |  |  |  |
| Ŧ                                              | 瓣 | <b>MPEG/IP Stream 1</b> | 239.192.108.70:10070    | <b>Packet Status: Not Present FEC: Not Present</b> |                      |  |  |  |
| Ŧ                                              | ÷ | <b>MPEG/IP Stream 2</b> | 239.192.0.201:10000     | Packet Status: Not Present FEC: Not Present        |                      |  |  |  |
|                                                |   | <b>ASI</b>              | Null Stripped: Disabled |                                                    |                      |  |  |  |

**Figure 12: Active Input Indicator**

<span id="page-26-0"></span>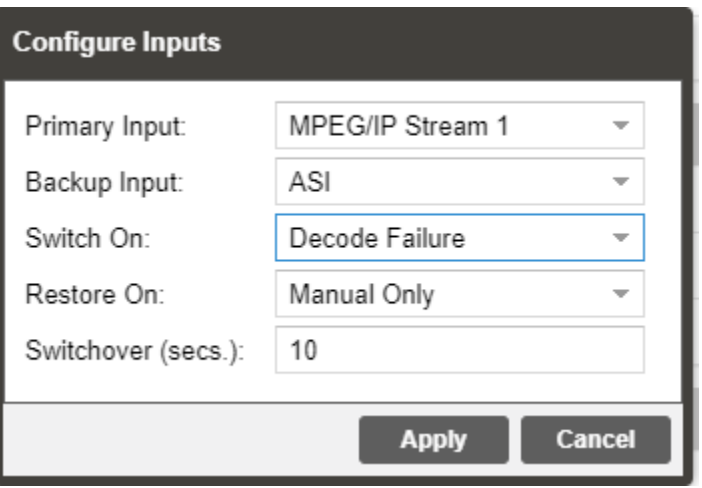

**Figure 13: Active Input and Failover Configuration Menu**

<span id="page-26-1"></span>

| <b>Setting</b>       | Range                                                                                          | <b>Description</b>                                                                                                    |  |
|----------------------|------------------------------------------------------------------------------------------------|----------------------------------------------------------------------------------------------------|--|
| <b>Primary Input</b> | ASI<br>MPEG/IP Stream X<br>8VSB/QAM Slot X<br>DVB-S2 Port X                                    | Used for both normal operation and input<br>failover settings. During normal operation<br>this input will be the active input.                                                    |  |
|                      | DVB-T2/C2/ISDB-T Slot X<br>None                                                                |                                                                                                    |  |
| <b>Backup Input</b>  | ASI<br>MPEG/IP Stream X<br>8VSB/QAM Slot X<br>DVB-S2 Port X<br>DVB-T2/C2/ISDB-T Slot X<br>None | During failover operation this input will<br>become the active input. The catalyst for<br>what causes the unit to switch to this input<br>is configured in the following setting. |  |

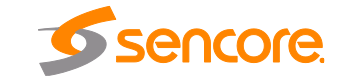

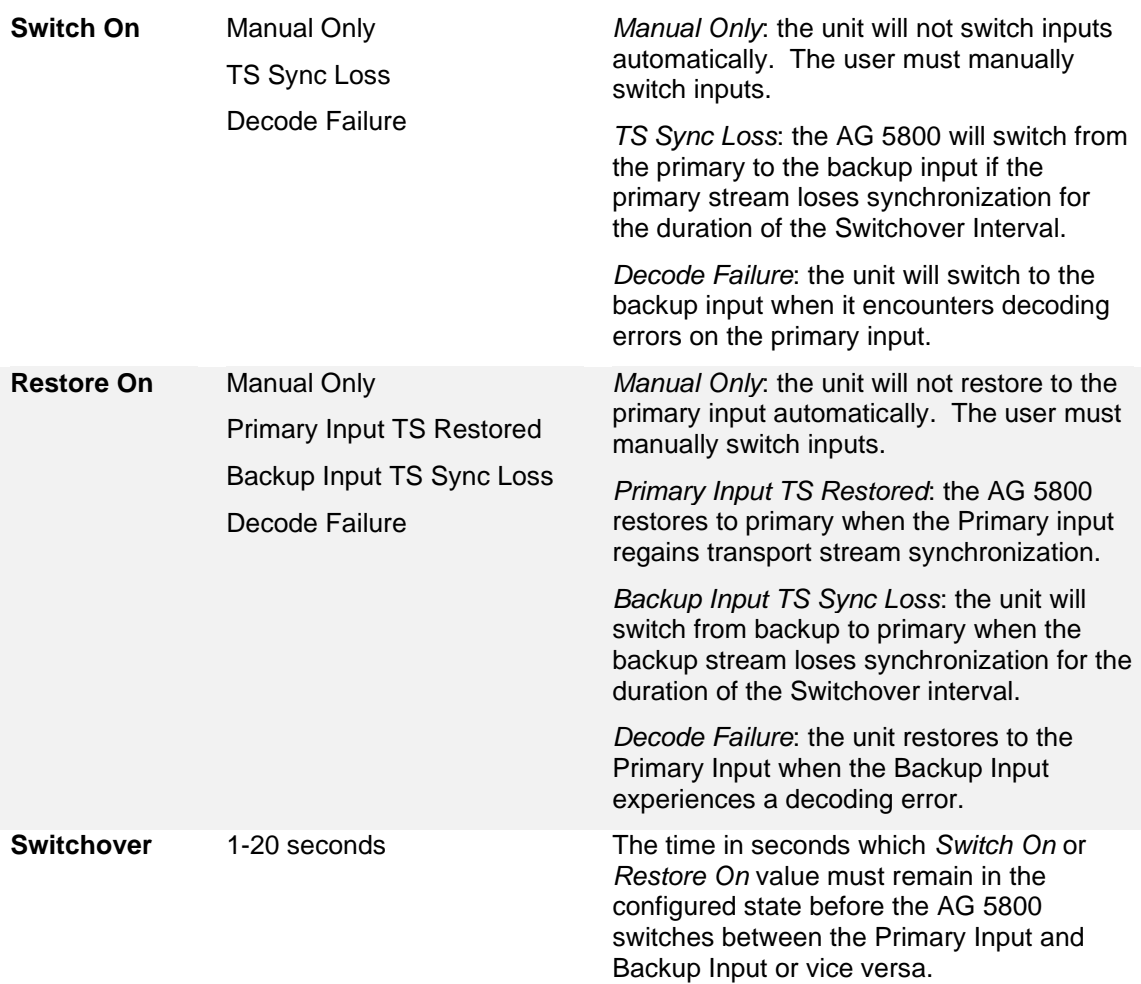

## <span id="page-27-0"></span>**3.2.2 Configuring ASI Input**

This menu allows the user to either Enable or Disable the ASI Input on the AG 5800 as well as set the Null Stripped setting, as shown in [Figure 14.](#page-27-1) No other configuration is necessary for the ASI Input.

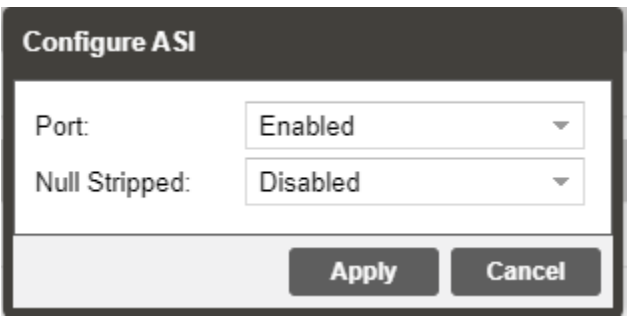

<span id="page-27-1"></span>**Figure 14: ASI Input Configuration Menu**

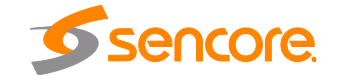

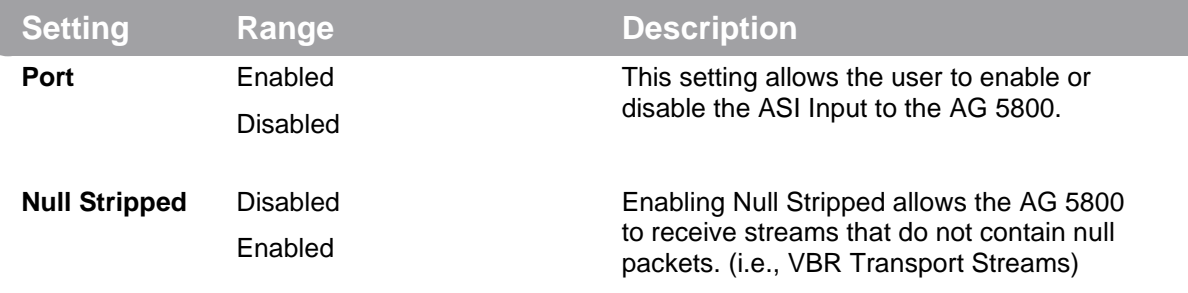

## <span id="page-28-0"></span>**3.2.3 Configuring MPEG/IP Input**

If the card is equipped with the MPEG/IP option, the following menus and options shown in [Figure 15](#page-29-0) will be available for configuration. This menu allows the user to configure the MPEG/IP inputs. Each MPEG/IP card has two ports that can be set to receive and/or transmit. This menu is for setting up the reception of MPEG/IP unicast or multicast transport streams. The menu for Stream 1 and 2 has the same settings. IGMPv2 is used to join/leave multicast streams by default if no IGMP Filter addresses are entered. If IGMP Filter Mode addresses are specified then IGMPv3 is used.

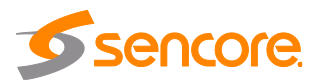

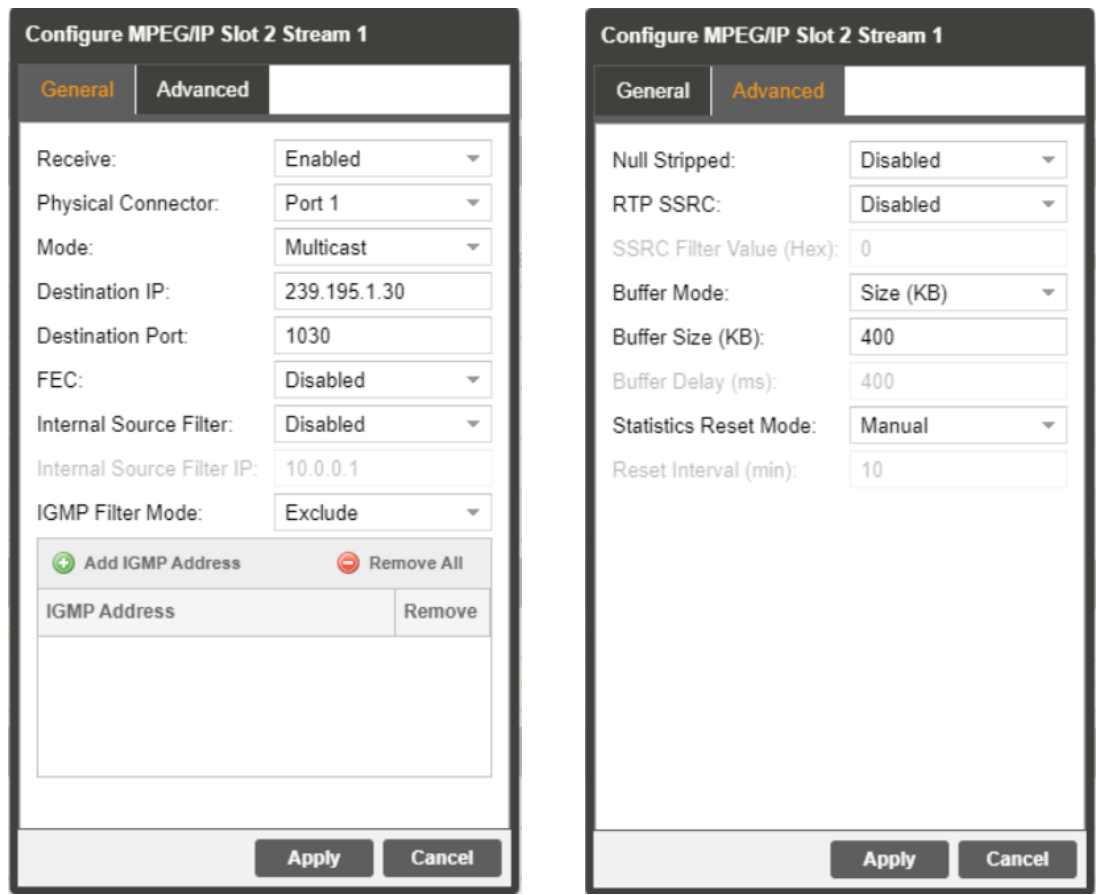

#### **Figure 15: MPEG/IP Input Configuration Menu**

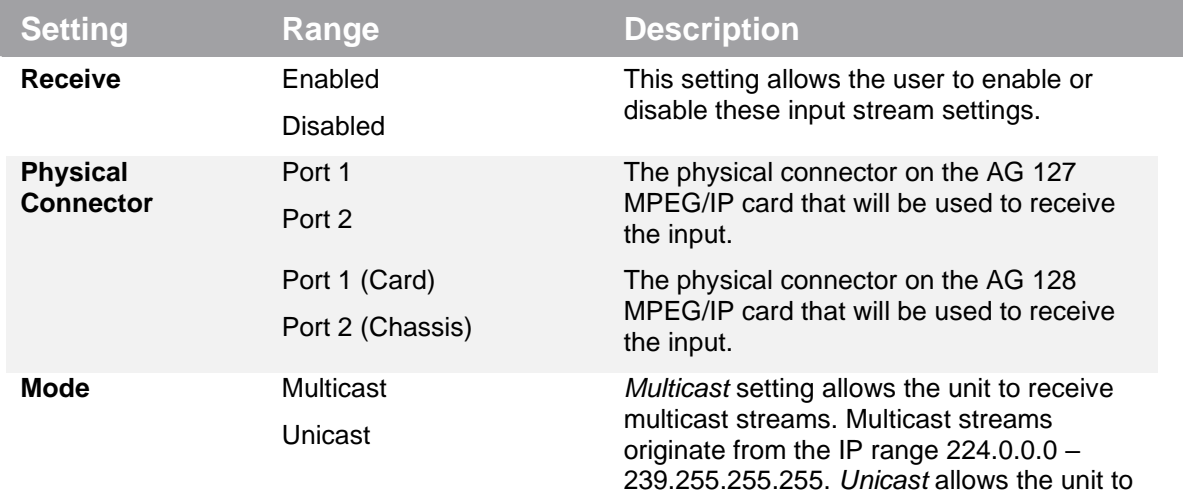

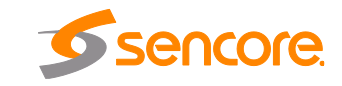

<span id="page-29-0"></span>

receive unicast streams. Unicast streams originate directly from a source device.

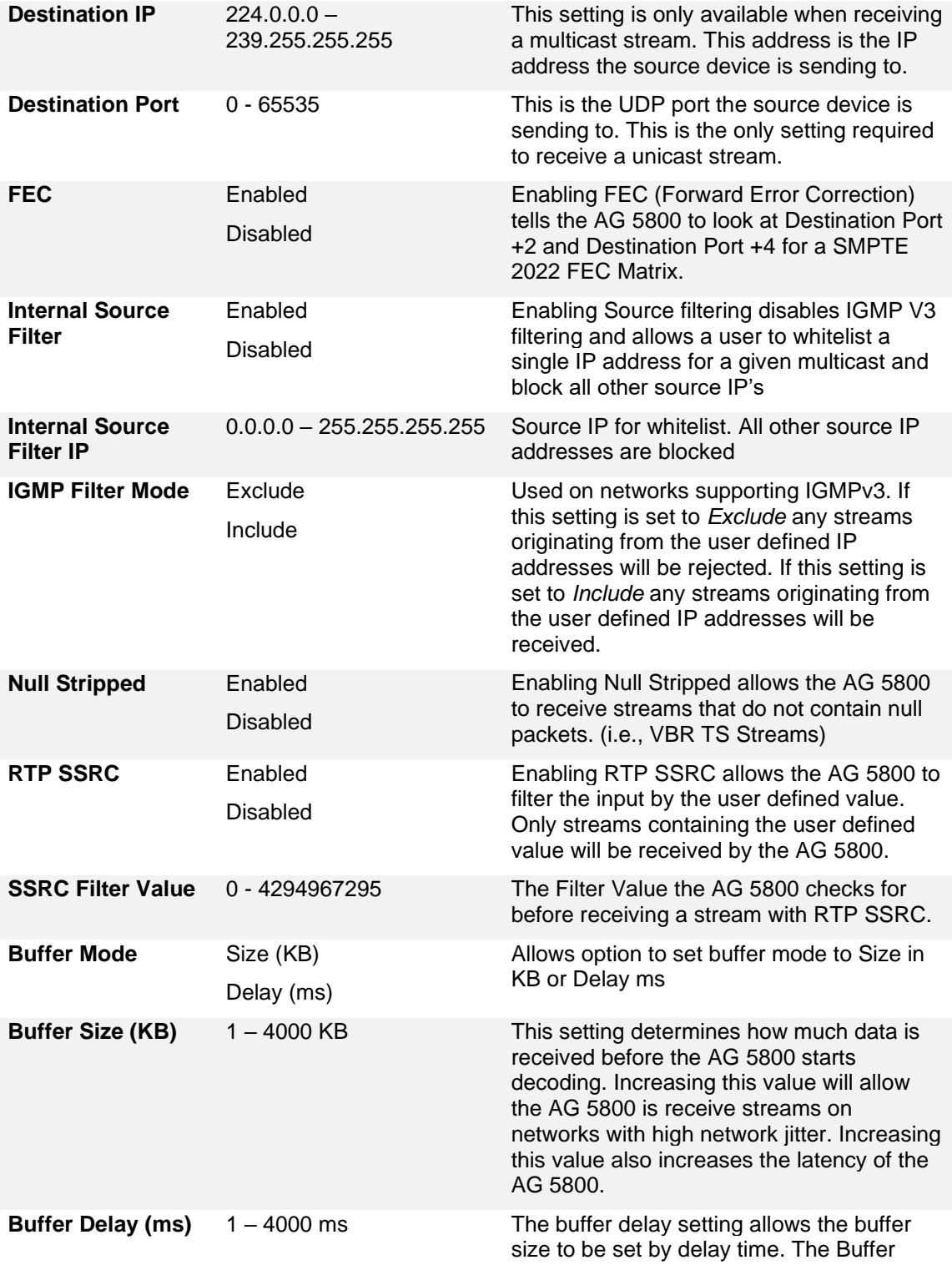

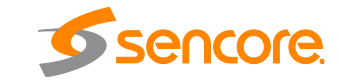

delay time will be determined by the input data rate.

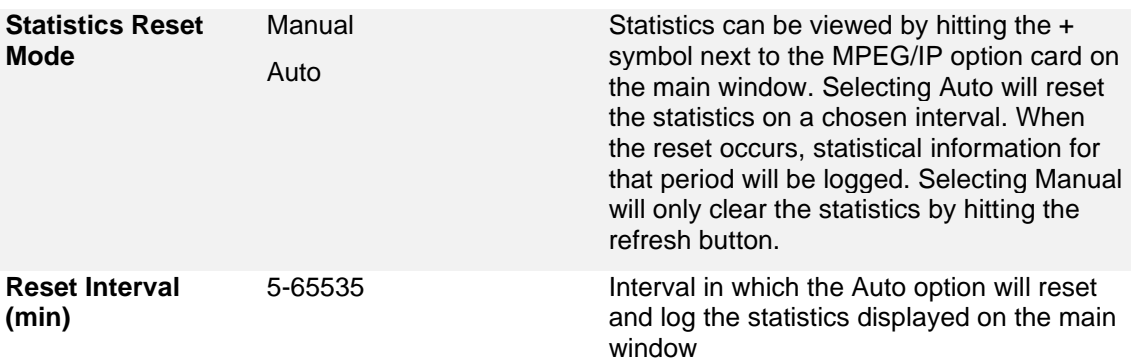

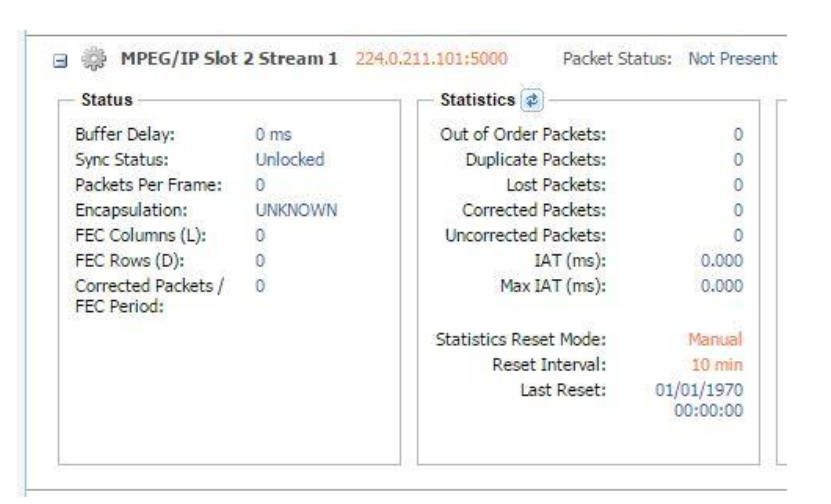

IP statistics menu

## <span id="page-31-0"></span>**3.2.4 Configuring DVB-S/S2/S2X Input**

If the DVB-S/S2/S2X input card was selected as a factory installed option, the following menus and options will be available for configuration. This menu allows the user to configure the DVB-S/S2/S2X inputs. The input card is equipped with dual demodulators and four ports (labeled A, B, C and D). This configuration allows the card to receive two signals simultaneously for fast switching between primary and backup inputs. The menu for both demodulators have the same settings. The input card will automatically detect modulation and symbol rate during signal acquisition. LNB Power configuration for this input card is configured in the DVB-S/S2/S2X menu.

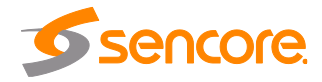

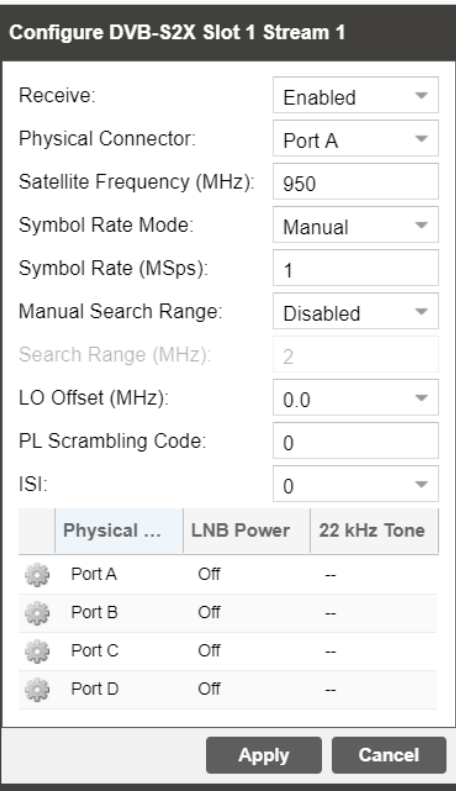

**Configuration of DVB-S2X**

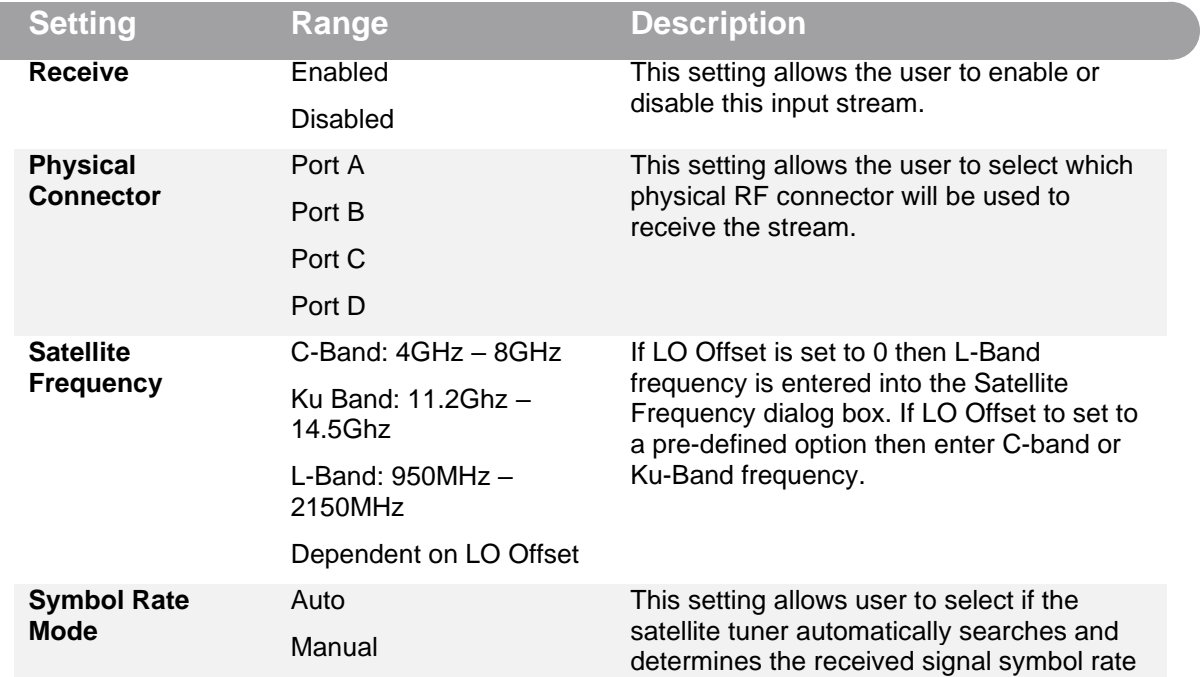

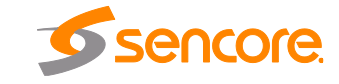

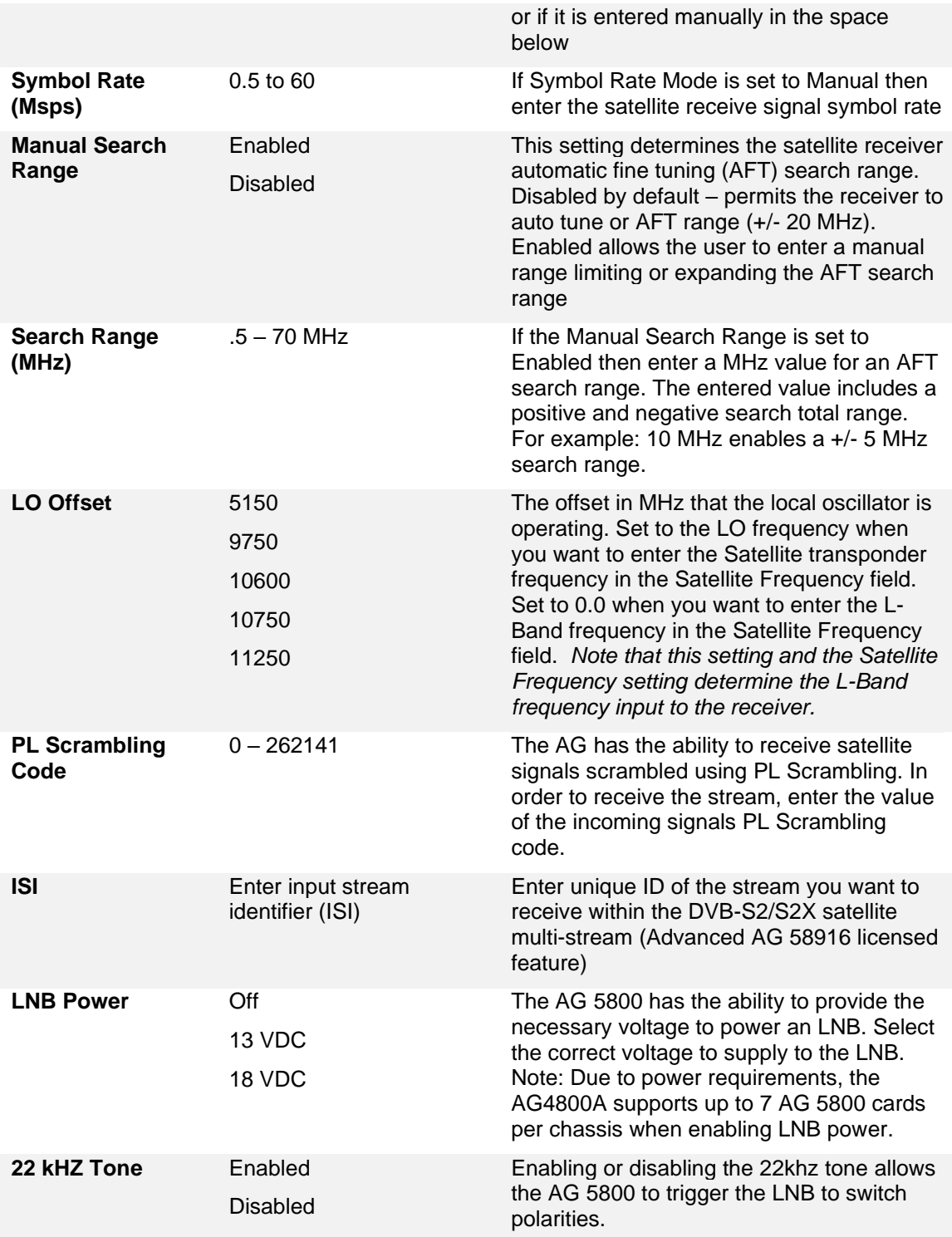

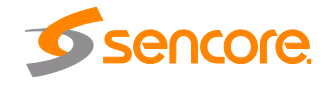

## <span id="page-34-0"></span>**3.2.5 Configuring DVB-S/S2 Input**

If the card is equipped with the DVB-S/S2 Input option, the following menus and options shown in [Figure 16](#page-34-1) will be available for configuration. This menu allows the user to configure the DVB-S/S2 inputs. The DVB-S/S2 input option has two ports (labeled A and B) which only one port can be active at a time. This menu is for setting up the reception of DVB-S/S2 satellite signals. The menu for Port A and B has the same settings.

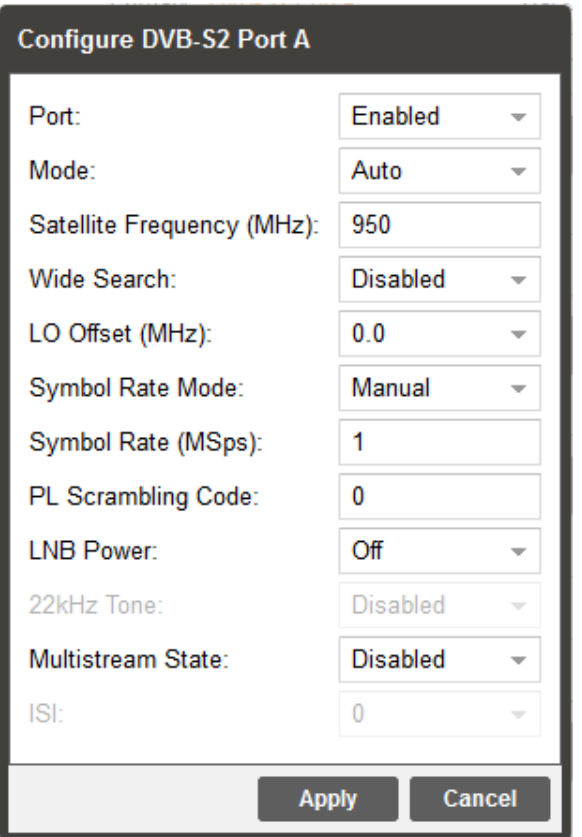

**Figure 16: DVB-S2 Configuration Men**

<span id="page-34-1"></span>

| <b>Setting</b> | Range                   | <b>Description</b>                                                                                                    |
|----------------|-------------------------|----------------------------------------------------------------------------------------------------|
| <b>Port</b>    | Enabled<br>Disabled     | This setting allows the user to enable or<br>disable this reception port.                                                                                                    |
| <b>Mode</b>    | DVB-S<br>DVB-S2<br>Auto | This setting allows the user to choose<br>between DVB-S or DVB-S2 modulation<br>schemes. Setting to Auto will have the unit<br>automatically detect whether the input is<br>DVB-S or DVB-S2. |

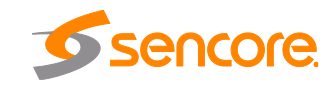

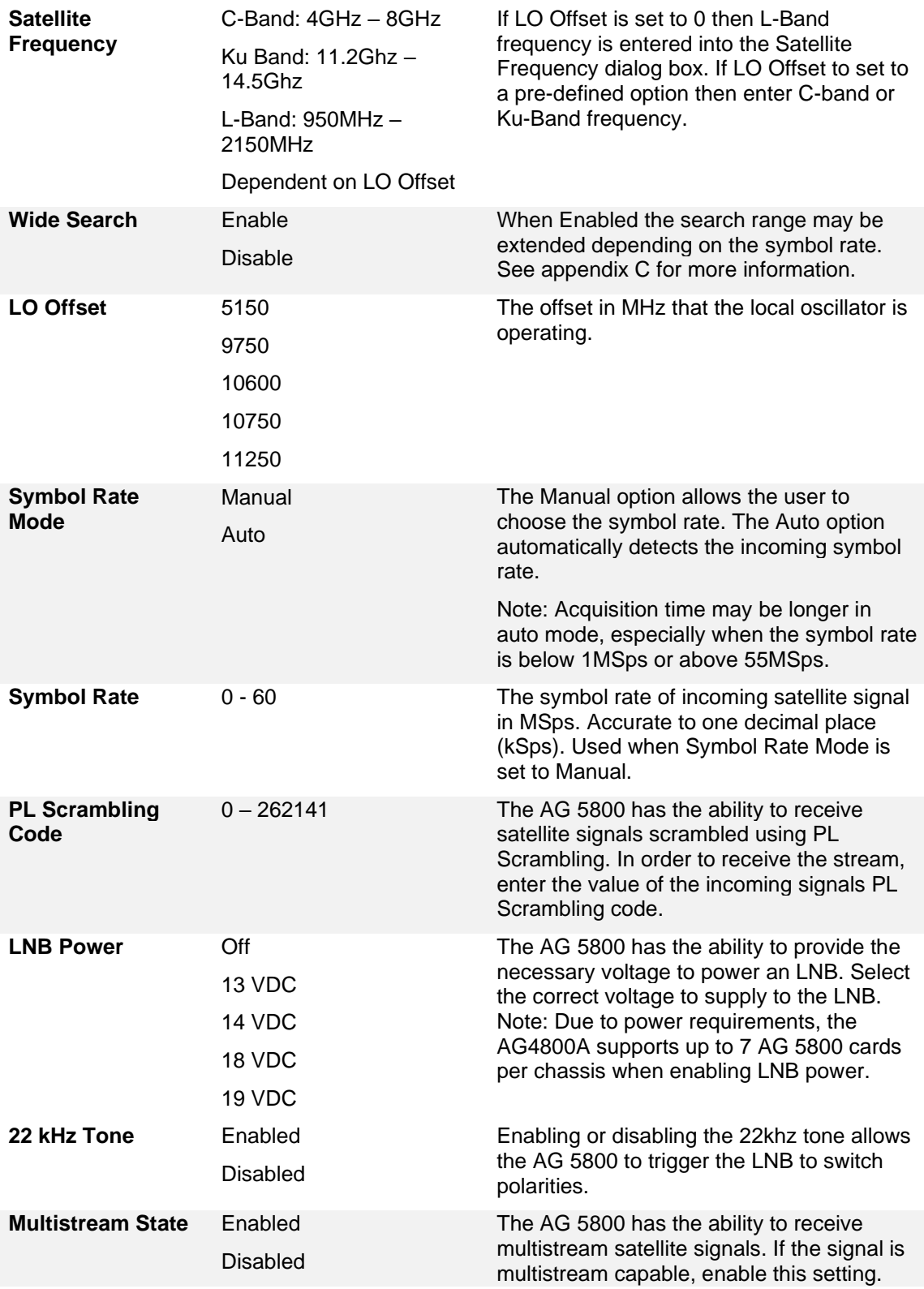

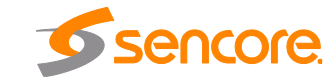
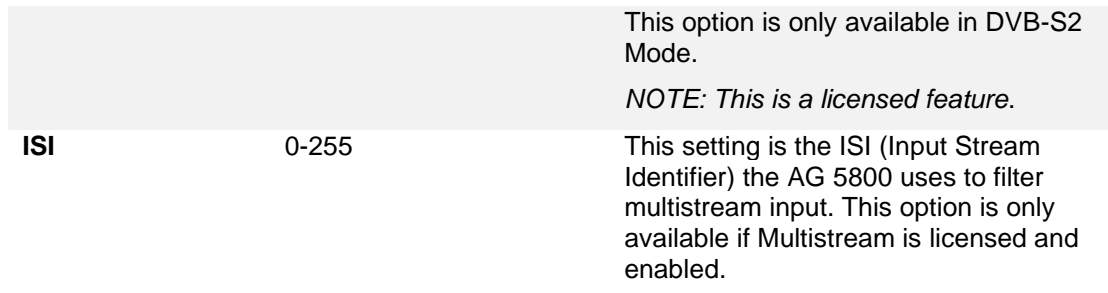

### **3.2.6 Configuring 8VSB/QAM Input**

If the 8VSB/QAM Input card was selected as a factory installed option, the following menus and options will be available for configuration. This menu allows the user to configure the 8VSB/QAM input. This menu is for setting up the reception of 8VSB off air signals or QAM cable signals.

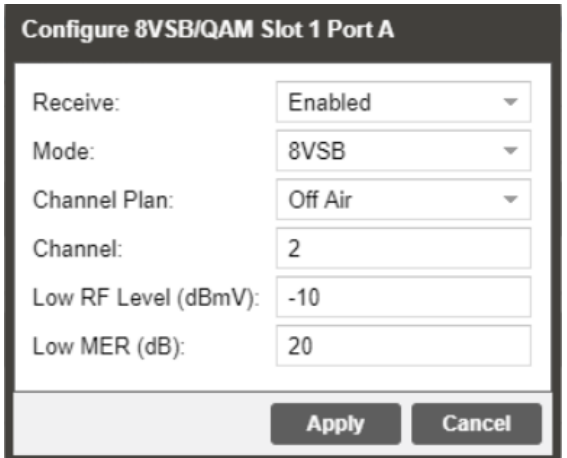

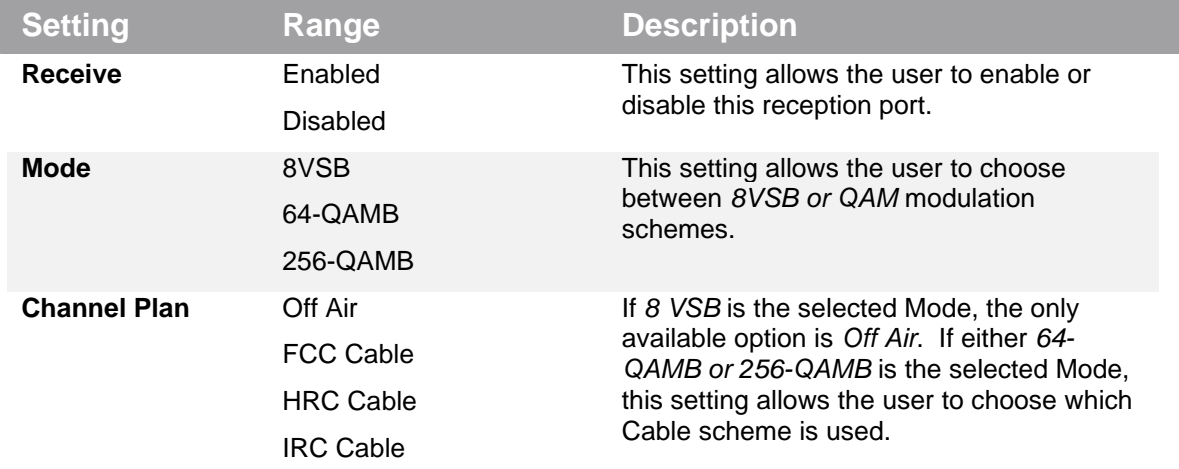

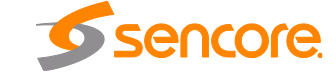

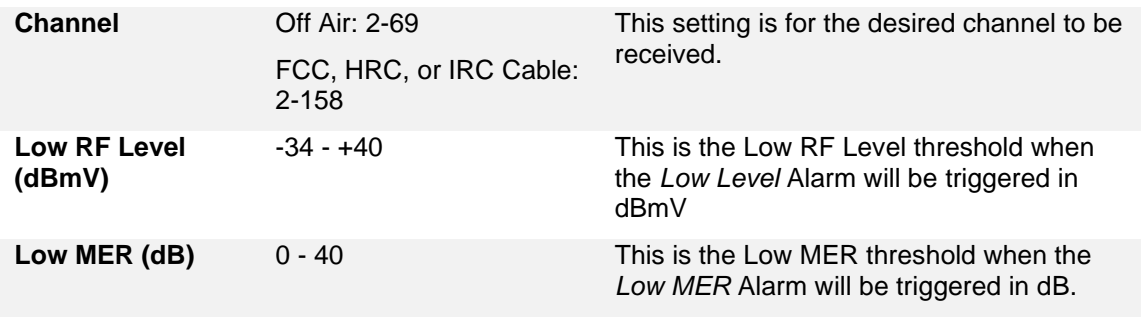

## **3.2.7 Configuring DVB-T2/C2/ISDB-T Input**

If the DVB-T2/C2/ISDB-T Input card was selected as a factory installed option, the following menus and options will be available for configuration. This menu allows the user to configure a DVB-T/T2/C/C2 or ISDB-T input.

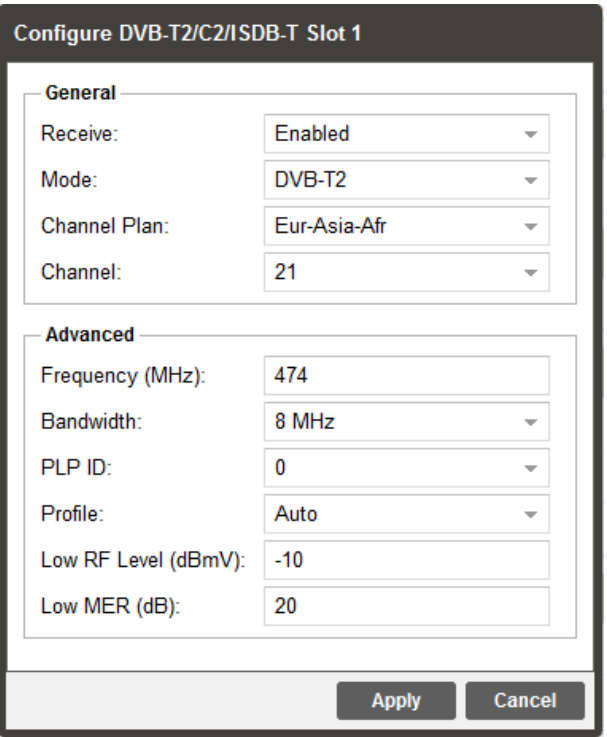

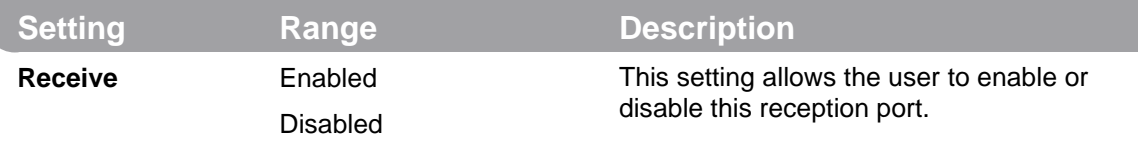

Page 38 (121)

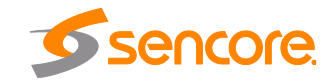

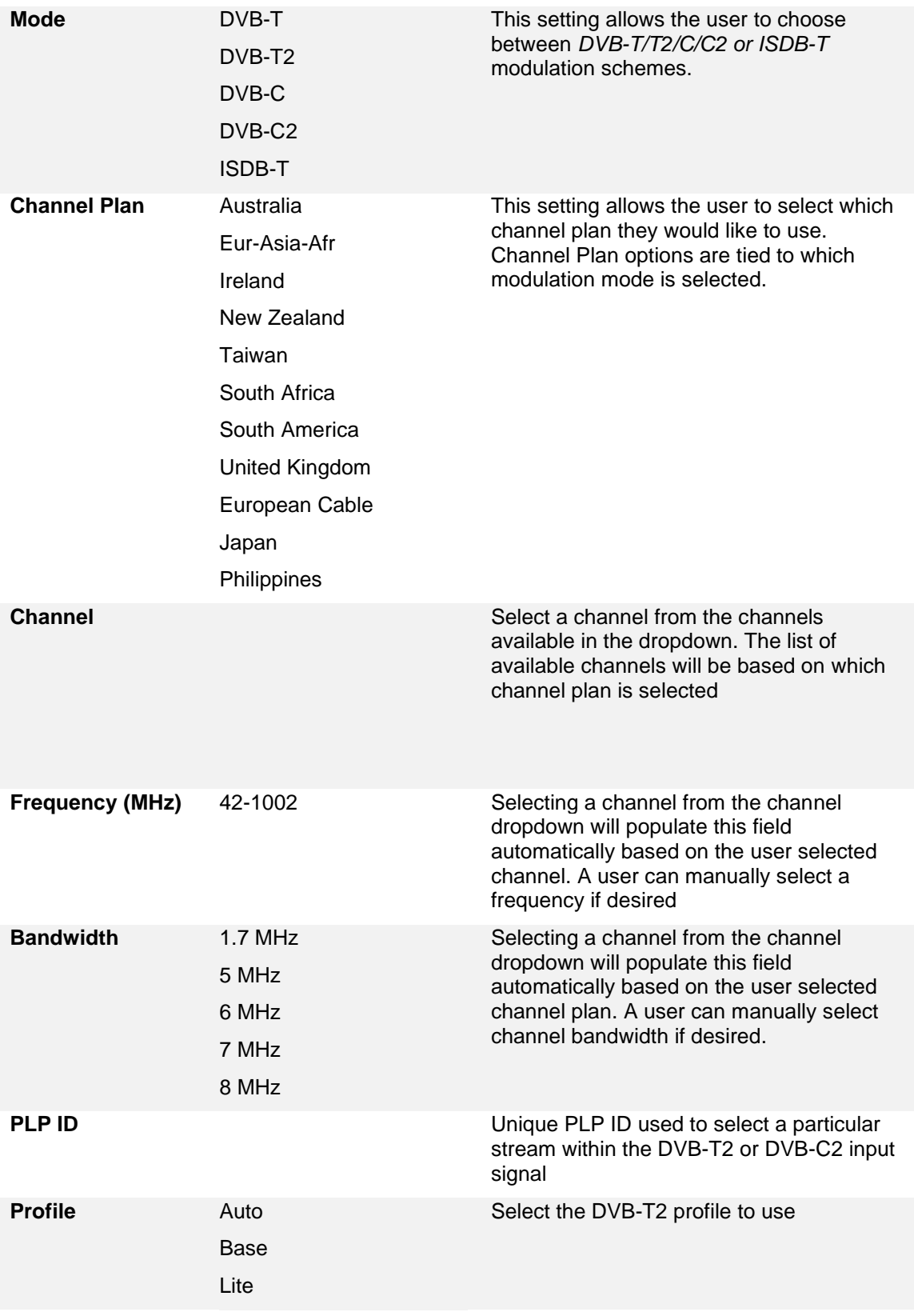

Page 39 (121)

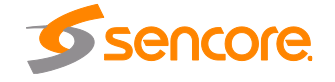

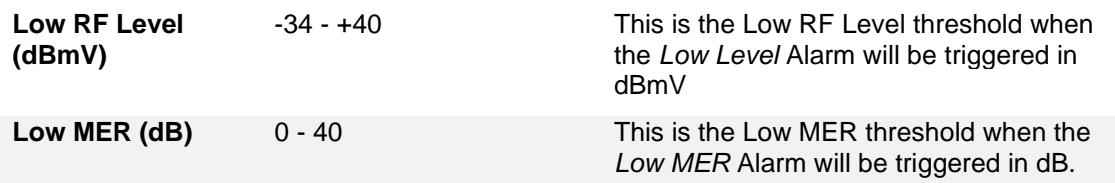

### **3.2.8 Configuring DVB-CI Descrambling**

This section will describe how to configure DVB-CI descrambling in the AG 5800 (if equipped). First, the user will need to configure the CAM and descrambling mode. Once this is complete the user can configure which services or PIDs to descramble if licensed for multiservice descrambling.

### <span id="page-39-1"></span>**3.2.8.1 Configuring DVB-CI module**

This menu allows the user configure the DVB-CI module in the AG 5800 as shown in [Figure 17.](#page-39-0) The AG 5800 has one DVB-CI slot where a CAM Module can be inserted. The CAM Module can be reset manually using the **Reset** button. The **button opens the MMI** (Man Machine Interface) for the CAM. MMI support is dependent on what is supported by the CAM.

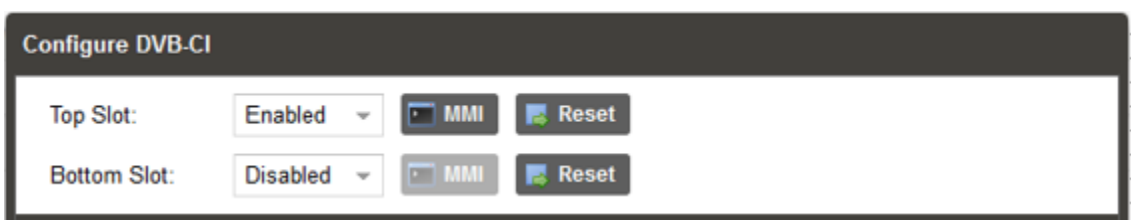

### **Figure 17: DVB-CI Configuration Menu**

<span id="page-39-0"></span>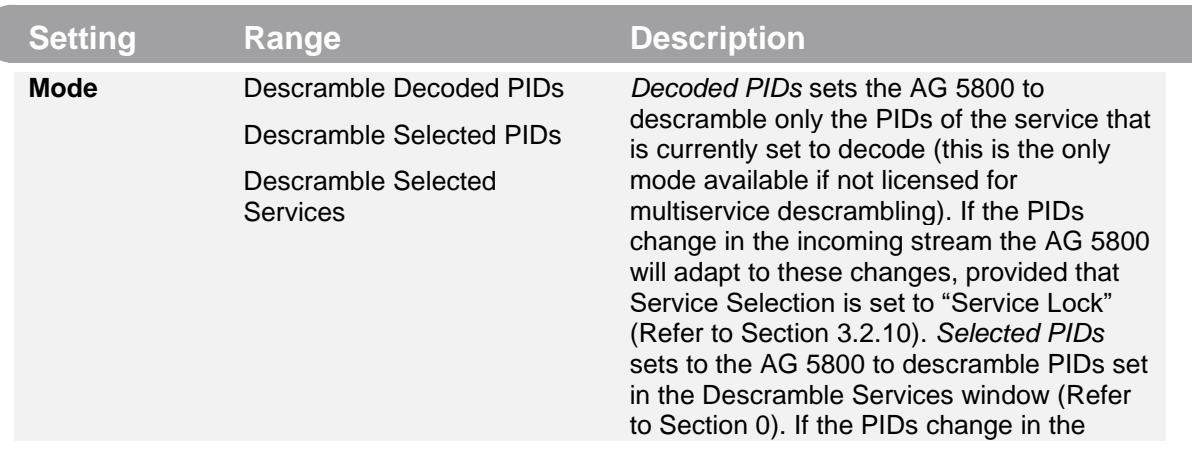

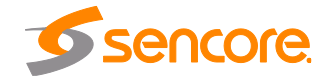

Page 40 (121)

<span id="page-40-0"></span>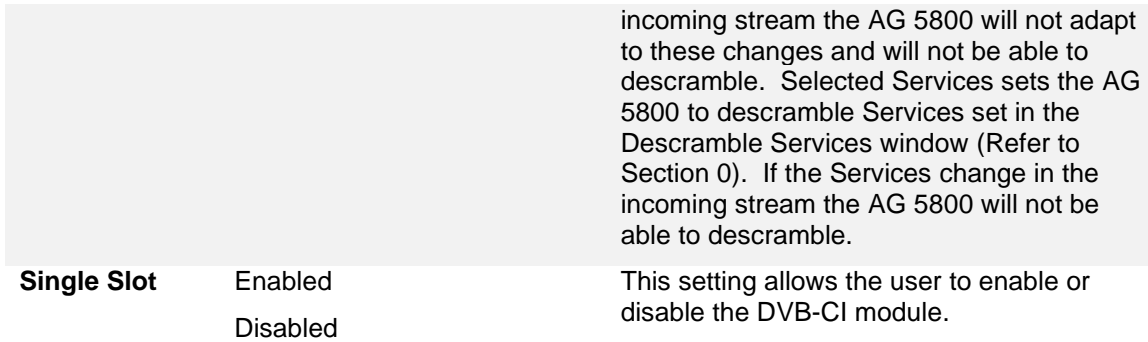

### **3.2.8.2 Configuring Service Descrambling**

This menu allows the user to select the services the AG 5800 will descramble using the CAM Module and Smart Card inserted into the DVB-CI module as shown in [Figure 18.](#page-41-0) See Section [3.2.8.1](#page-39-1) to configure the module. These options are applicable only if the Mode in the DVB-CI settings is set to Selected PIDs or Selected Services (Refer to Section [3.2.8.1\)](#page-39-1). The drag and drop method can be used to drag services from the right column to the left column. The drop-down menu next to each selected service allows the user to choose either the bottom or top slot to descramble the service. If in Selected PIDs mode PIDs to descramble can be added manually by clicking

Add PID button. If in Selected Services mode, Services to descramble can be added manually by clicking the **D**<sup>Add Service</sup> button. The icons next to each service indicate whether the service is scrambled or not scrambled. Scrambled services will show the  $\blacksquare$  icon next to them while services that are not scrambled will show the  $\mathbb{R}^n$  icon. Clicking the  $\mathbb{S}^{\text{Refresh}}$  button forces the AG 5800 to rescan the transport stream for changes.

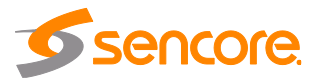

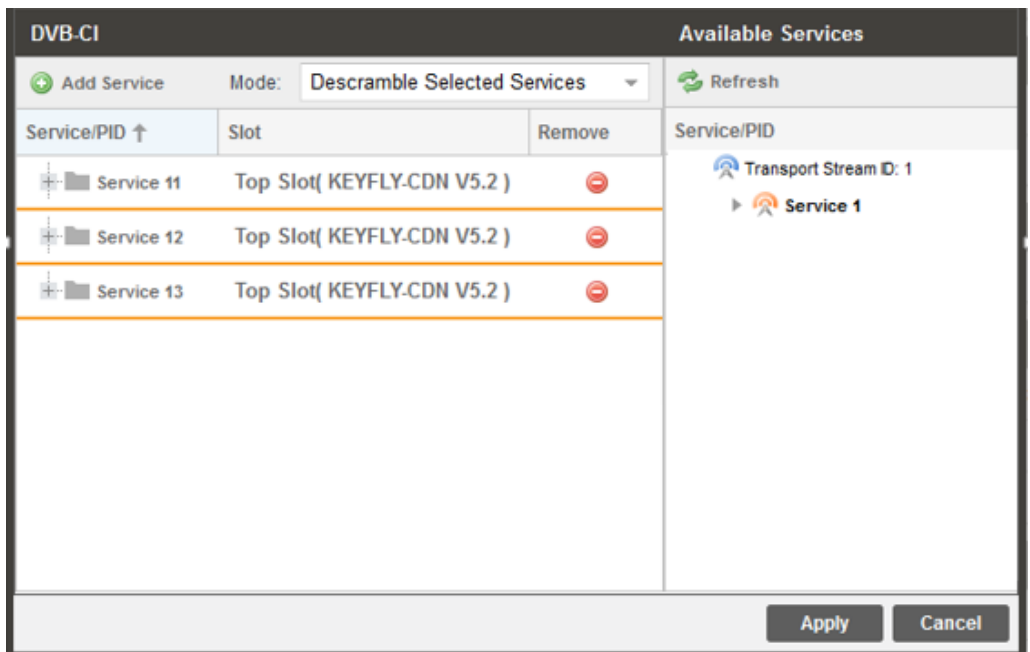

**Figure 18: DVB-CI Service Descrambling Menu**

### <span id="page-41-0"></span>**3.2.9 Configuring Conditional Access**

This section will describe how to configure descrambling in the AG 5800. The AG 5800 allows decoding of BISS 1 and BISS 2 with additional licensing.

*Note: BISS 1 and BISS 2 descrambling are licensed separately.*

### **3.2.9.1 BISS 1 Descrambling**

This menu allows the user to configure BISS descrambling. 12 unique BISS keys can be entered. Clicking on the gear icon allows the user to configure BISS 1.

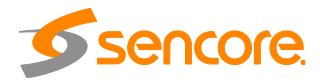

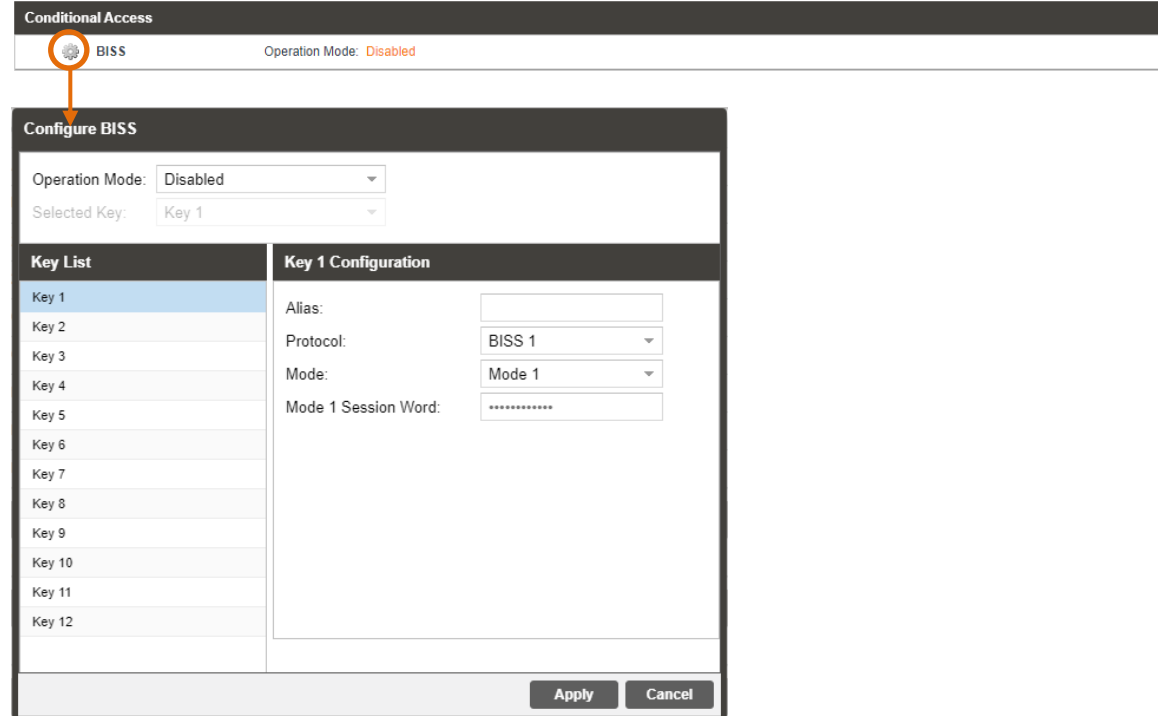

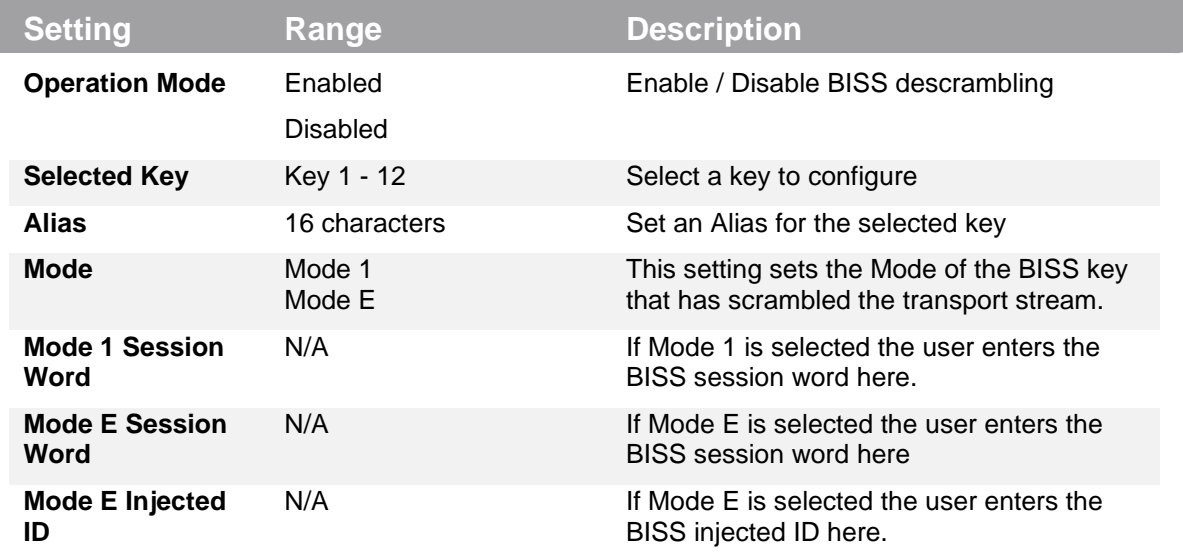

# **3.2.9.2 BISS 2 (BISS-CA) Descrambling**

This menu allows the user to configure BISS descrambling. 12 unique BISS keys can be entered. Clicking on the gear icon allows the user to configure BISS 2.

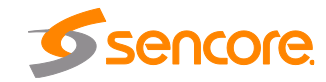

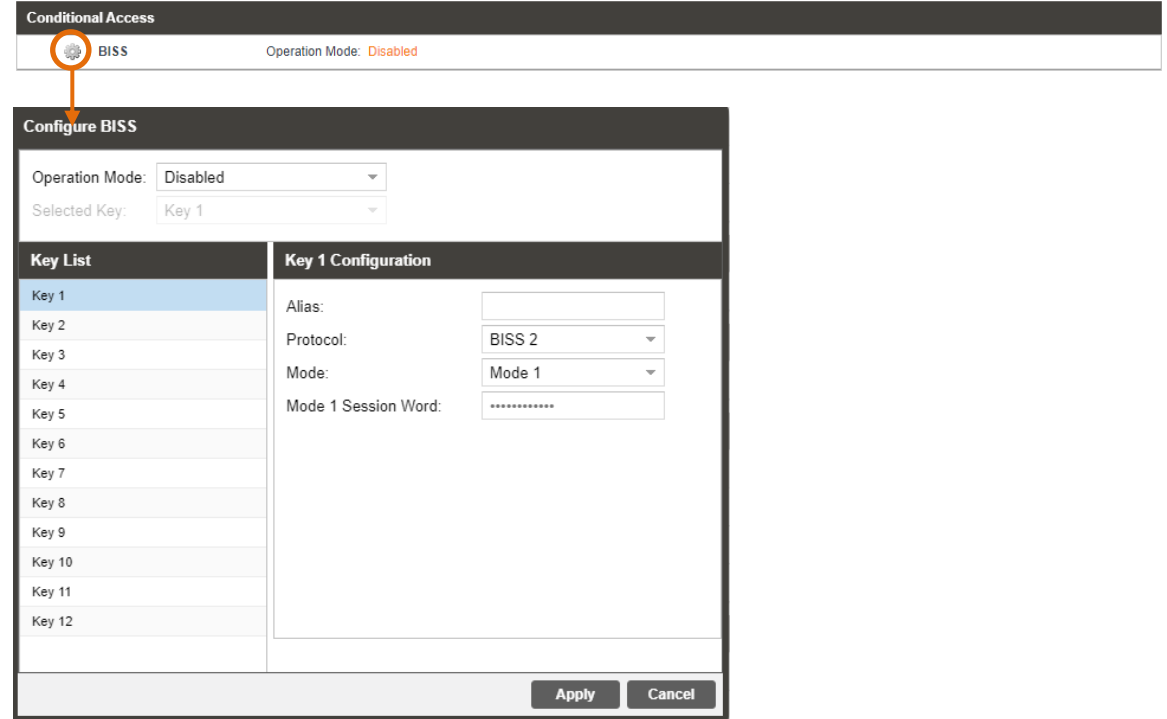

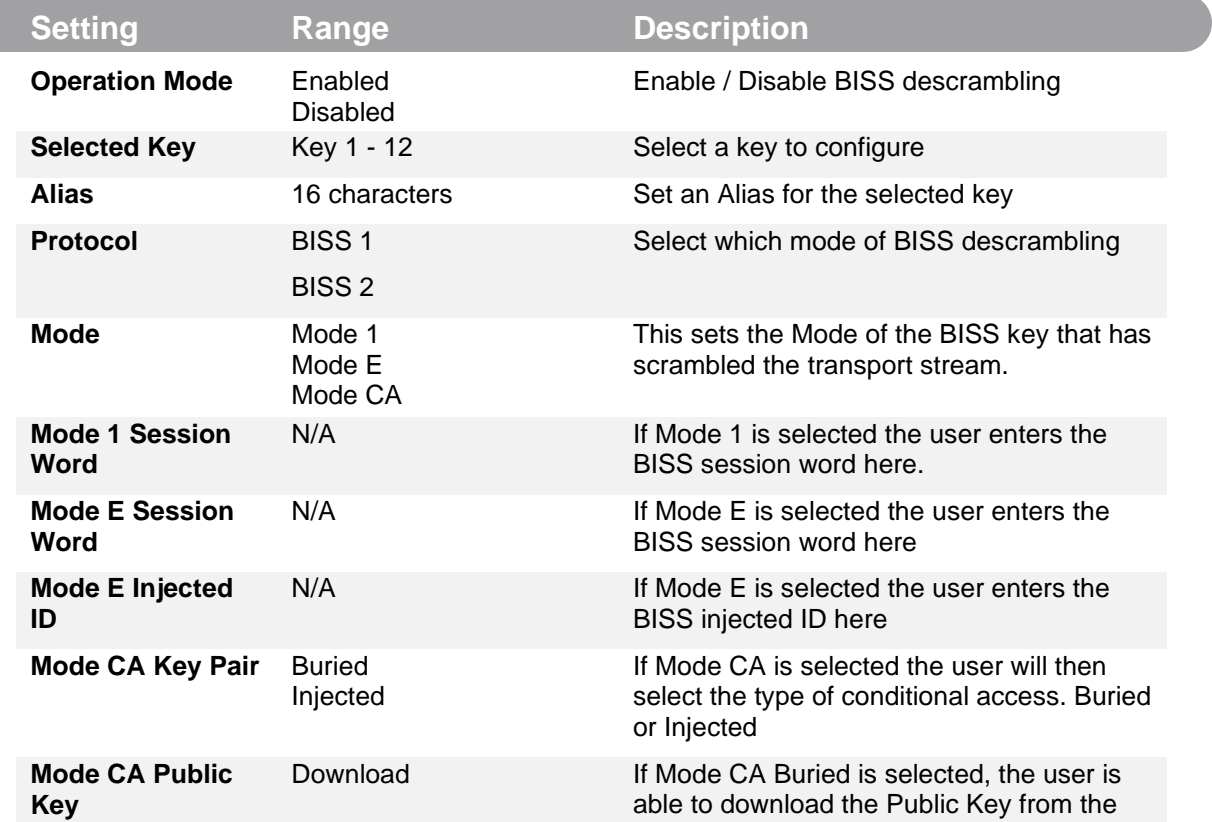

Page 44 (121)

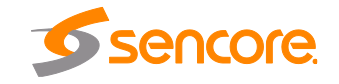

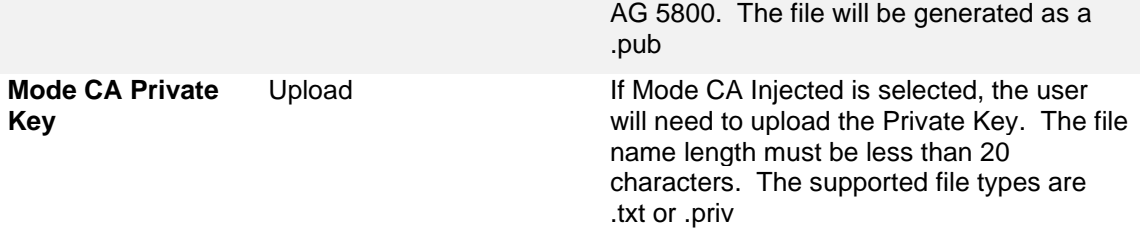

### <span id="page-44-0"></span>**3.2.10 Configuring Service Selection**

This menu allows the user to configure the PIDs or Service the AG 5800 will decode. Depending on the Selection Mode that is set, the menu will change to reflect the applicable settings.

### **Service Lock**

In Service Lock mode the AG 5800 is set to decode a specified service number or service name as shown in [Figure 19.](#page-44-1) If the PIDs within the service change at any time, the AG 5800 will continue to decode the service. The drag and drop method can be used to populate the Service Name or Service Number dialog boxes.

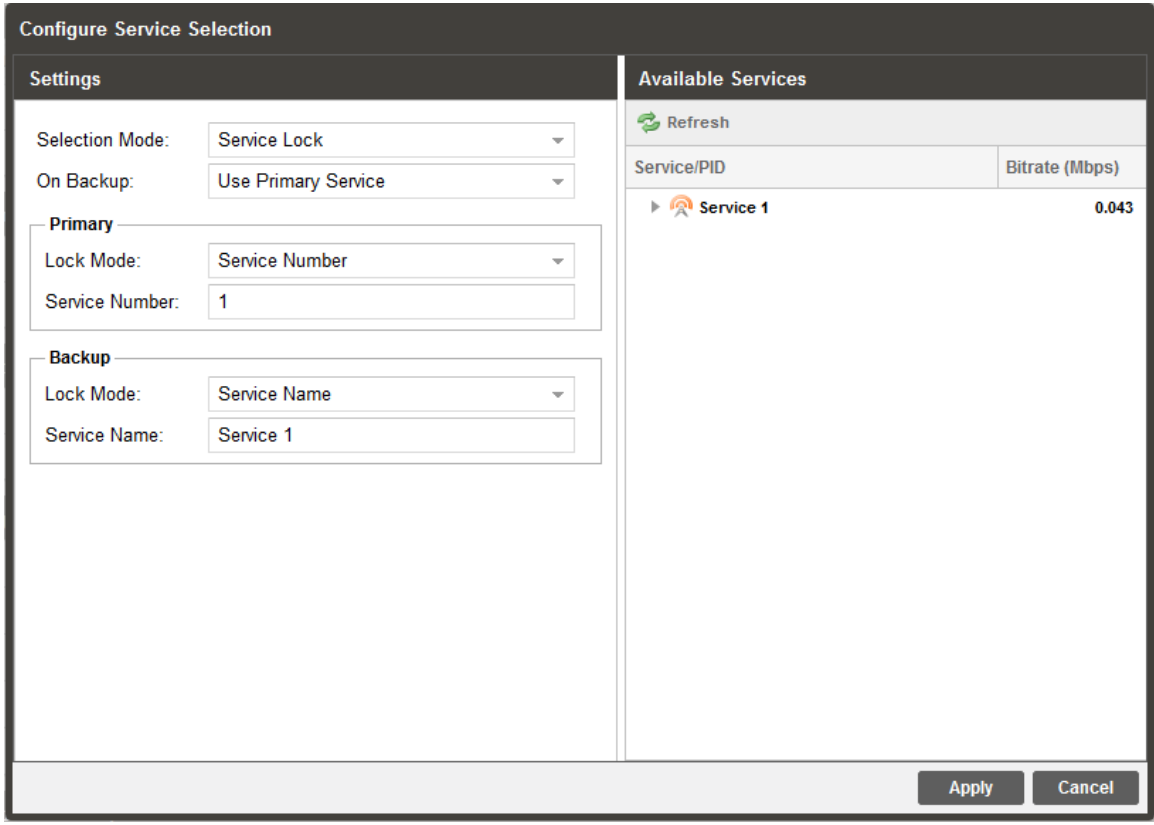

<span id="page-44-1"></span>**Figure 19: Service Lock Selection Menu**

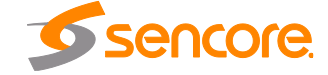

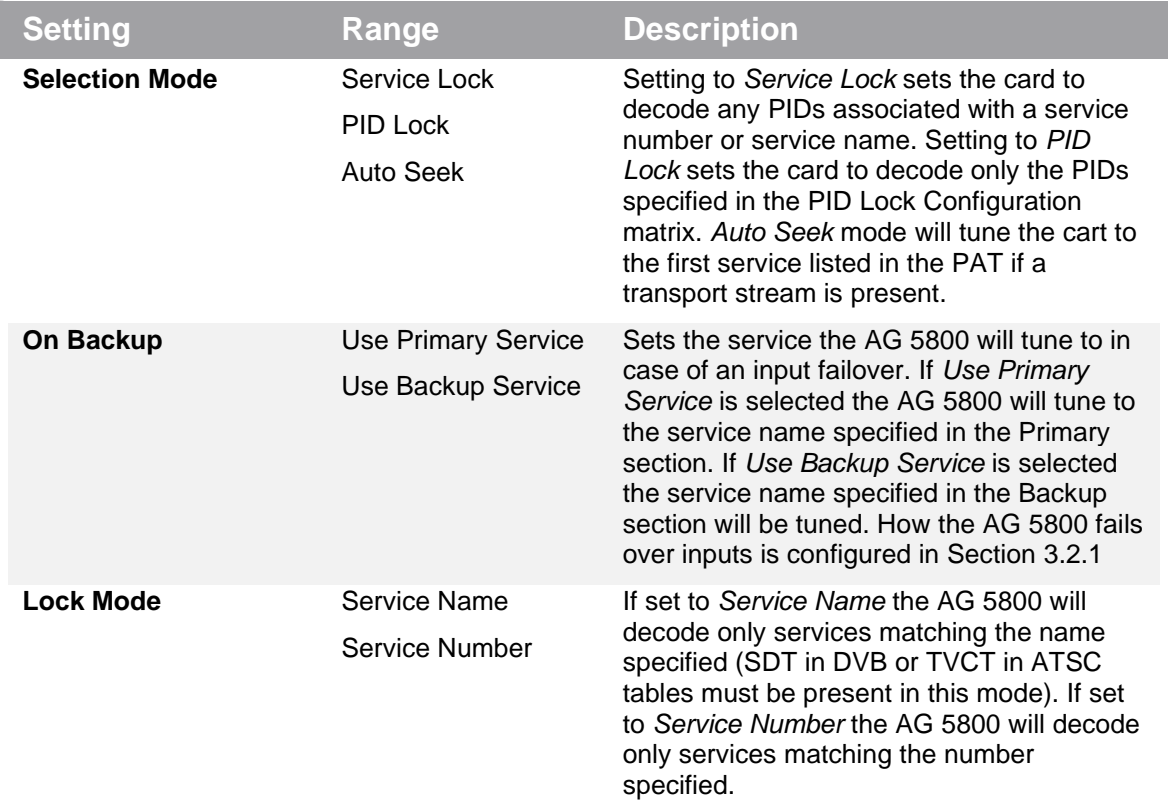

Note: S302M Audio Type is now auto detected by the AG5800

### **PID Lock Mode**

In PID Lock mode the AG 5800 will only decode the PIDs specified by the user in the PID Lock Configuration matrix as shown in [Figure 20.](#page-46-0) The drag and drop method can be used to auto-populate the cells in the matrix. Stream types can be manually defined under the Primary Type and Backup Type columns. Individual cells under Primary and Backup columns can be selected and PIDs can be typed in manually.

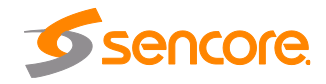

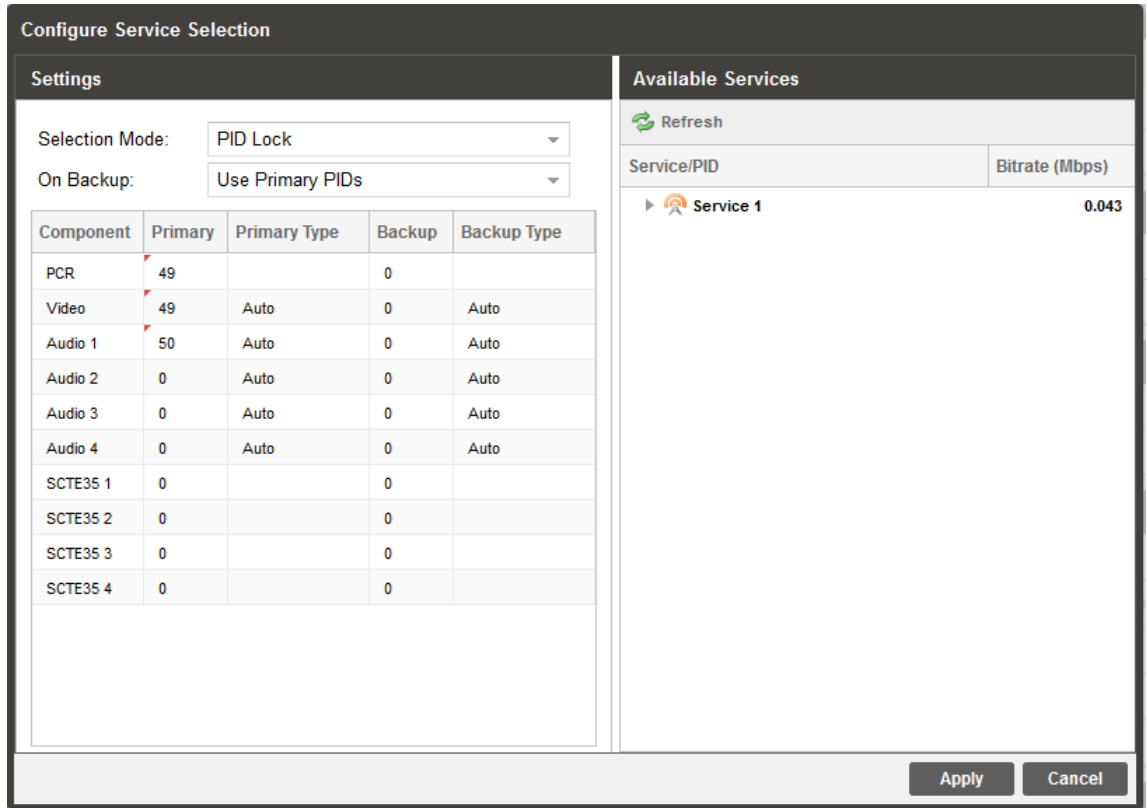

**Figure 20: PID Lock Selection Menu**

<span id="page-46-0"></span>

| <b>Setting</b>   | Range            | <b>Description</b>                                                                                                    |
|------------------|------------------|----------------------------------------------------------------------------------------------------|
| <b>On Backup</b> | Use Primary PIDs | Sets the PIDs the AG 5800 will tune to in                                                                                                    |
|                  | Use Backup PIDs  | case of an input failover. If Use Primary<br>PIDs is selected the AG 5800 will tune to<br>the PIDs specified in the Primary PID<br>column. If Use Backup PIDs is selected the<br>service name specified in the Backup PID<br>column will be tuned. How the AG 5800 fails<br>over inputs is configured in Section 3.2.1. |

### **Auto Seek Mode**

In Auto Seek mode the AG 5800 will decode first service listed in the PAT as shown in [Figure 21.](#page-47-0) All PIDs will automatically be assigned and decoded. No other configurations are available in this mode. This mode should only be used to verify the AG 5800 is receiving a valid signal and is able to decode. This mode is not recommended for a professional environment.

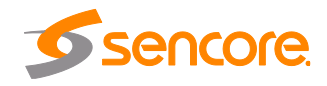

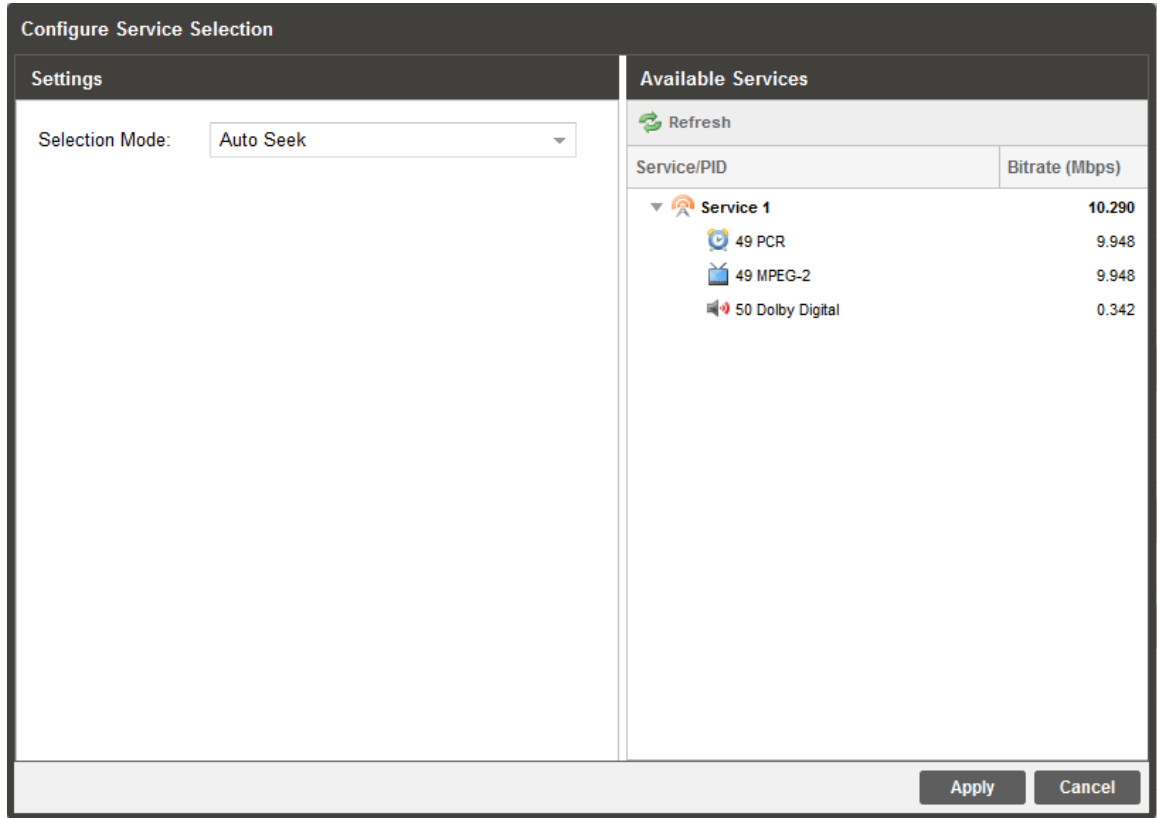

<span id="page-47-0"></span>**Figure 21: Auto Seek Menu**

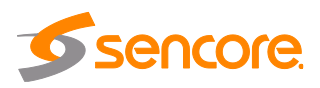

# <span id="page-48-1"></span>**3.2.11 Configuring Video Services**

The menu in [Figure 22](#page-48-0) allows the user to configure the SDI and Digital Video output formats of the AG 5800. Overlays and image insertion are configured in this menu as well.

| <b>Configure Video</b> |                                         | <b>Configure Video</b>    |                                  |               |
|------------------------|-----------------------------------------|---------------------------|----------------------------------|---------------|
| Overlay<br>General     |                                         | Overlay<br><b>General</b> |                                  |               |
| Format                 |                                         | Captions/Subtitles        |                                  |               |
| Format Mode:           | Auto                                    | Overlay Type:             | None                             |               |
| Manual Format:         | 1920x1080i 16x9 29.97fps                | Closed Caption:           | <b>NTSC</b>                      |               |
| Raster                 |                                         | NTSC Service:             | CC1                              |               |
| Raster Mode:           | Solid Color<br>$\overline{\phantom{a}}$ | <b>DTVCC Service:</b>     | Service 1                        |               |
| Raster Color:          | Black<br>$\overline{\phantom{a}}$       | <b>DVB Subtitles:</b>     |                                  |               |
|                        |                                         | Teletext Subtitles:       |                                  |               |
| <b>Aspect Ratio</b>    |                                         | Image                     |                                  |               |
| 16x9 Auto Conversion:  | Disabled<br>$\overline{\phantom{a}}$    | Image Trigger:            | Disabled                         |               |
| 16x9 Conversion Mode:  | Pillarbox<br>$\overline{\phantom{a}}$   |                           |                                  |               |
| 4x3 Auto Conversion:   | Disabled<br>$\overline{\phantom{a}}$    | SCTE35 Event ID (Hex):    | $\begin{array}{c} \n\end{array}$ |               |
| 4x3 Conversion Mode:   | Letterbox<br>$\overline{\phantom{a}}$   | Image Dithering:          | Disabled                         |               |
|                        |                                         | Image Transition:         | Fade                             | ÷             |
|                        |                                         | Overlay Image:            |                                  | <b>Upload</b> |
|                        |                                         |                           |                                  |               |
|                        |                                         |                           |                                  |               |
|                        |                                         |                           |                                  |               |
|                        |                                         |                           |                                  |               |
|                        |                                         |                           |                                  |               |
|                        |                                         |                           |                                  | <b>Cancel</b> |
|                        | <b>Cancel</b><br><b>Apply</b>           |                           | <b>Apply</b>                     |               |

**Figure 22: Video Configuration Menu**

<span id="page-48-0"></span>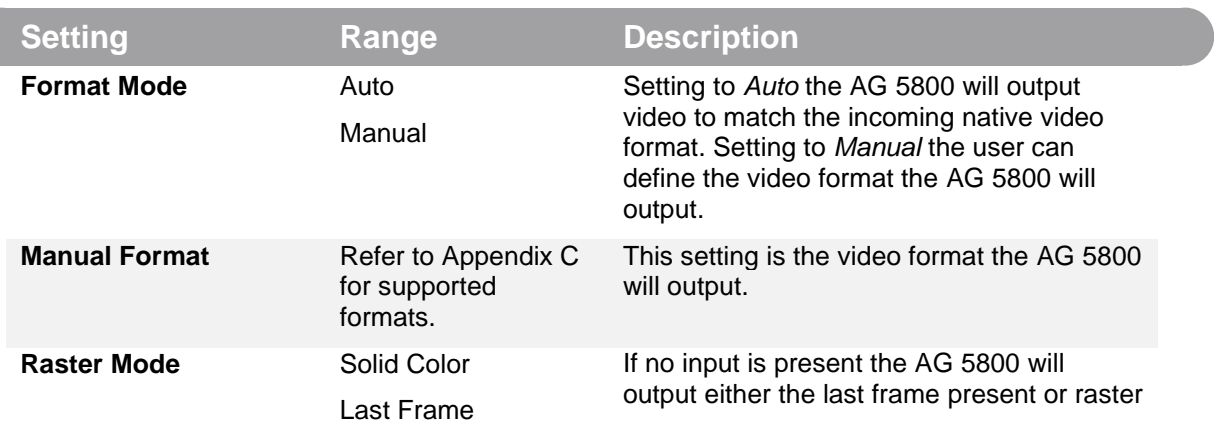

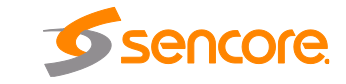

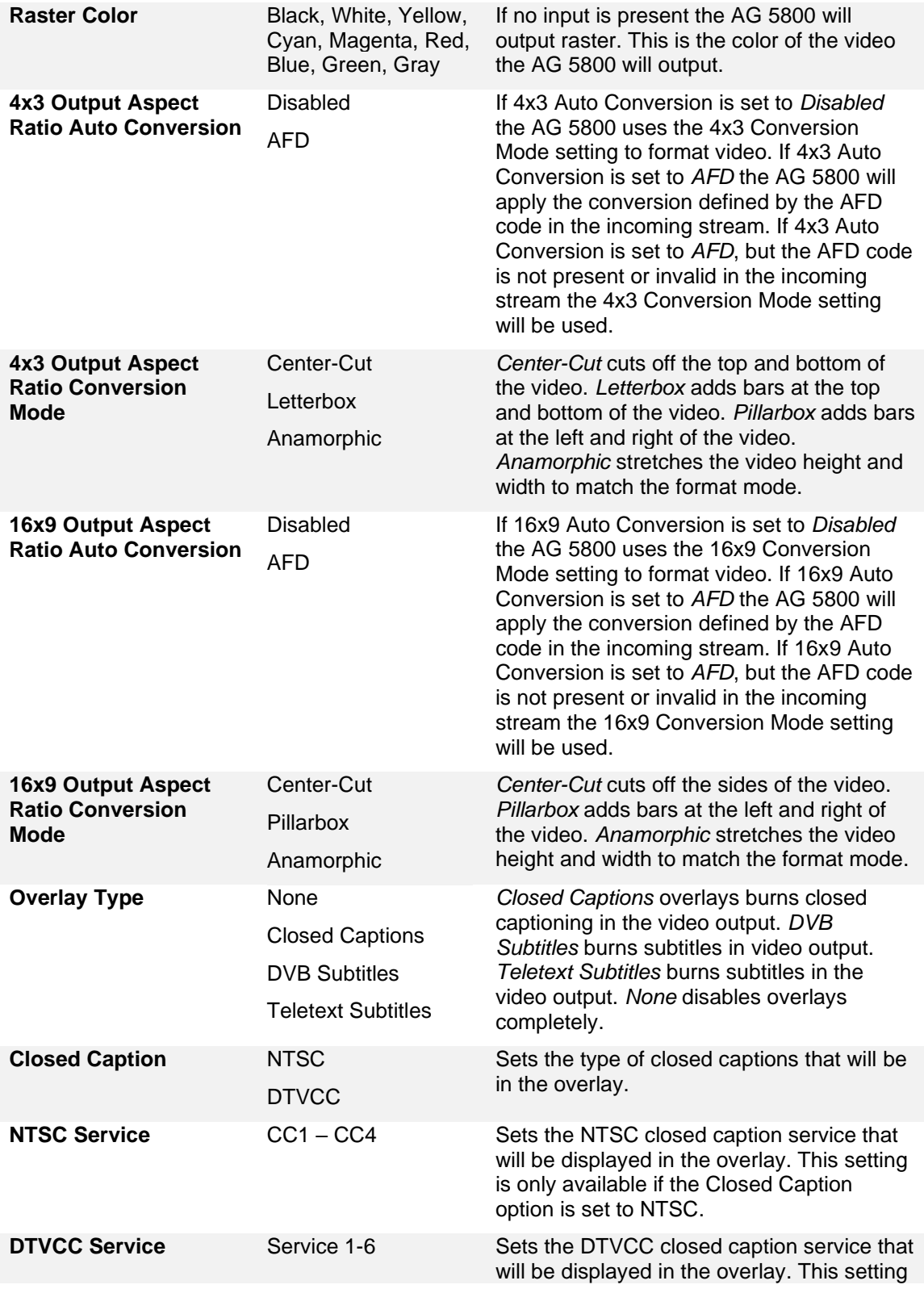

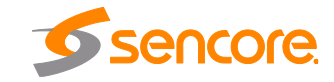

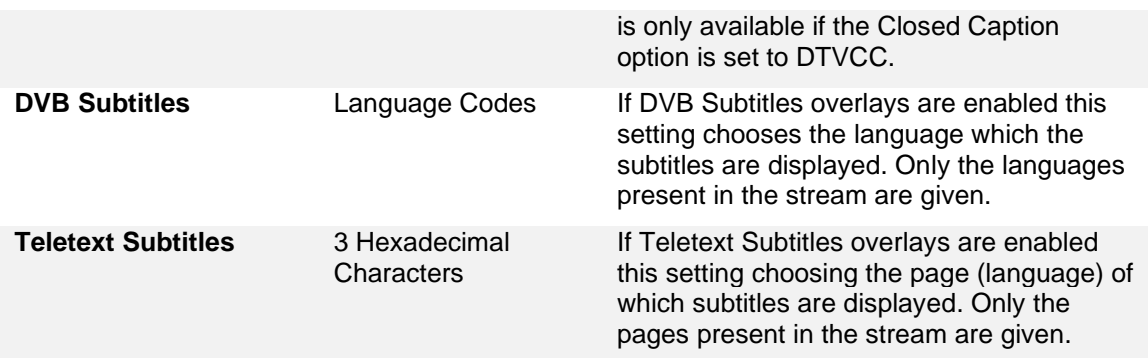

## **3.2.11.1 Configuring Image Overlay**

This menu, when applicable, allows the user to configure the overlay trigger mode.

To add the configure overlay settings, select video under the Baseband Processing section. Navigate to the Overlay tab of the pop-up menu, this will then allow the user to configure an overlay into their stream.

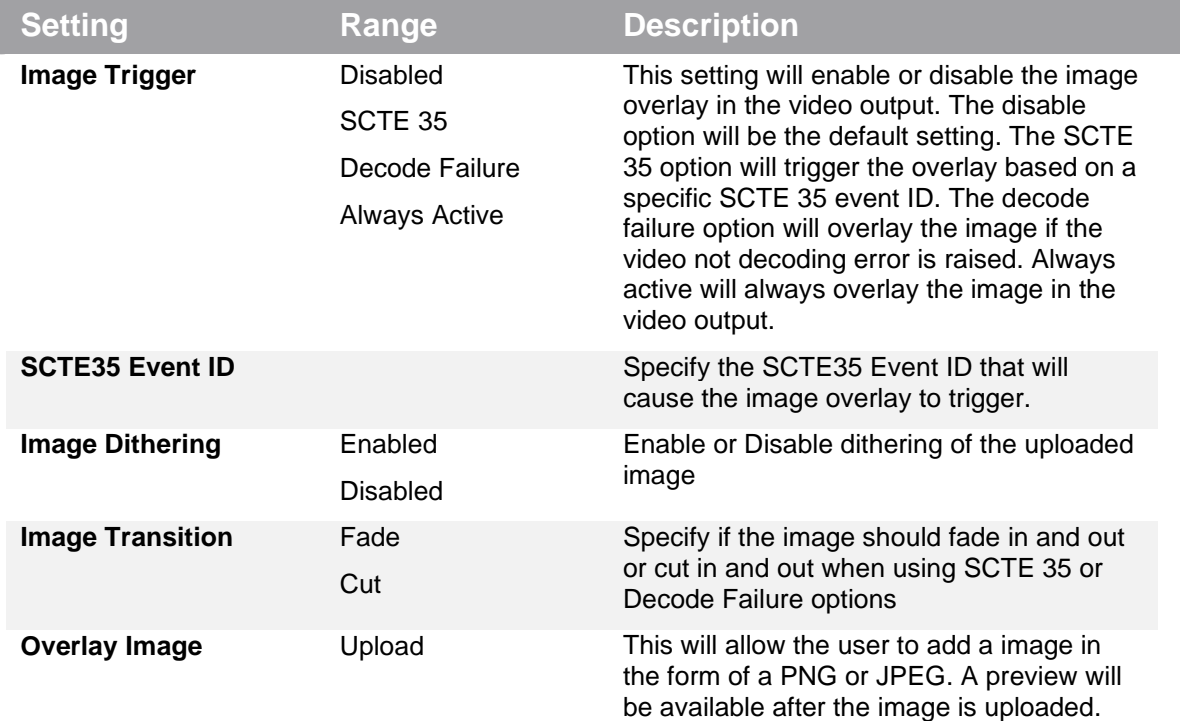

The image overlay supports the use of transparent images to display a logo overlay with a transparent background. Transparent backgrounds are supported using the PNG file extension and can be configured using a 3<sup>rd</sup> party software.

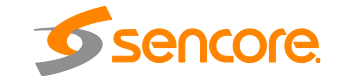

The SCTE 35 mode, if selected, allows the user to enter a SCTE 35 Event ID to trigger the overlay of an image, or logo. Overlay images that are supported include PNG and JPEG with a maximum size of 4MB. Transparent images may also be used for logo overlay insertion.

The SCTE 35 mode allows the AG to automatically activate or deactivate the image overlay. When SCTE 35 is used, the overlay will automatically activate and deactivate depending the SCTE 35 message type used for the overlay trigger.

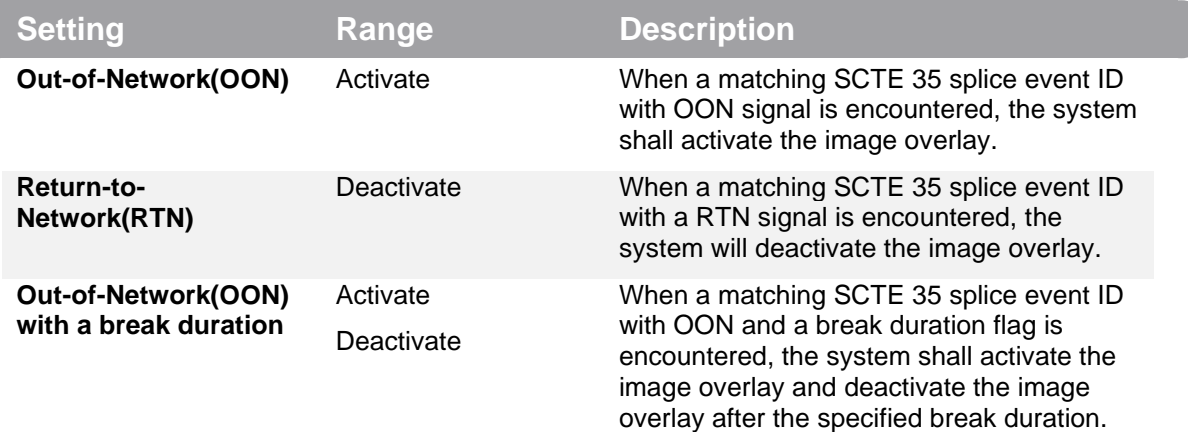

### <span id="page-51-0"></span>**3.2.12 Configuring Audio**

The menu in [Figure 23](#page-52-0) allows the user to configure the audio downmix settings or select a pair of discrete audio channels (if the 5.1 discrete audio license is present). Two audio presets are available: Transmission and Monitor. These presets can be applied by clicking the  $Prests =$  button. The menus for Audio 1 through Audio 8 all contain the same settings.

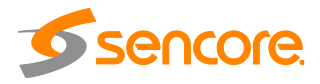

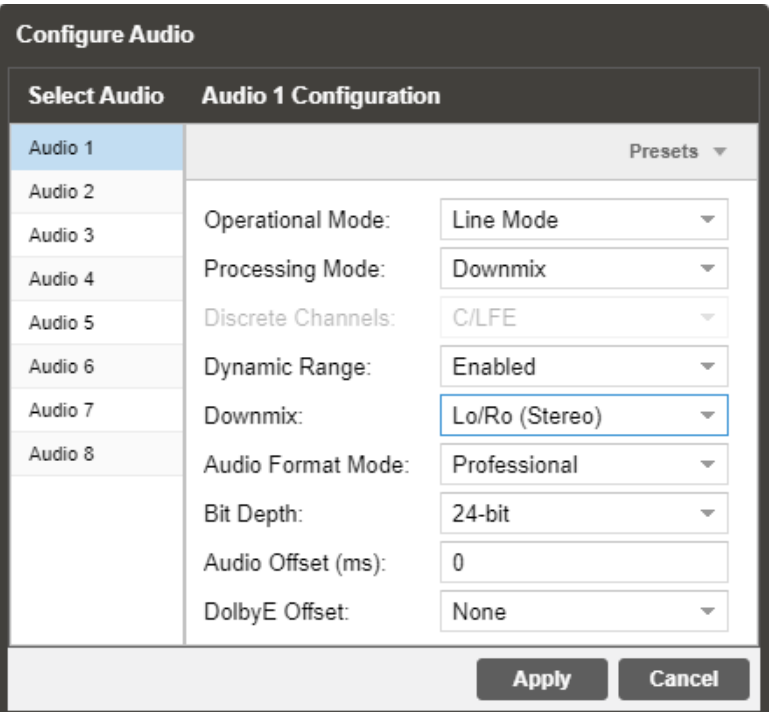

**Figure 23: Audio Configuration Menu**

<span id="page-52-0"></span>

| <b>Setting</b>           | Range                            | <b>Description</b>                                                                |
|--------------------------|----------------------------------|-----------------------------------------------------------------------------------|
| <b>Operational Mode</b>  | Line Mode                        | Refer to Appendix E for explanation.                                              |
|                          | <b>RF</b> Mode                   |                                                                                   |
|                          | Custom 1                         |                                                                                   |
|                          | Custom 0                         |                                                                                   |
| <b>Processing Mode</b>   | Downmix                          | Refer to Appendix E for explanation.                                              |
|                          | <b>Discrete</b>                  | Refer to Appendix F for explanation                                               |
| <b>Discrete Channels</b> | Lf/Rf                            | Selectable Pairs of Discrete Channels                                             |
|                          | C/LFE                            | (Refer to Appendix F)                                                             |
|                          | Ls/Rs                            |                                                                                   |
|                          | Ch <sub>1</sub> /Ch <sub>2</sub> |                                                                                   |
|                          | Ch <sub>3</sub> /Ch <sub>4</sub> |                                                                                   |
|                          | Ch <sub>5</sub> /Ch <sub>6</sub> |                                                                                   |
|                          | Ch7/Ch8                          |                                                                                   |
| <b>Dynamic Range</b>     | Enabled                          | Refer to Appendix E for explanation.                                              |
|                          | <b>Disabled</b>                  |                                                                                   |
| <b>Downmix</b>           | Lo/Ro (Stereo)                   | When the audio is downmixed in the AG<br>5800 two audio channels are created. The |

Page 53 (121)

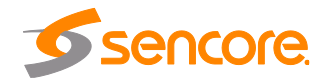

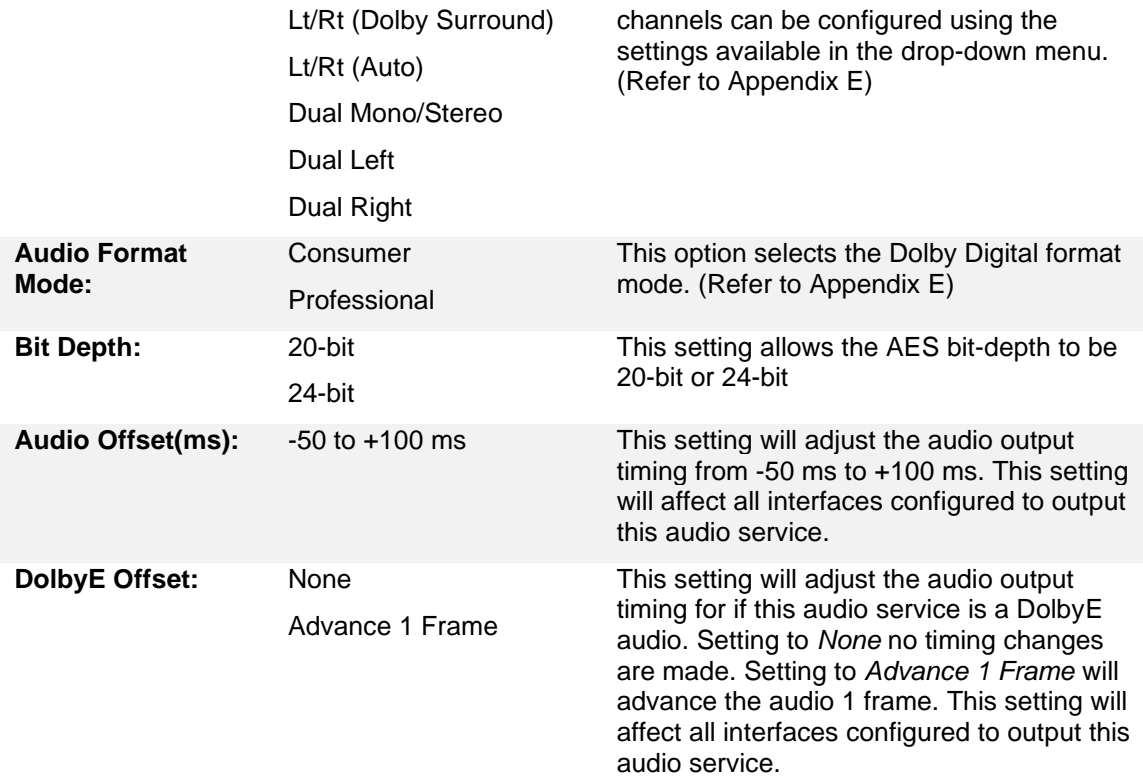

### **3.2.13 Configuring Genlock**

If the Genlock Reference option was selected as a factory installed option, the following menus and options in [Figure 24](#page-54-0) will be available for configuration. This menu allows the user to configure the genlock reference used by the AG 5800. The AG 5800 can be configured to use an external user provided reference or disabled completely.

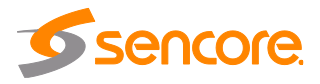

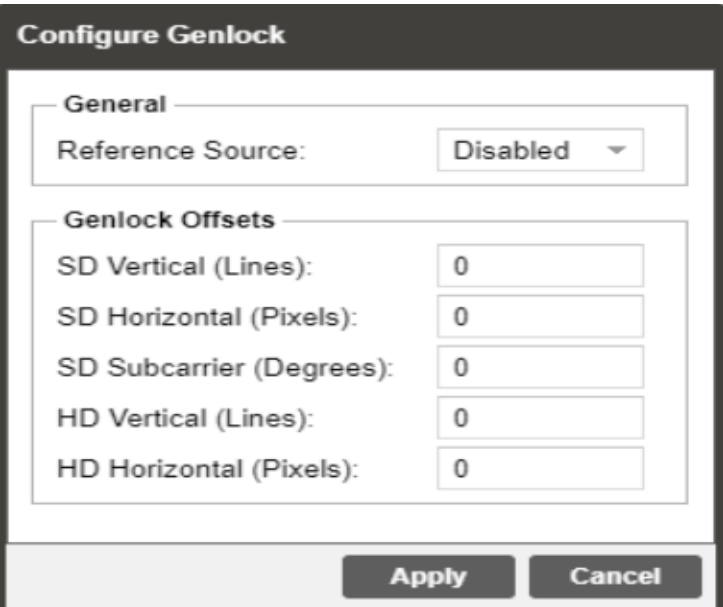

**Figure 24: Genlock Configuration Menu**

<span id="page-54-0"></span>

| <b>Setting</b>                | Range                | <b>Description</b>                                                                                                    |
|-------------------------------|----------------------|----------------------------------------------------------------------------------------------------|
| Reference Source              | Disabled<br>External | Setting to Disabled will synchronize video<br>output to the PCR carried in the transport<br>stream. Setting to <i>External</i> uses the user<br>provided external genlock reference. |
| <b>SD Vertical (Lines)</b>    | $-312 - 312$         | Plus or minus half of the number of lines in<br>the genlock reference for SD formats.                                                                                                |
| <b>SD Horizontal (Pixels)</b> | $-431 - 432$         | Plus or minus half of the number of pixels in<br>the genlock reference SD formats.                                                                                                   |
| <b>HD Vertical (Lines)</b>    | $-562 - 562$         | Plus or minus half of the number of lines in<br>the genlock reference for HD formats.                                                                                                |
| <b>HD Horizontal (Pixels)</b> | -1374 - 1375         | Plus or minus half of the number of pixels in<br>the genlock reference for HD formats.                                                                                               |

### **3.2.14 SCTE35**

If the SCTE35 license is enabled, the following menus and options will be available for configuration. The SCTE35 to SCTE104 option is used in an application where the AG 5800 is receiving a transport stream with SCTE35 DPI splice messages.

In an SCTE 35 to 104 configuration, the AG 5800 extracts SCTE 35 messages from the transport stream and converts them to SCTE104 messages, and embeds them as VANC packets on the SDI output.

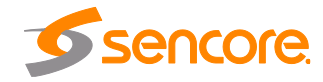

The SCTE 35 insertion option contains configuration settings for manually triggered or SNMP triggered SCTE 35 DPI splice messages.

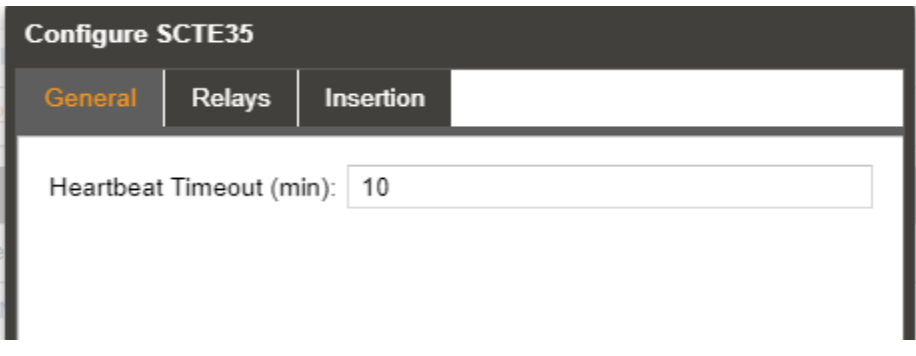

### **Figure 25: SCTE35/ESAM General Configuration Tab**

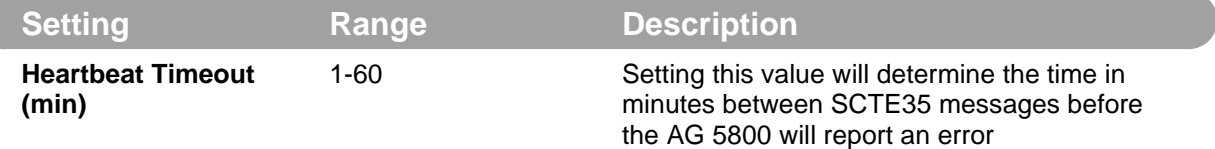

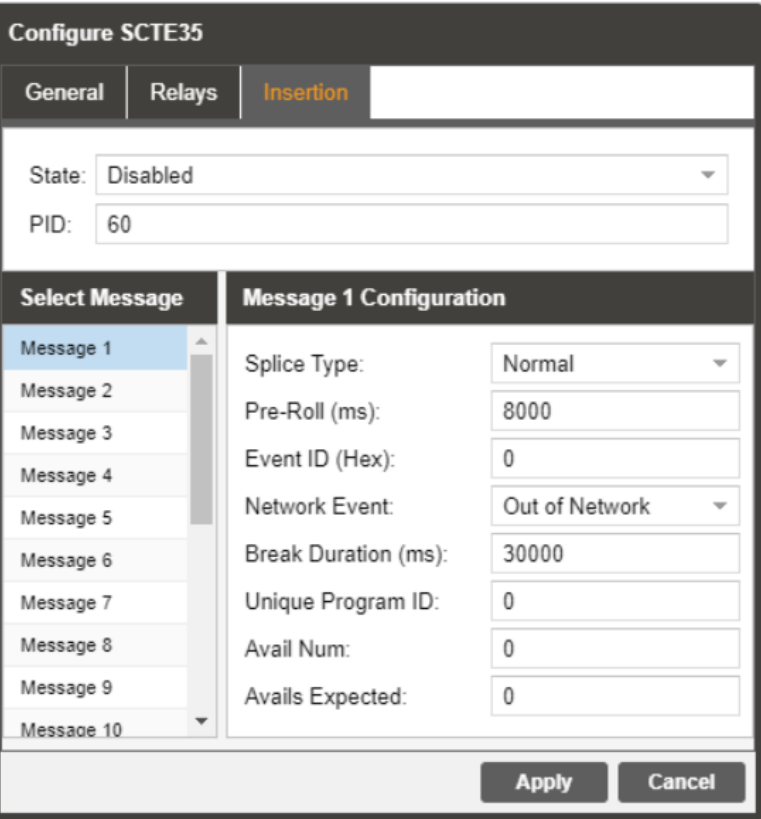

**Figure 26: SCTE35/ESAM Insertion Configuration Tab**

Page 56 (121)

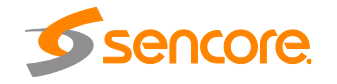

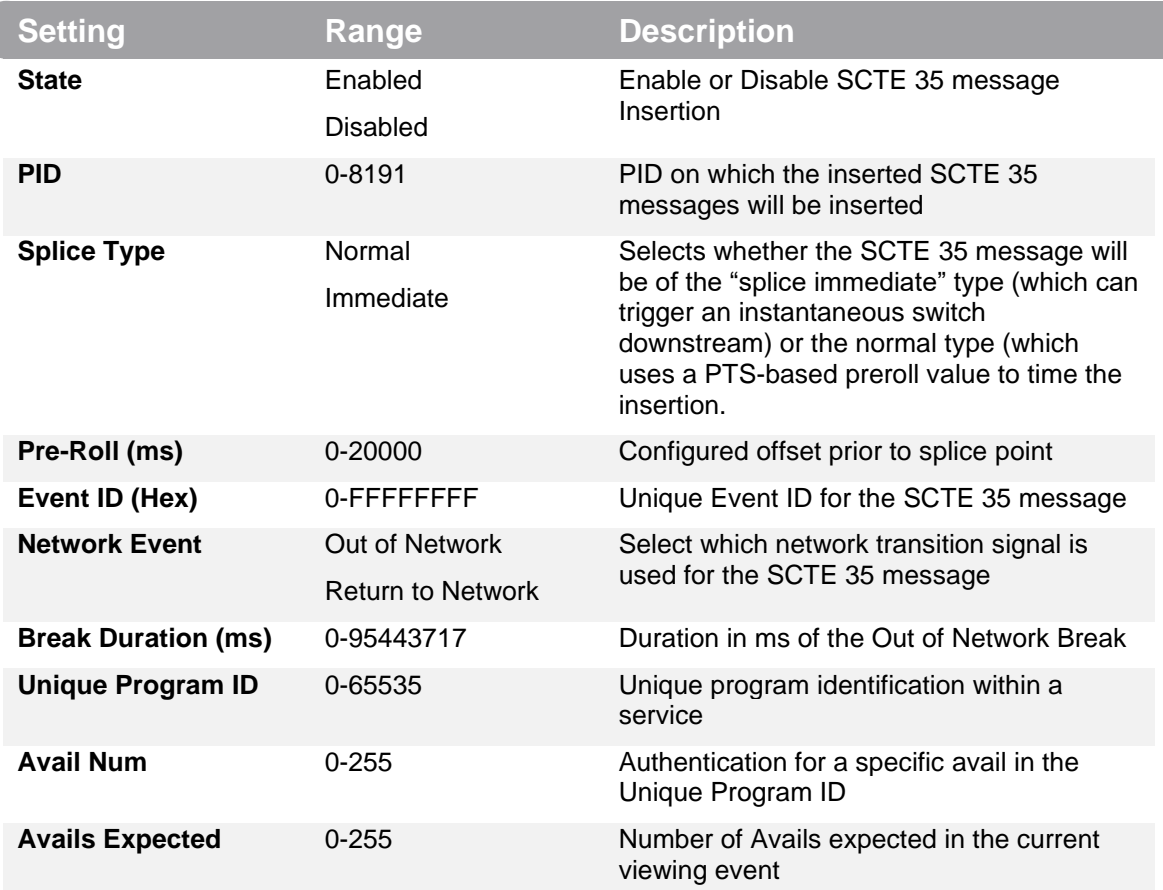

Messages can be manually inserted by clicking the green arrow that is shown in [Figure](#page-57-0)  [27](#page-57-0) when the SCTE 35 section is expanded. In a typical operational scenario, the splice insertion will be automated and triggered using the SNMP MIB.

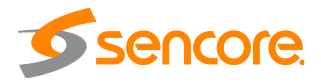

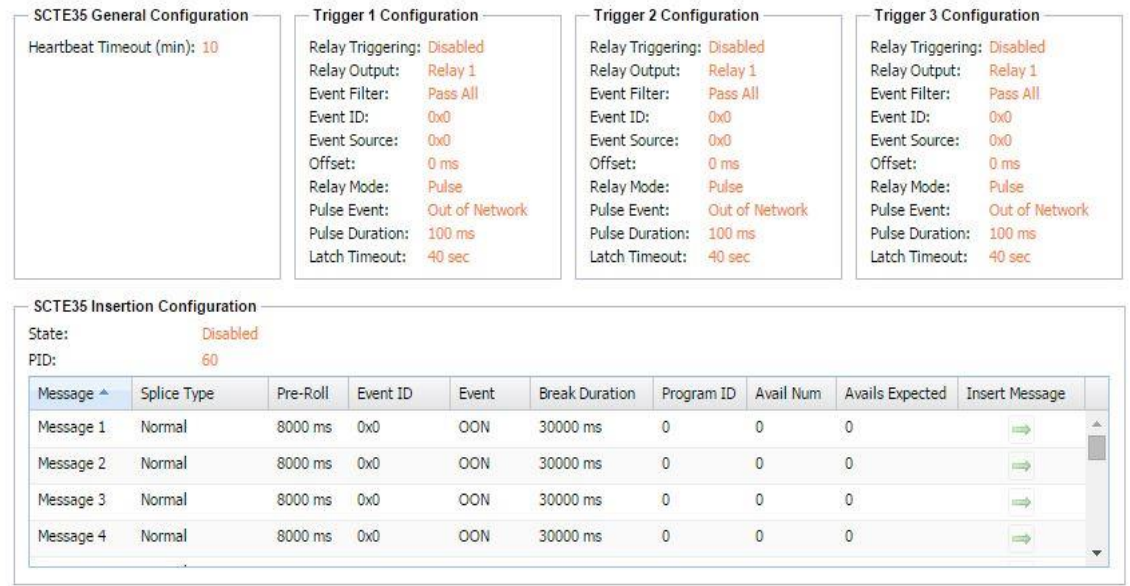

#### 日 第 SCTE35/ESAM

**Figure 27: Manual Message Insertion**

### <span id="page-57-0"></span>**3.2.15 ESAM**

If the ESAM license is enabled, the menu and options in [Figure 28](#page-58-0) will be available for configuration. The AG 5800 interfaces with a Placement Opportunity Information Service (POIS) using the CableLabs ESAM (Real-time Event Signaling and Management) standard. When the ESAM feature is configured, each SCTE 35 message which is received in the incoming stream is sent to the POIS for processing (via the control interface). The POIS can request that the AG 5800 replace the message, pass the message with no change, or delete the message.

Asynchronous SCTE 35 message insertion allows the ESAM server to create and insert SCTE 35 messages onto a specified PID in the transport stream.

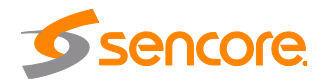

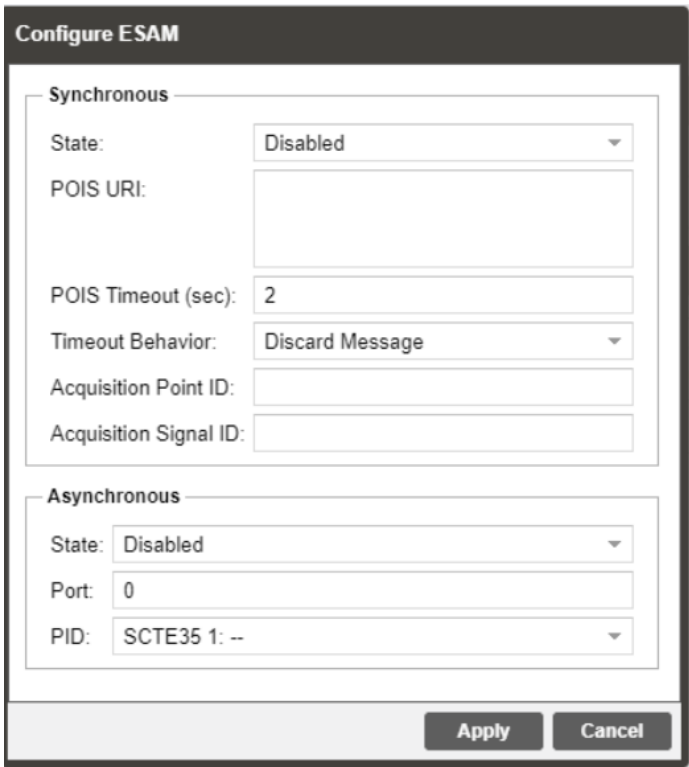

**Figure 28: SCTE35/ESAM ESAM Configuration Tab**

<span id="page-58-0"></span>

| <b>Setting</b>               | Range               | <b>Description</b>                                       |  |
|------------------------------|---------------------|----------------------------------------------------------|--|
| <b>ESAM Processing</b>       | Enabled             | Enable or Disable ESAM processing                        |  |
|                              | Disabled            |                                                          |  |
| <b>POIS URI</b>              | Valid String        | Specify the address of the POIS server                   |  |
| <b>POIS Timeout (sec)</b>    | $1 - 5$             | Specify a timeout to receive a response<br>from the POIS |  |
| <b>Timeout Behavior</b>      | Pass Message        | Specify a behavior that is used by the AG                |  |
|                              | <b>Retry POIS</b>   | 5800 if the timeout is reached                           |  |
|                              | Discard Message     |                                                          |  |
| <b>Acquisition Point ID</b>  | <b>Valid String</b> | Optional reference used by the POIS for<br>processing    |  |
| <b>Acquisition Signal ID</b> | <b>Valid String</b> | Optional reference used by the POIS for<br>processing    |  |
| <b>State</b>                 | Enabled             | Enable or Disable Asynchronous                           |  |
|                              | Disabled            | message insertion                                        |  |

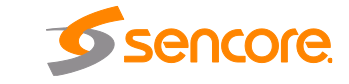

Page 59 (121)

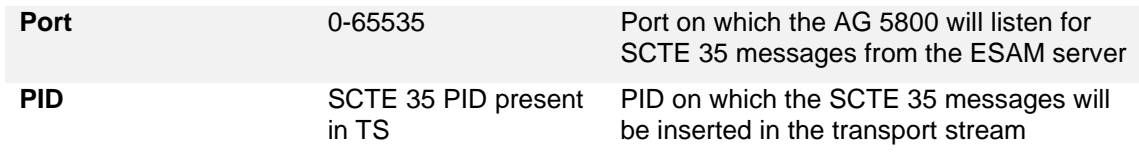

### **3.2.16 Configuring Ancillary Data Options**

The menu in [Figure 29](#page-59-0) allows the user to configure processing options relating to ancillary (ANC/VBI) data generation. Currently it contains options for Source ID and, if the SCTE35 license is enabled, it will also allow the user to configure the filter mode for SCTE104 messages.

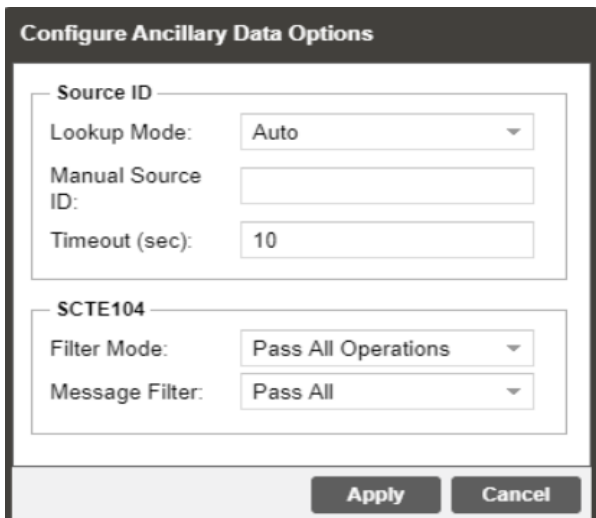

**Figure 29: Ancillary Data Configuration Menu**

<span id="page-59-0"></span>

| <b>Setting</b>          | Range                                       | <b>Description</b>                                                                                                    |
|-------------------------|---------------------------------------------|----------------------------------------------------------------------------------------------------|
| <b>Lookup Mode</b>      | Auto<br>Manual                              | Setting Lookup to auto will use the service<br>information from the active stream (if<br>present). Setting Lookup Mode to manual<br>will allow the user to input a user defined<br>source id. |
| <b>Manual Source ID</b> | <b>ASCII Characters</b>                     | User defined Source ID will need to be less<br>than 14 characters                                                                                                    |
| Timeout (sec)           | $5 - 120$ sec                               | This will define the timeout for automatic<br>extraction.                                                                                                    |
| <b>Filter Mode</b>      | Pass All Operations<br>Pass First Operation | Setting Pass First Operation will filter SCTE<br>104 messages with multiple operations and<br>only pass the first operation of that<br>message.                                               |

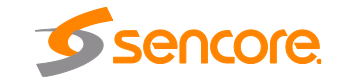

Page 60 (121)

 $\overline{ }$ 

## **3.2.17 Configuring SDI Outputs Port 1 & 2**

The following menus [\(Figure 30](#page-60-0) and [Figure 31\)](#page-63-0) allow the user to configure the embedded audio and auxiliary data in the SDI video output for port 1 & 2. There are unique settings for SD and HD video. All VANC embedding Line settings contain the values 4 through 19. All HANC embedding Line settings contain the values 5 through 15.

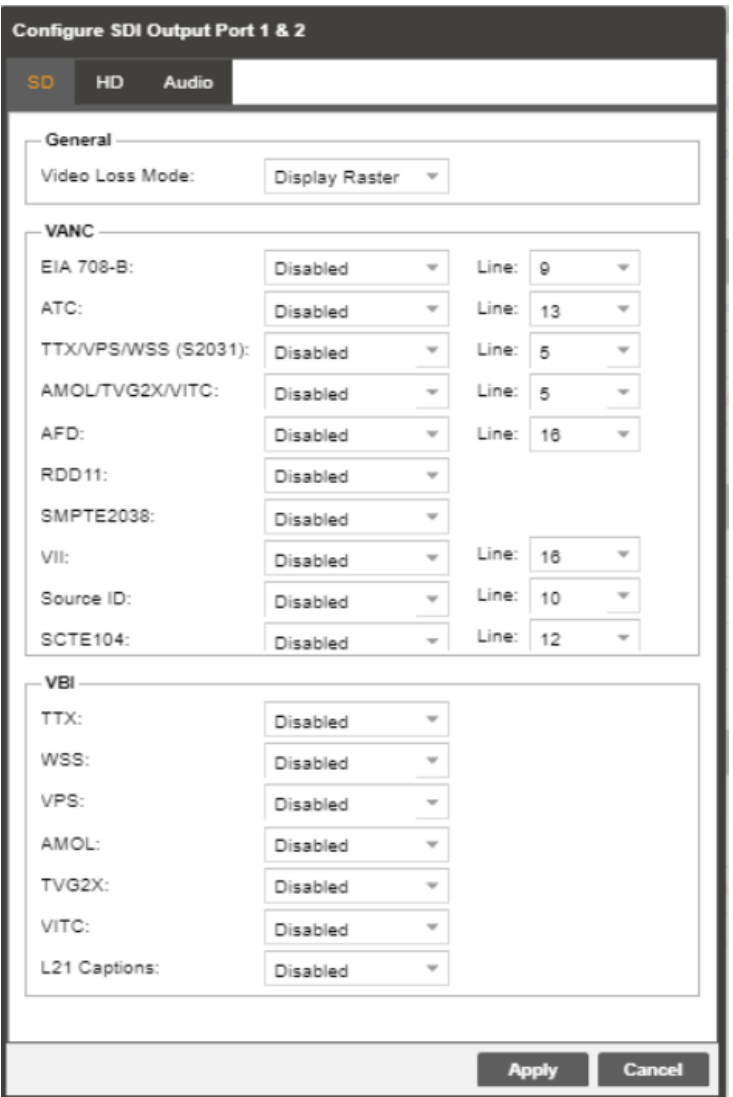

<span id="page-60-0"></span>**Figure 30: SD-SDI Output Configuration Menu**

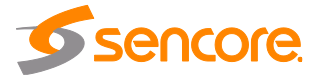

## **SD-SDI General**

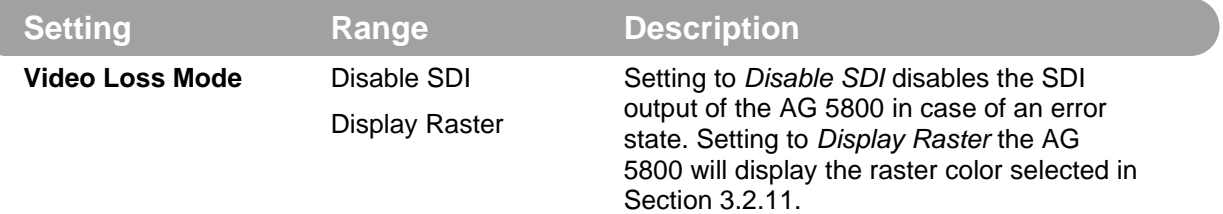

# **SD-SDI VANC Embedding**

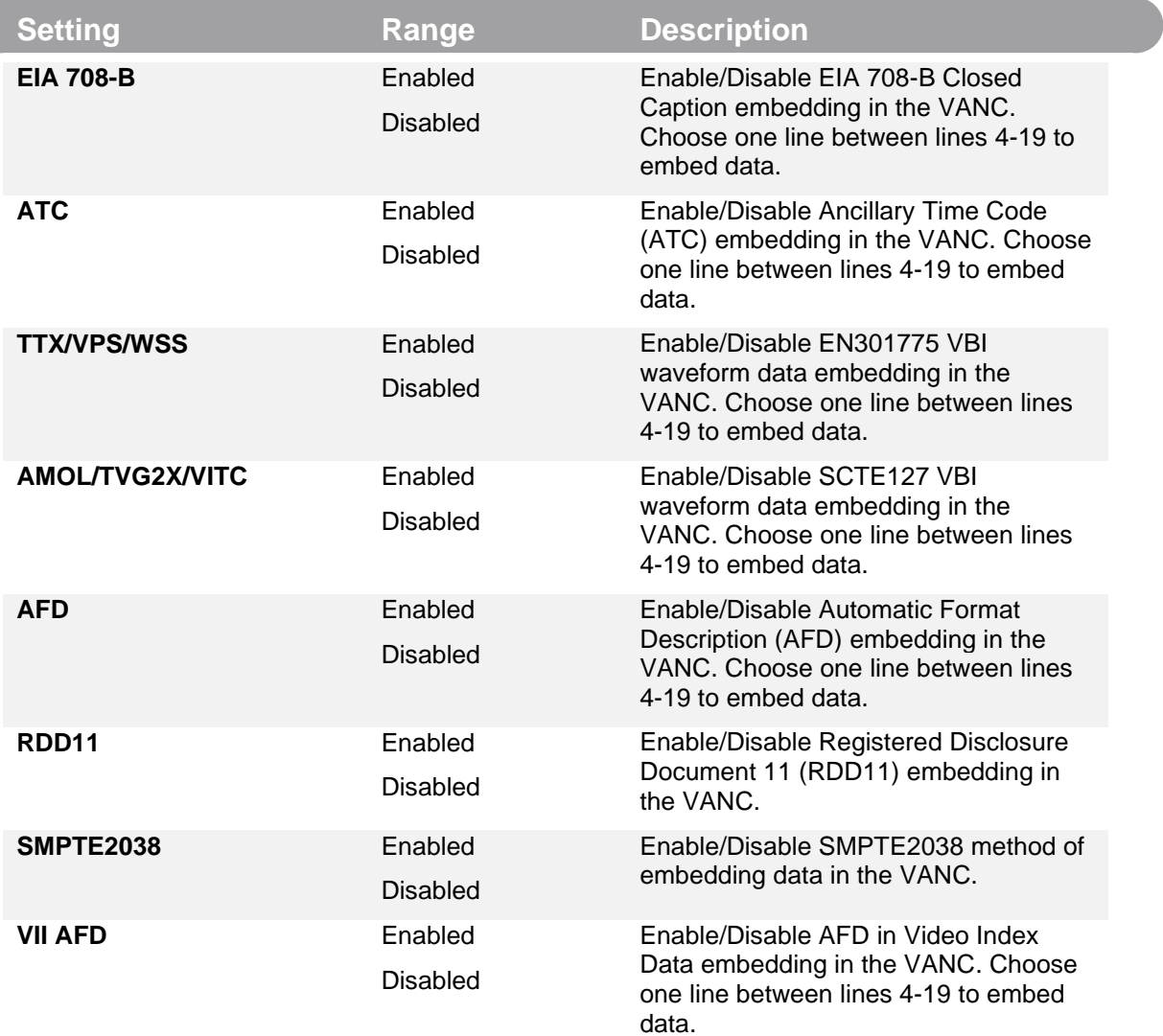

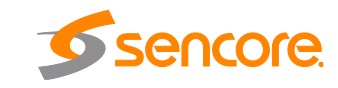

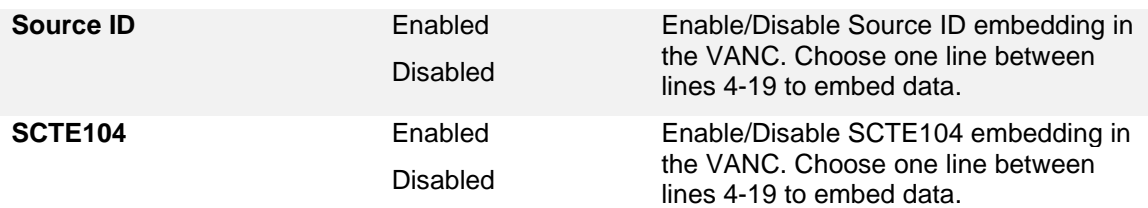

### **SD-SDI VBI Embedding**

When the AG 5800 is configured to output SD video the VBI data can be encoded into the vertical blanking as a VBI waveform. The options below allow the user to enable or disable these waveforms.

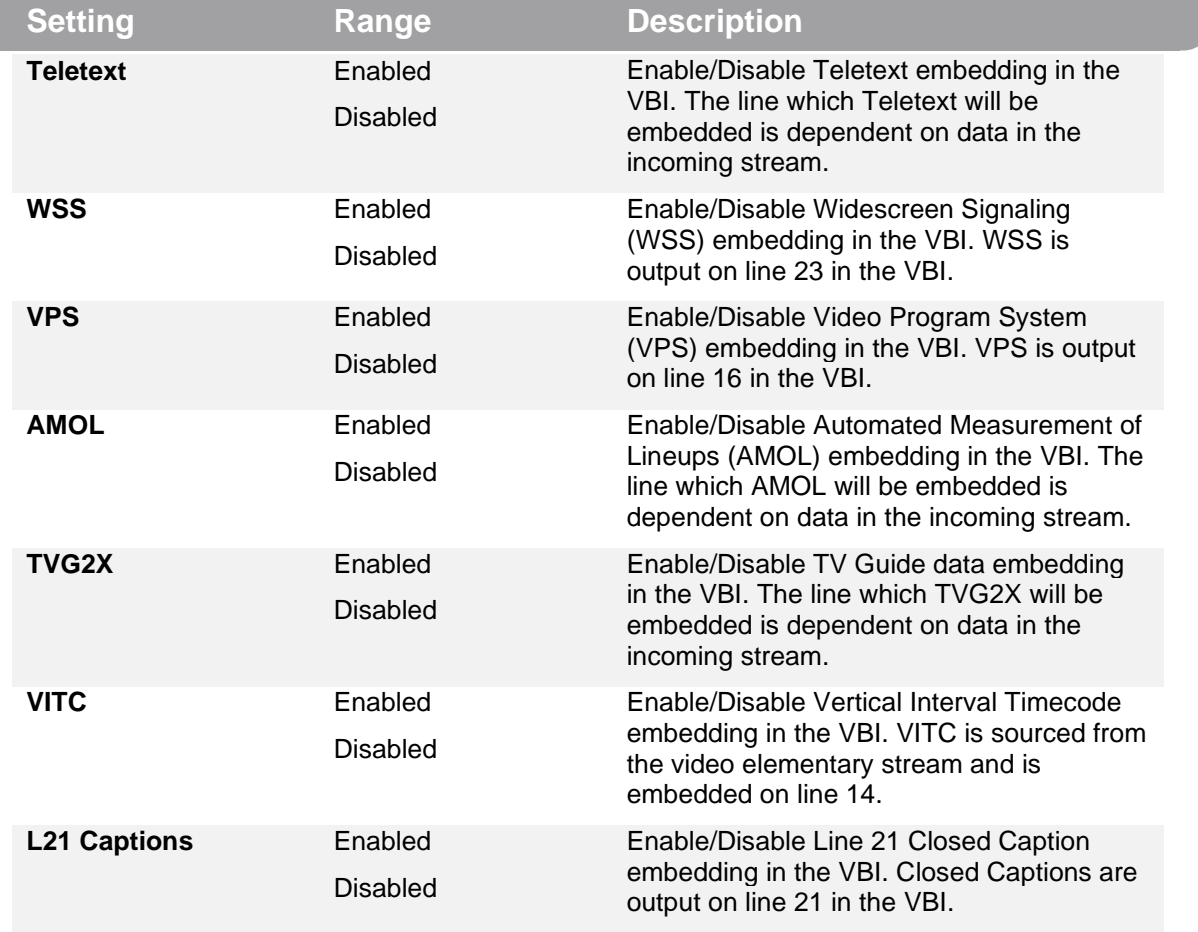

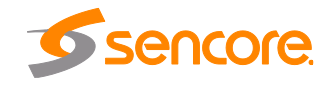

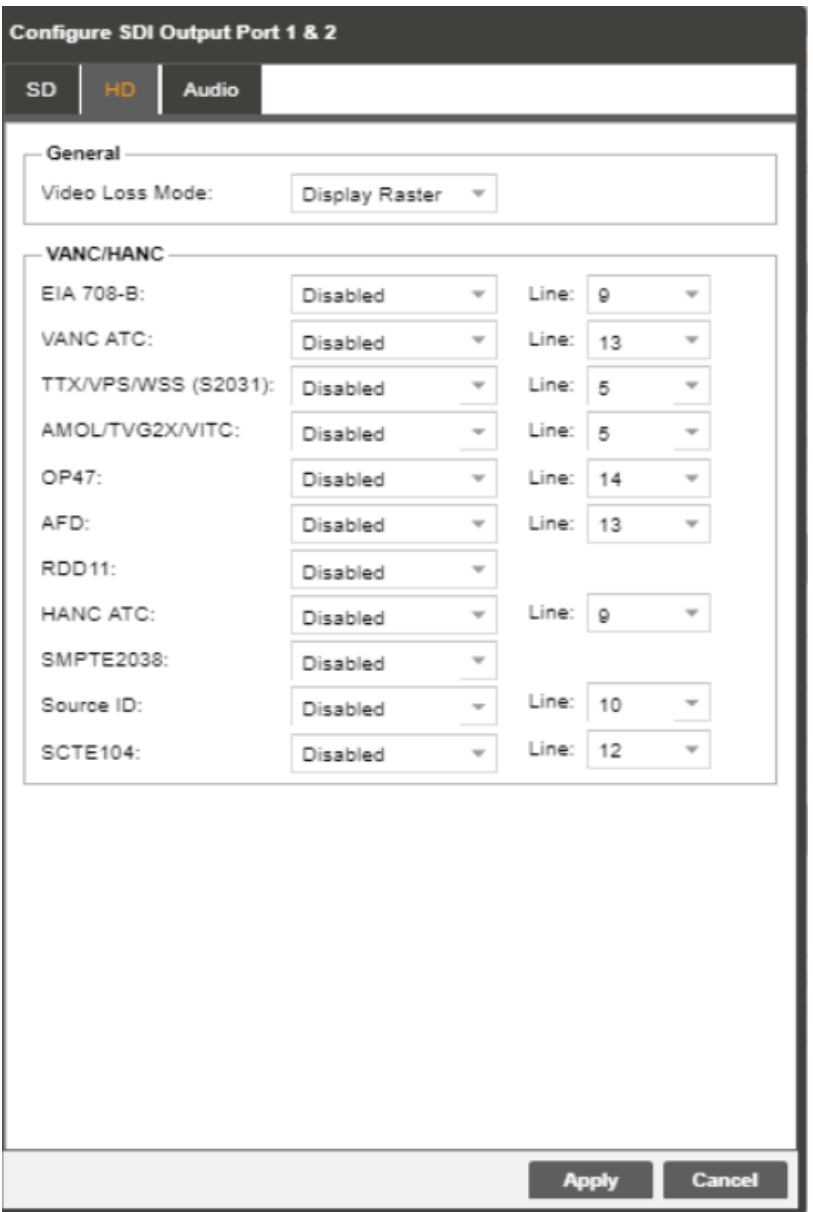

**Figure 31: HD-SDI Output Configuration Menu**

### <span id="page-63-0"></span>**HD-SDI General**

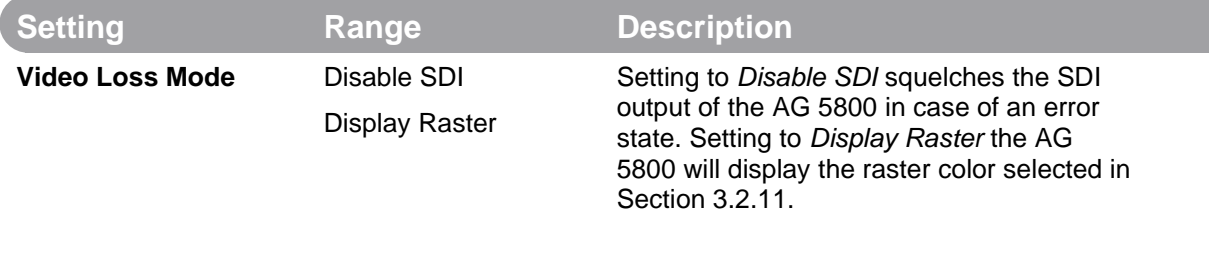

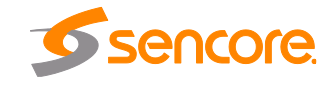

Page 64 (121)

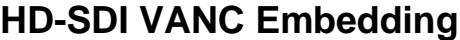

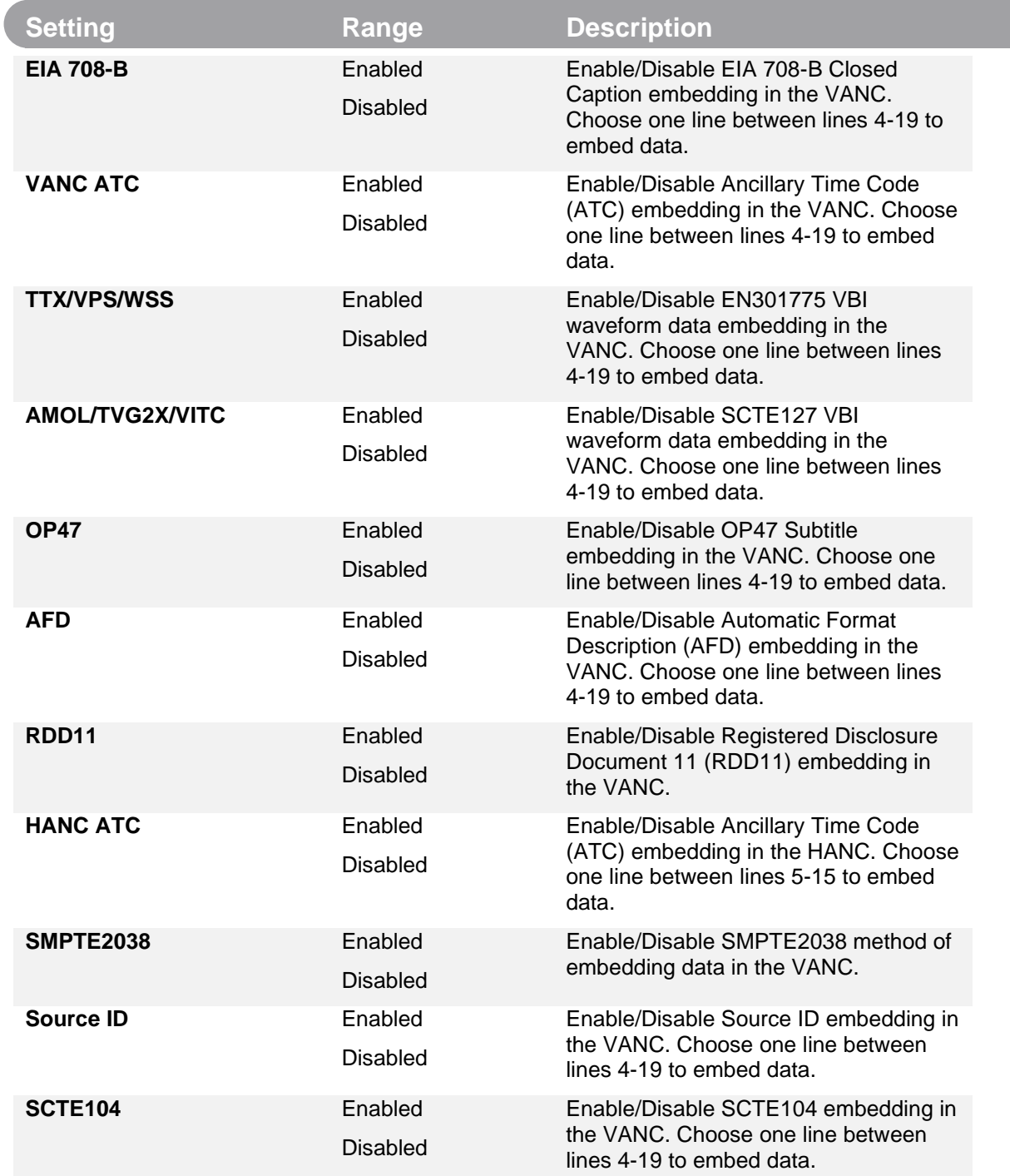

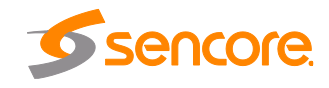

# **3.2.18 Configuring SDI Audio Embedding**

This menu allows the user to configure SDI embedded audio settings. The AG 5800 comes standard with the ability to handle up to four audio services. With additional licensing the AG 5800 can handle up to eight unique audio services. When licensed for eight audio services the user will have eight audio pairs available to embed audio in the SDI. These four groups consist of eight pairs, with two pairs to each group. All audio pairs share the same options. The audio pairs can be configured for stereo or mono audio.

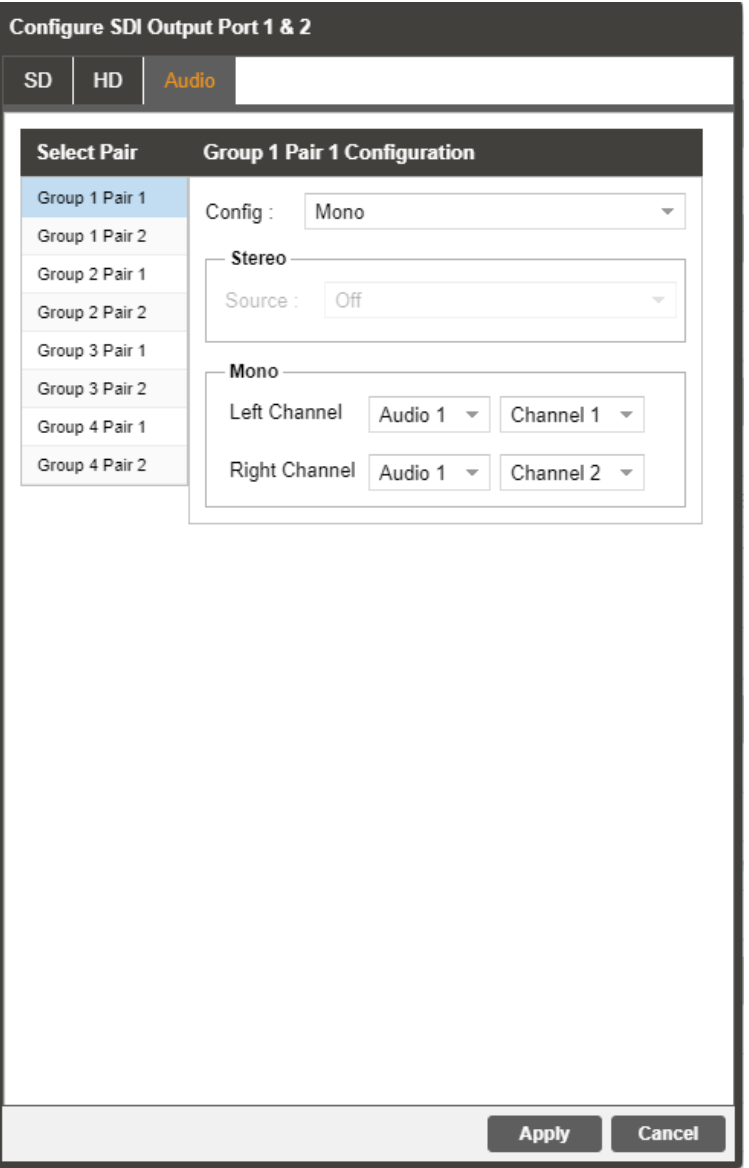

**Figure 32: SDI Embedded Audio Configuration Menu**

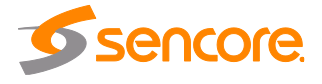

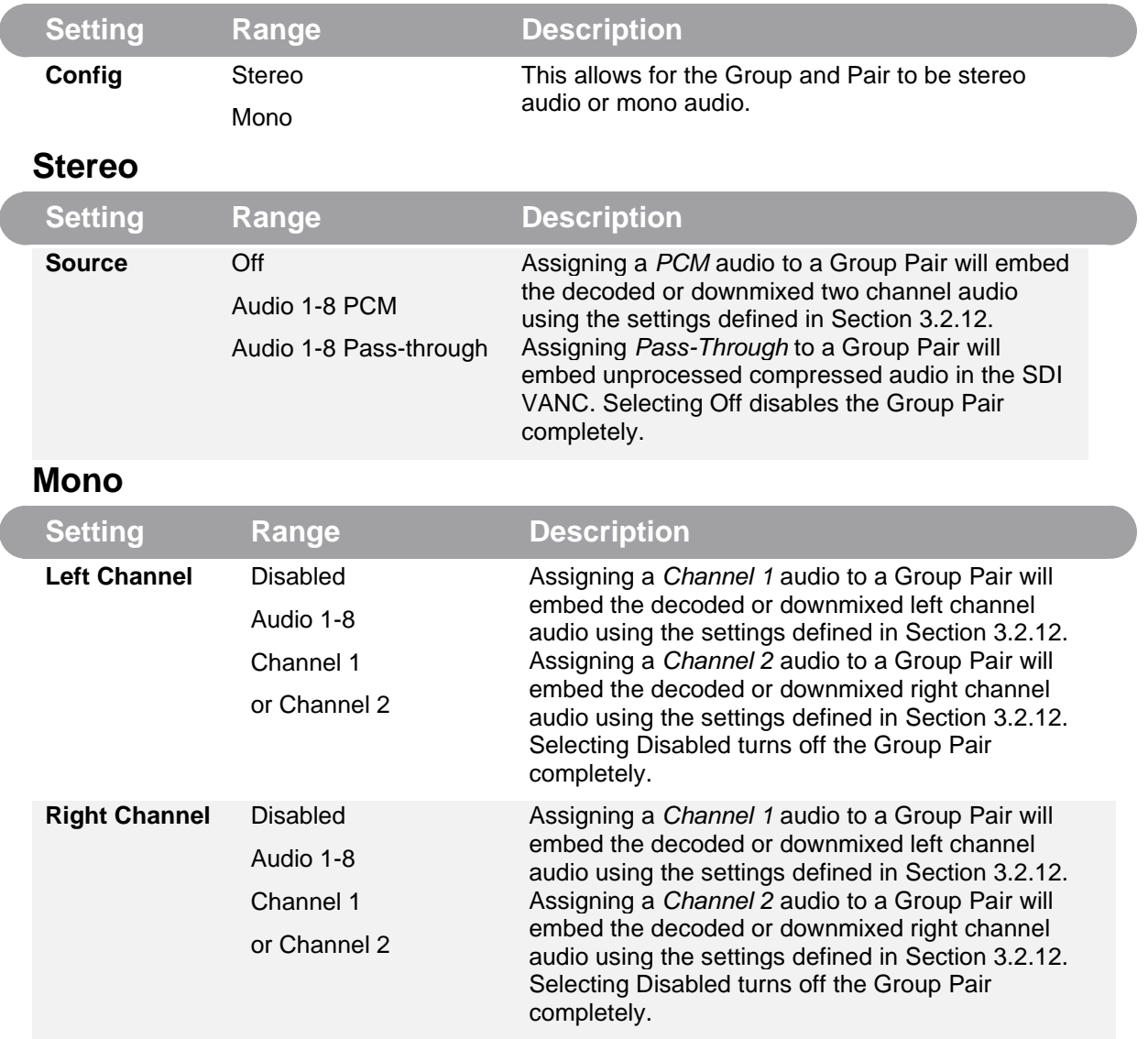

## **Configuring SDI Output**

# **3.2.19 Configuring Digital Audio Output**

This menu allows the user to configure the digital audio outputs of the AG 5800. The number of outputs available directly correlates with the number of audio services the unit is licensed to support. Up to eight digital audio outputs are available. These four groups consist of eight pairs, with two pairs to each group. All audio pairs share the same options. The audio pairs can be configured for stereo or mono audio.

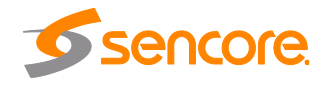

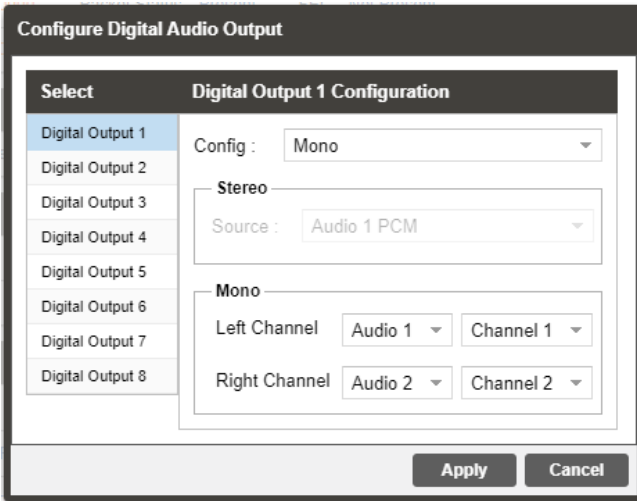

# **Configuring Digital Audio Output**

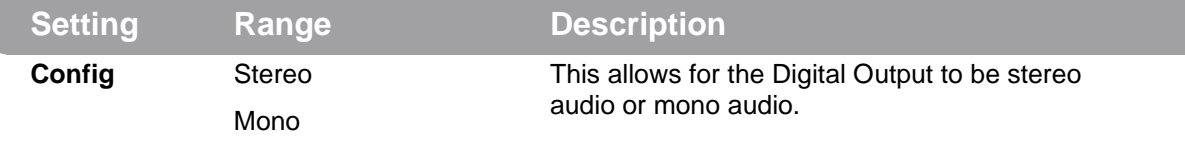

### **Stereo**

 $\overline{\phantom{a}}$ 

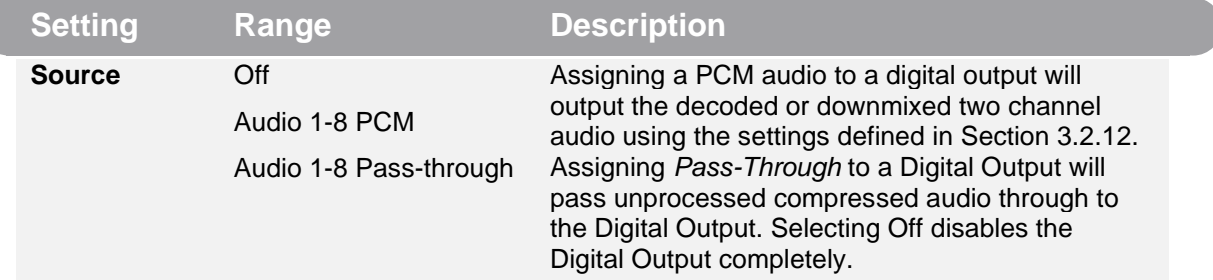

### **Mono**

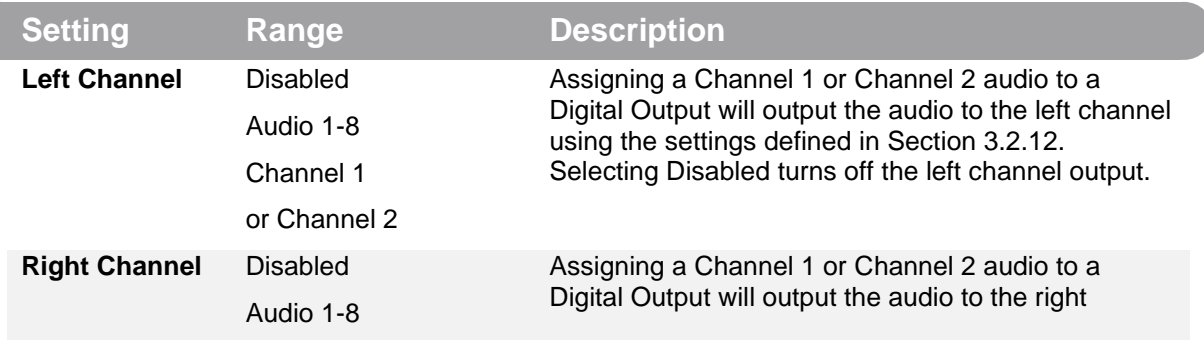

Page 68 (121)

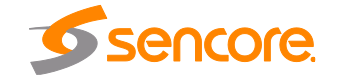

Channel 1 or Channel 2 channel using the settings defined in Section [3.2.12.](#page-51-0) Selecting Disabled turns off the right channel output.

### **3.2.20 PID Filter**

If the PID/Service Filter license is enabled, the following menus and options will be available for configuration. PID filtering will allow the user to create a new output TS by selecting and dragging one or more services/PIDs from the incoming transport stream into the Selected Services/PIDs box or use the currently decoded stream. The user can also configure a TS bitrate for each PID filtered stream and select different table inclusion options.

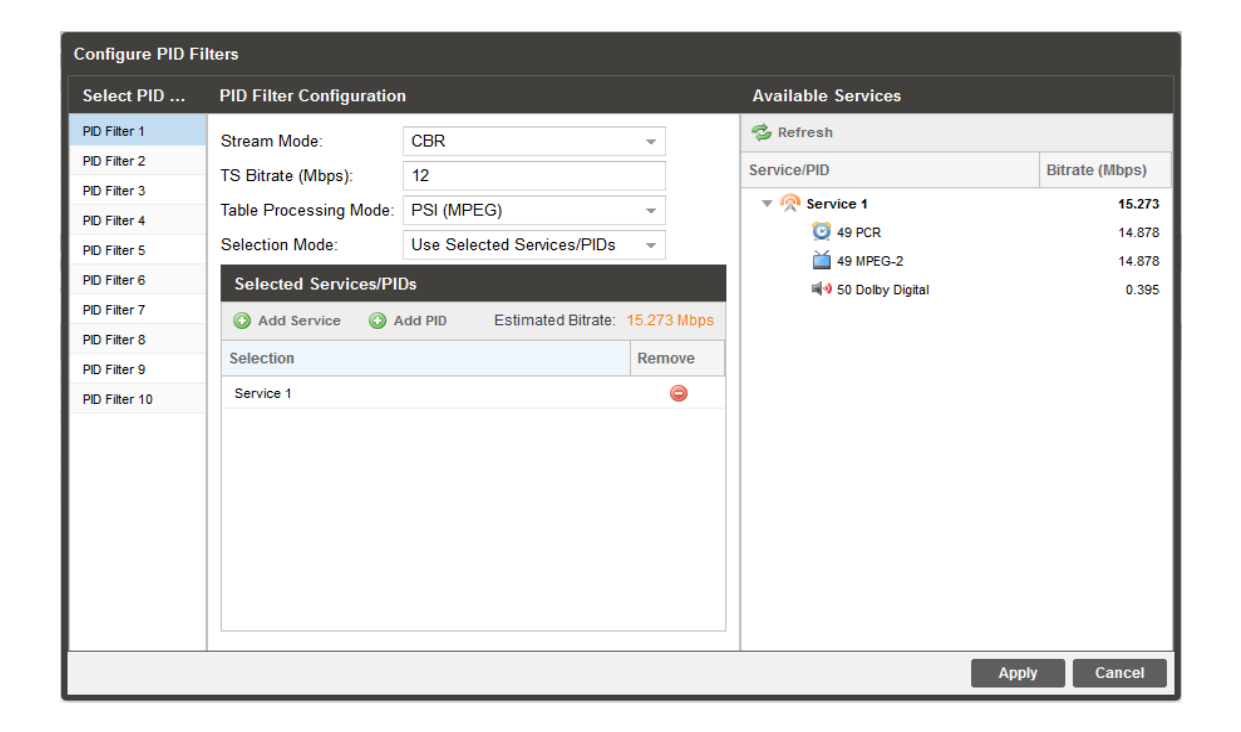

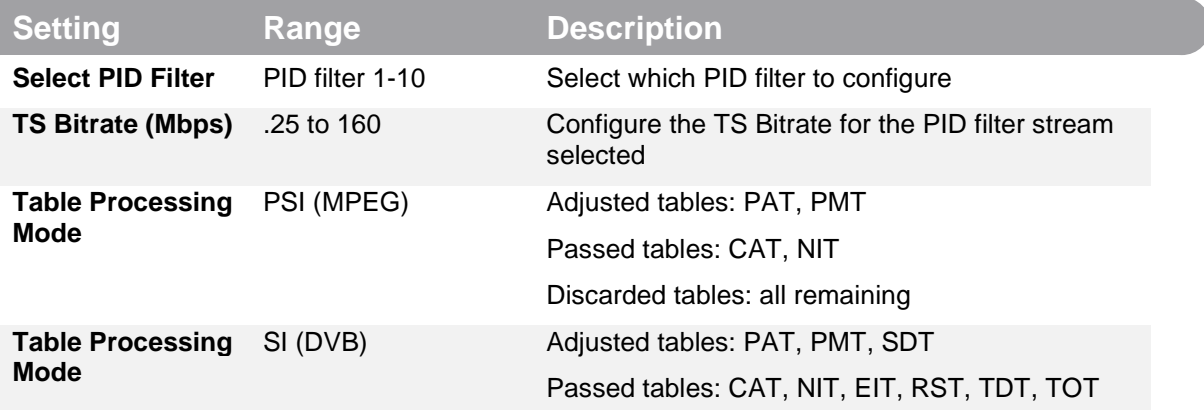

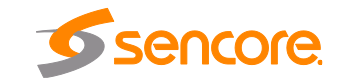

Page 69 (121)

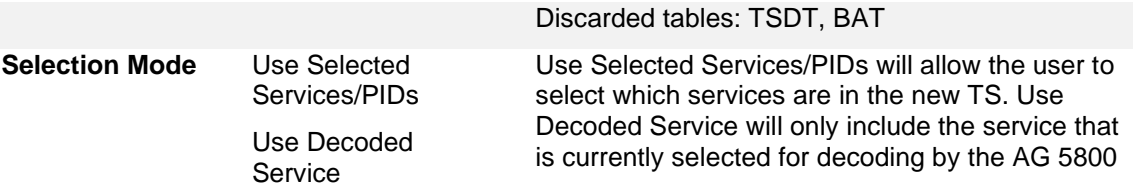

## **3.2.21 Configuring ASI Output**

This menu [\(Figure 33\)](#page-69-0) allows the user to configure the ASI output of the AG 5800. When enabled this output acts as an active loop output of the active input. For example, if the DVB-S/S2 input card is the current active input the ASI output port will output a demodulated signal of the satellite input.

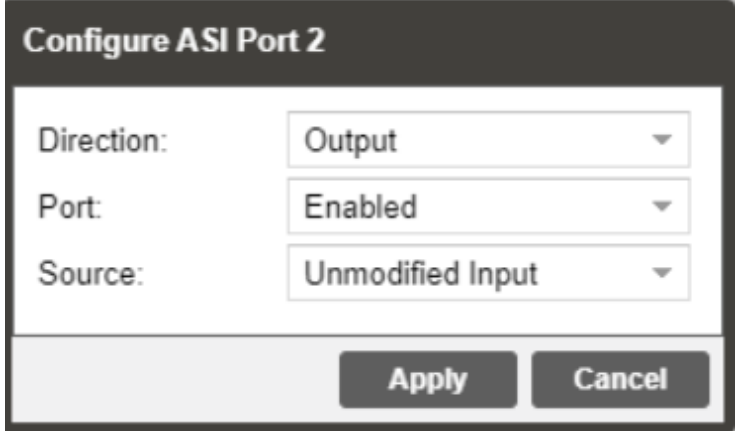

Figure 33: ASI Output Configuration Menu

<span id="page-69-0"></span>

| <b>Setting</b>   | Range                                           | <b>Description</b>                                                                                                    |
|------------------|-------------------------------------------------|----------------------------------------------------------------------------------------------------|
| <b>Direction</b> | Input<br>Output                                 | Configure the ASI port to either an input or an<br>output. Applies only to main board revision J or<br>later. Main board version can be located on the<br>about tab under the Options section. |
| Port             | Enabled<br><b>Disabled</b>                      | Enable or disable the ASI output port.                                                                                                    |
| <b>Source</b>    | Unmodified Input<br>Descrambled                 | Unmodified Input will pass the incoming TS to the<br>output without applying any BISS or DVB-CI<br>decryption                                                                                  |
|                  | Descrambled and<br>Processed<br>PID Filter 1-10 | Descrambled (or Descrambled and Processed) will<br>output the TS with any applied BISS or DVB-CI<br>decryption.                                                                                |
|                  |                                                 | PID Filter will output the TS from the PID filter menu<br>option.                                                                                                    |

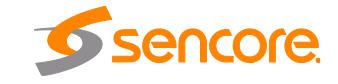

Page 70 (121)

 $\overline{C}$ 

### **3.2.22 Configuring the MPEG/IP Outputs**

The menu in [Figure 34](#page-70-0) allows the user to configure the MPEG/IP outputs. The backplane has two ports that can be set to receive and/or transmit. This menu is for setting up the transmission of MPEG/IP unicast or multicast transport streams. The menu for Stream 1 and 2 has the same settings. The menu for Streams 3 through 10 will contain the same options as Transmit 1 and Transmit 2 with one exception: Forward Error Correction is only available (if licensed) on Transmit 1 and 2.

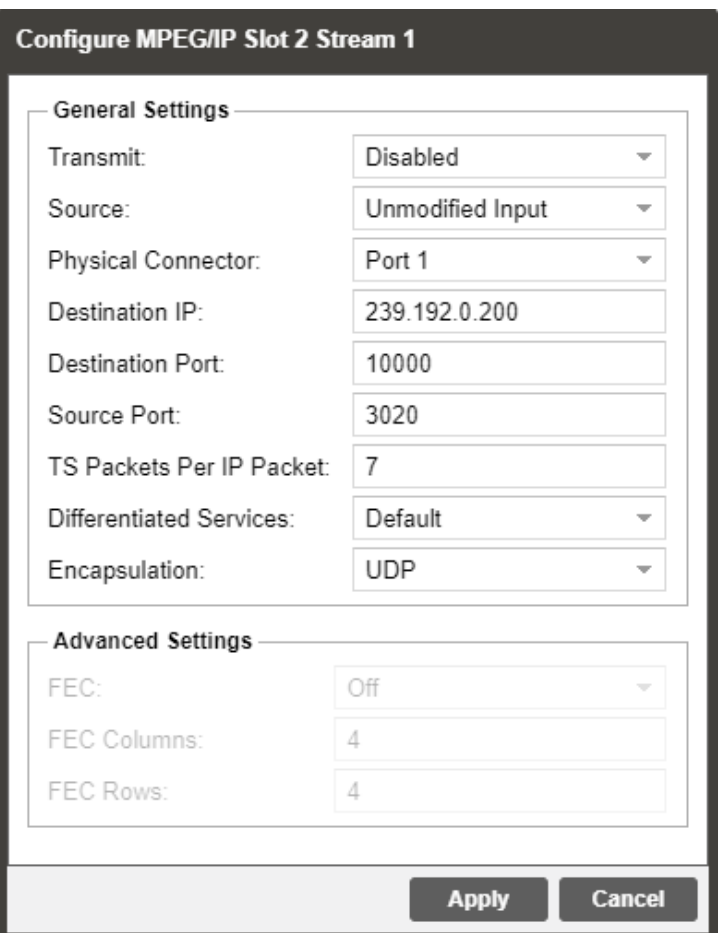

**Figure 34: MPEG/IP Transmit Configuration Menu**

<span id="page-70-0"></span>

| <b>Setting</b>  | Range                           | <b>Description</b>                                                                                             |
|-----------------|---------------------------------|----------------------------------------------------------------------------------------------------|
| <b>Transmit</b> | Enabled<br><b>Disabled</b>      | Enable or disable the MPEG/IP transmit group.                                                                  |
| <b>Source</b>   | Unmodified Input<br>Descrambled | Unmodified Input will pass the incoming TS to the<br>output without applying any BISS or DVB-CI<br>decryption. |

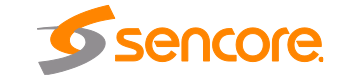

Page 71 (121)

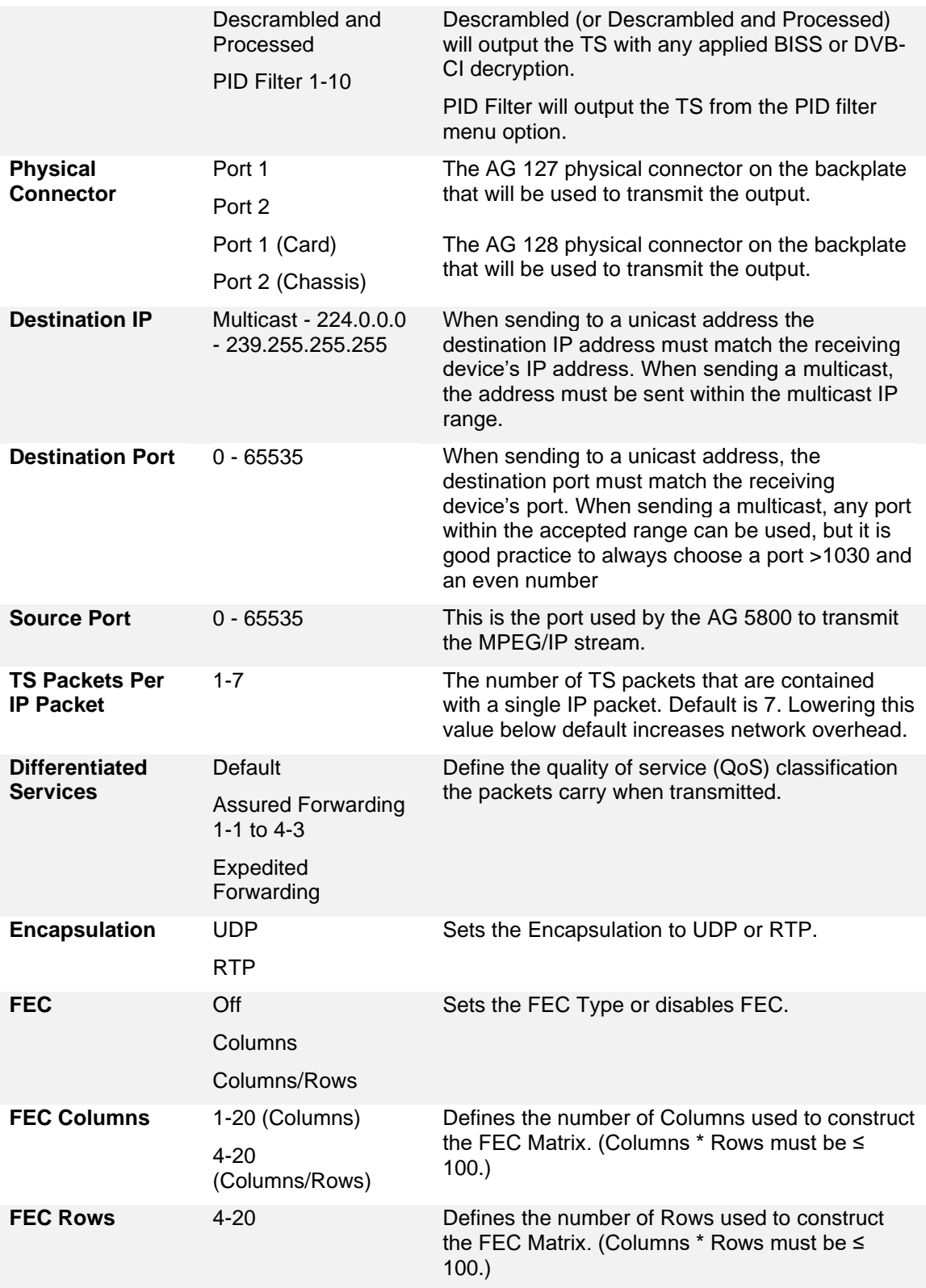

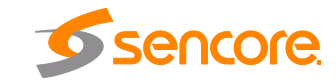
# **3.2.23 Configuring the MPEG/IP MPE Outputs**

This menu allows the user to configure the MPEG/IP Multi-Protocol Encapsulation (MPE) outputs. Each MPE Output allows the user to select an MPE data PID from the transport stream to be output.

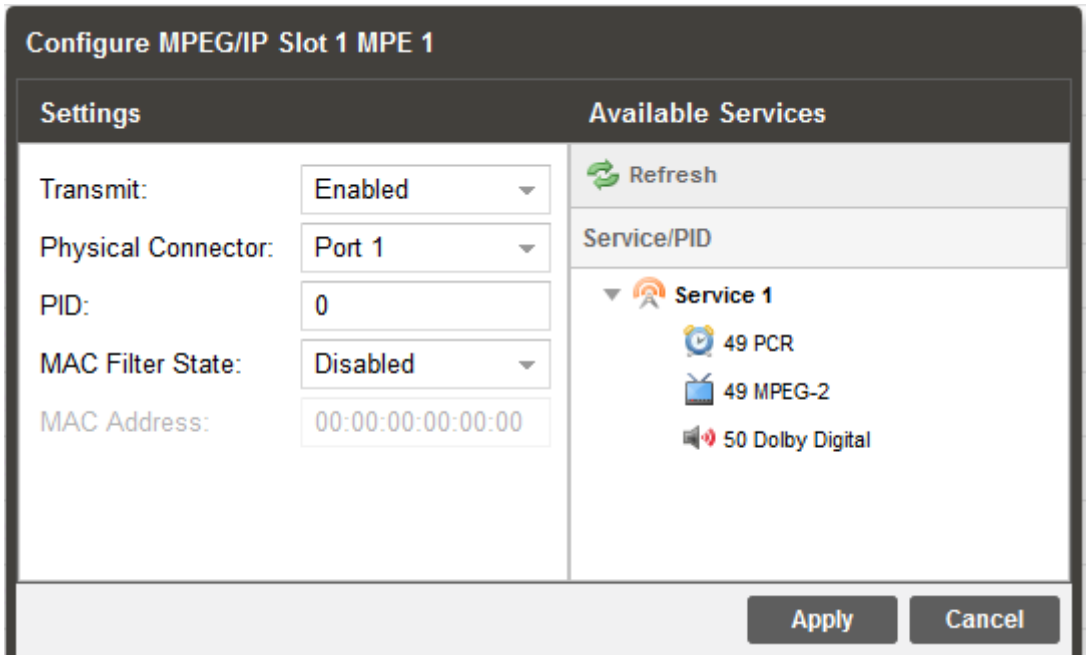

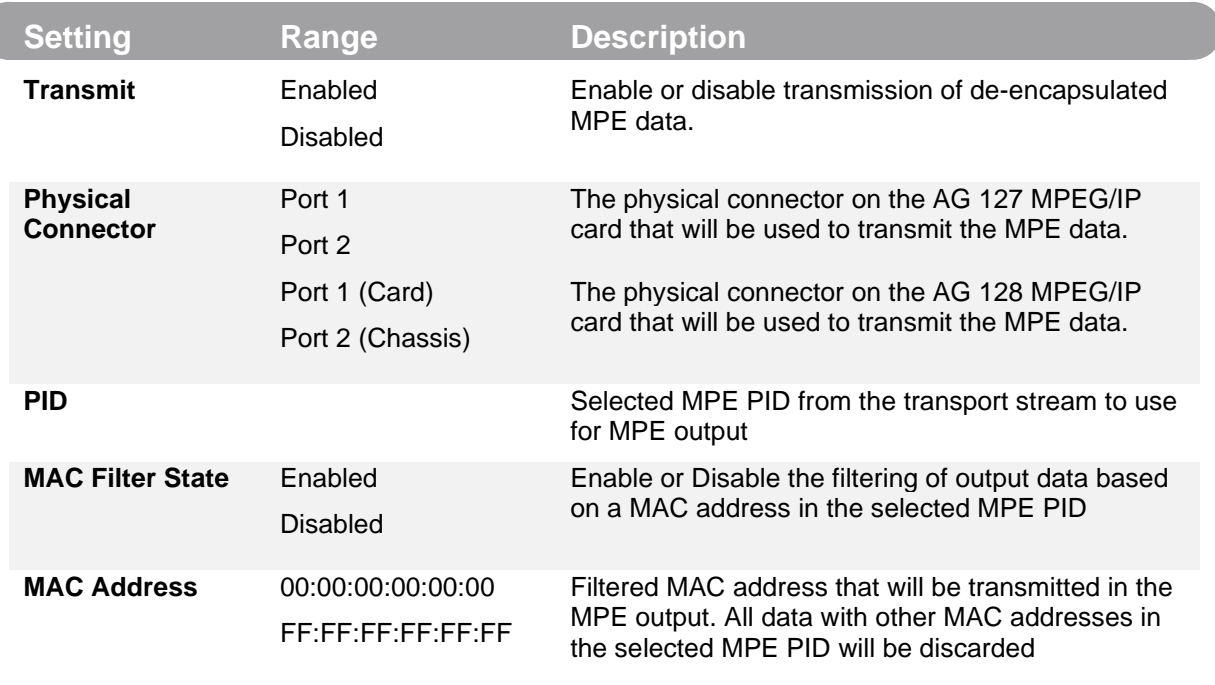

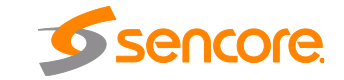

Page 73 (121)

#### Viewing PSIP Information

To view the PSIP information for the applied TS, select the View PSI Tables button located on the right-hand side of the Inputs section. This will open a new window that displays all of the PSIP information for the applied TS. The tables displayed will include PAT, PMT and CAT and tables associated with the stream type (DVB, ATSC). SDT tables will be displayed for DVB streams and MGT, TVCT, EIT, ETT, STT tables will be displayed for ATSC streams.

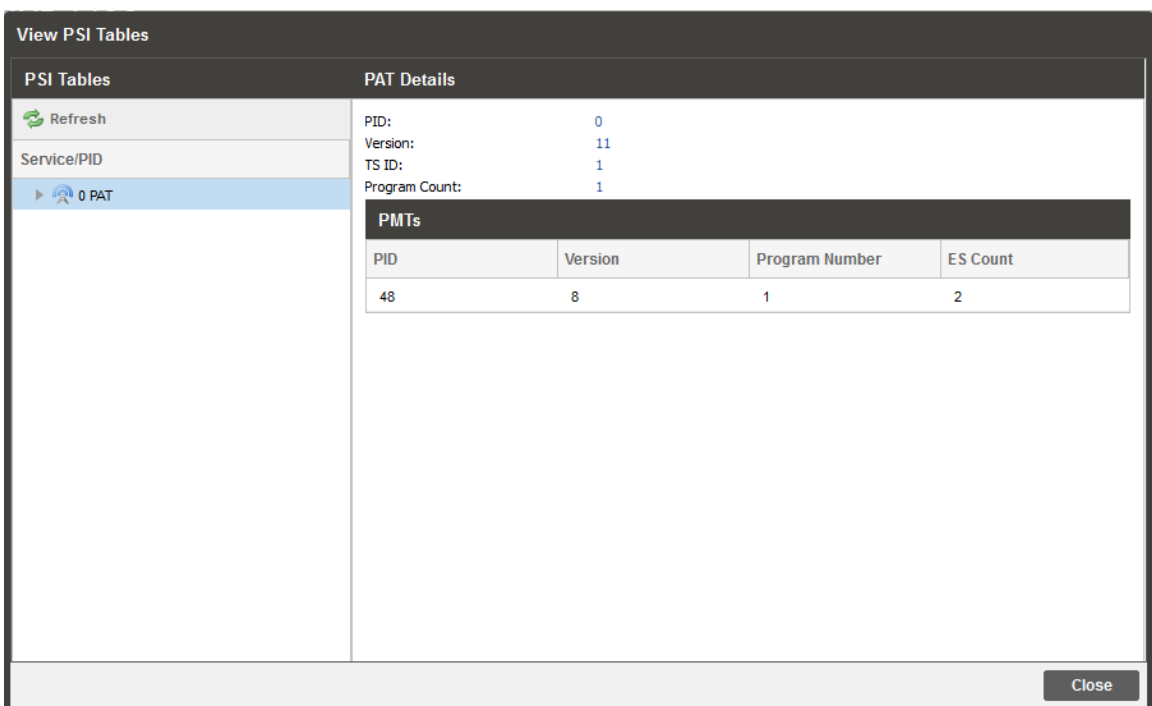

Clicking the Refresh button in the upper left corner will update the tables displayed.

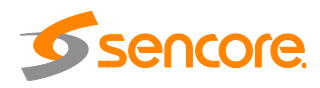

# **3.3 Admin Panel**

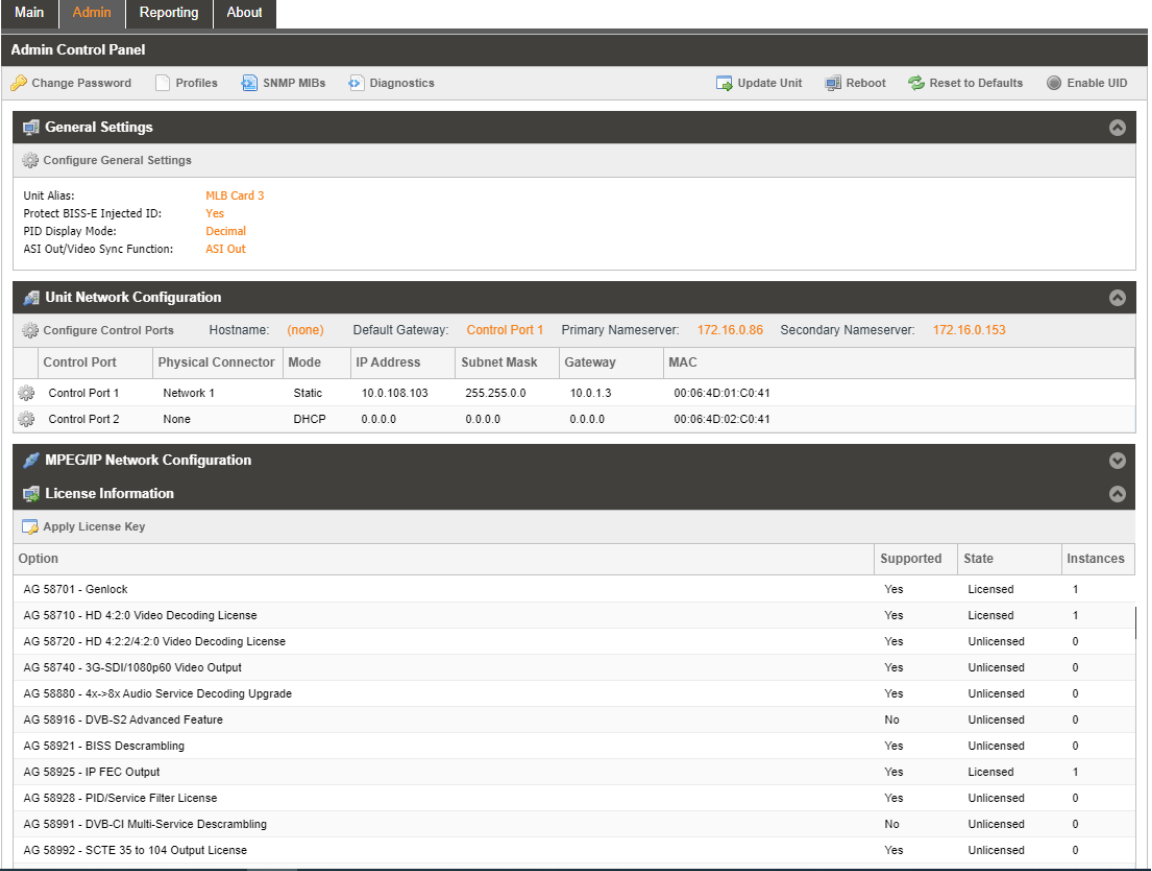

#### **Figure 35: Admin tab**

<span id="page-74-0"></span>To access the Admin Control Panel [\(Figure 35\)](#page-74-0), click on the Admin tab. This menu allows the user to control many aspects of the AG 5800.

#### **3.3.1 Changing Unit Password**

The AG 5800 can be assigned an access password and the current access password can be changed. In order to make changes to passwords, click the

Change Password button. A window will appear to enter the current password and new password.

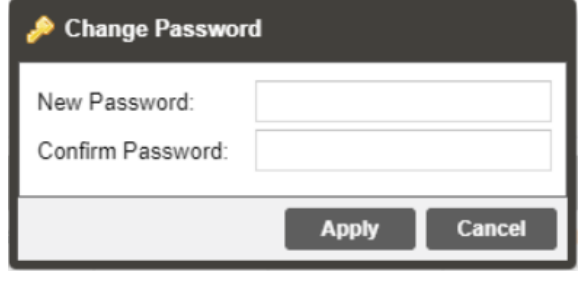

# **3.3.2 Profiles**

The AG 5800 has the ability to save all configured settings to multiple profiles. Profiles can be saved locally, renamed and saved to external storage to be used on other AG 5800s with the same hardware, licensing, and software version. Profiles can be used to quickly and easily change the configuration of an AG 5800 to suit different inputs and decoding requirements.

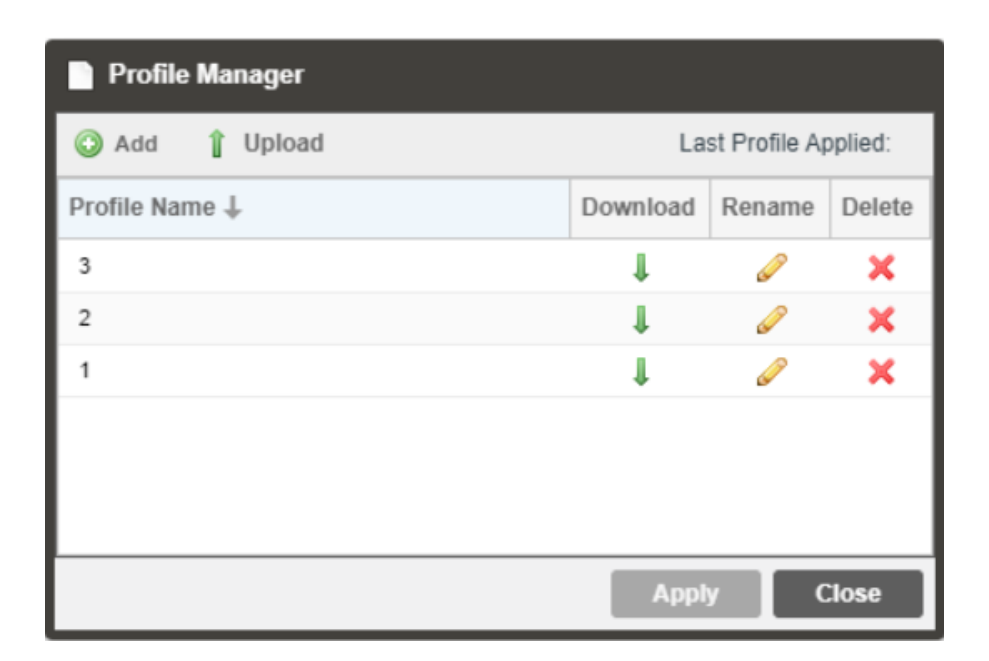

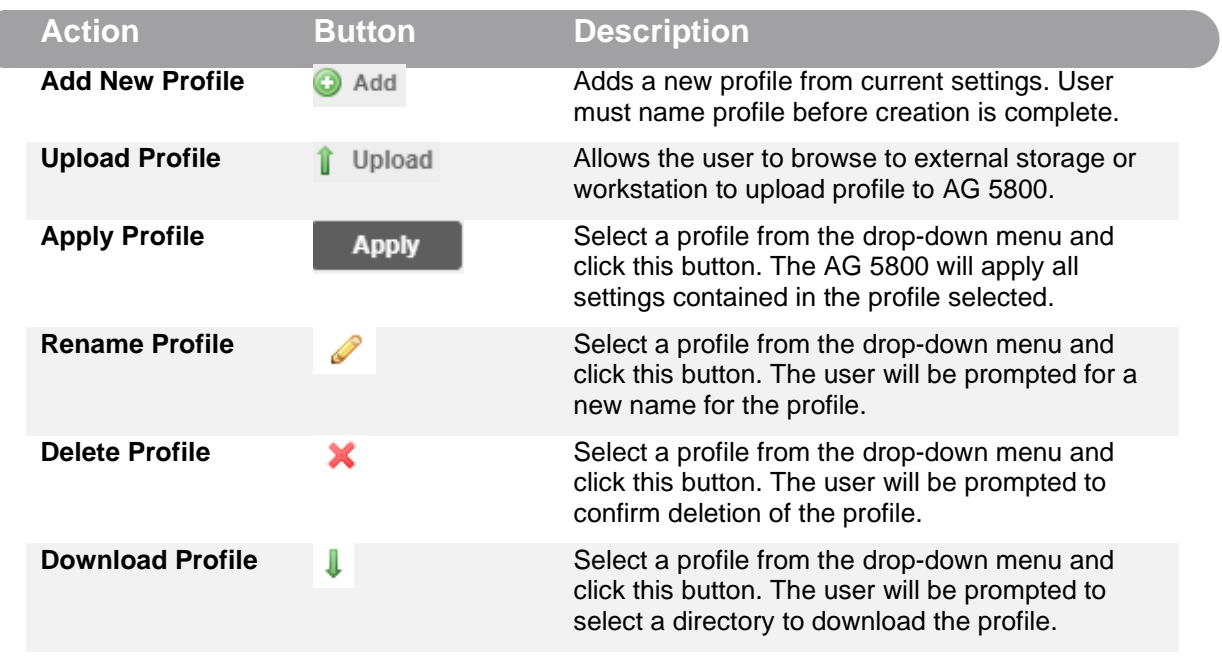

Page 76 (121)

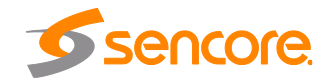

#### **3.3.3 Diagnostics**

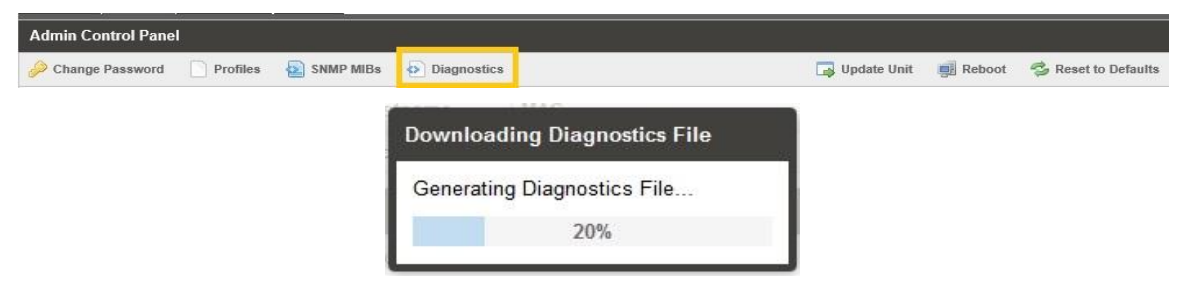

The AG 5800 provides the user the ability to take a snapshot of ALL current unit settings, reported values, active alarms, and the alarm and log file history. This snapshot will be downloaded as a .XML format file that can be sent to Procare at Sencore for analysis.

Click the 'Diagnostics' button and a window will open showing the diagnostic file creation progress.

This window is replaced with a download file window when file creation is complete.

The user will be asked to 'Open' or 'Save' the file.

#### **3.3.4 General Settings**

The AG 5800 can be assigned a[n alias which is displayed in the upper right-hand](#page-77-0) corner of the web interface as shown in

[Figure](#page-77-0) 37. The alias can help define which AG 5800 the operator is currently logged into. The BISS-E Injected ID for BISS Mode E can also be protected from being accidently changed. Setting the Protect BISS-E Injected ID to "Yes" will force the user to unlock the dialog box in the BISS Descrambling configuration menu before allowing any changes to be made. To edit the Unit Alias or protect the BISS-E Injected ID click on the

**Configure General Settings** button [\(Figure 36\)](#page-76-0). The PID Display mode changes how PID values are displayed in the web interface. The values can either be displayed in decimal or HEX values. The ASI Out/Video Sync Function is for special applications purposes. This should remain set to ASI Out.

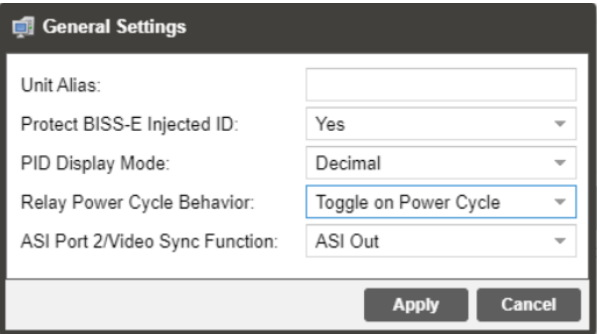

Figure 36: General Settings Configuration Menu

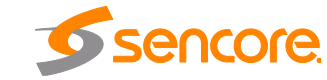

<span id="page-76-0"></span>Page 77 (121)

<span id="page-77-0"></span>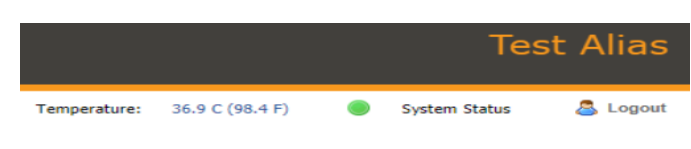

Figure 37: Alias Name

# **3.3.5 Unit Network Configuration**

The management port of the AG 5800 can be configured from the web interface. To make changes to the management port, click the button under the Unit Network Configuration section. Domain name servers can be configured on the AG clicking the

Configure Nameservers button. IP address and web address entries are accepted as Nameserver addresses.

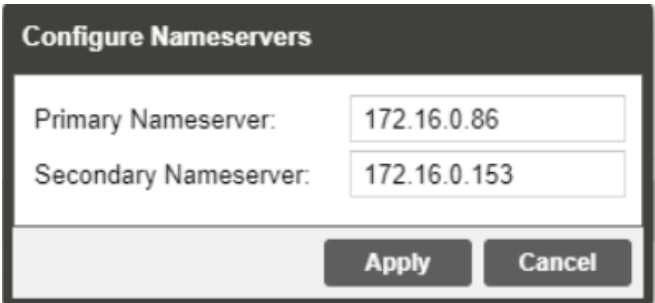

If the AG 5800 contains a 58127 option card, the unit can be configured to have an optional 2<sup>nd</sup> control port.

*NOTE: Exercise extreme caution when performing changes to this menu as network communication can be lost with the AG 5800.*

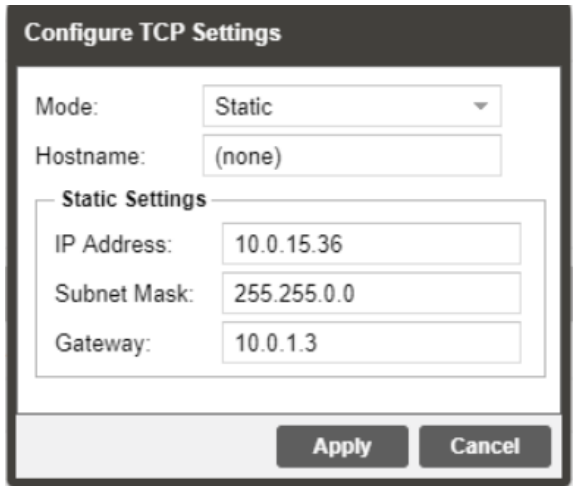

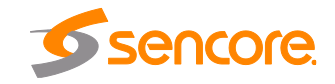

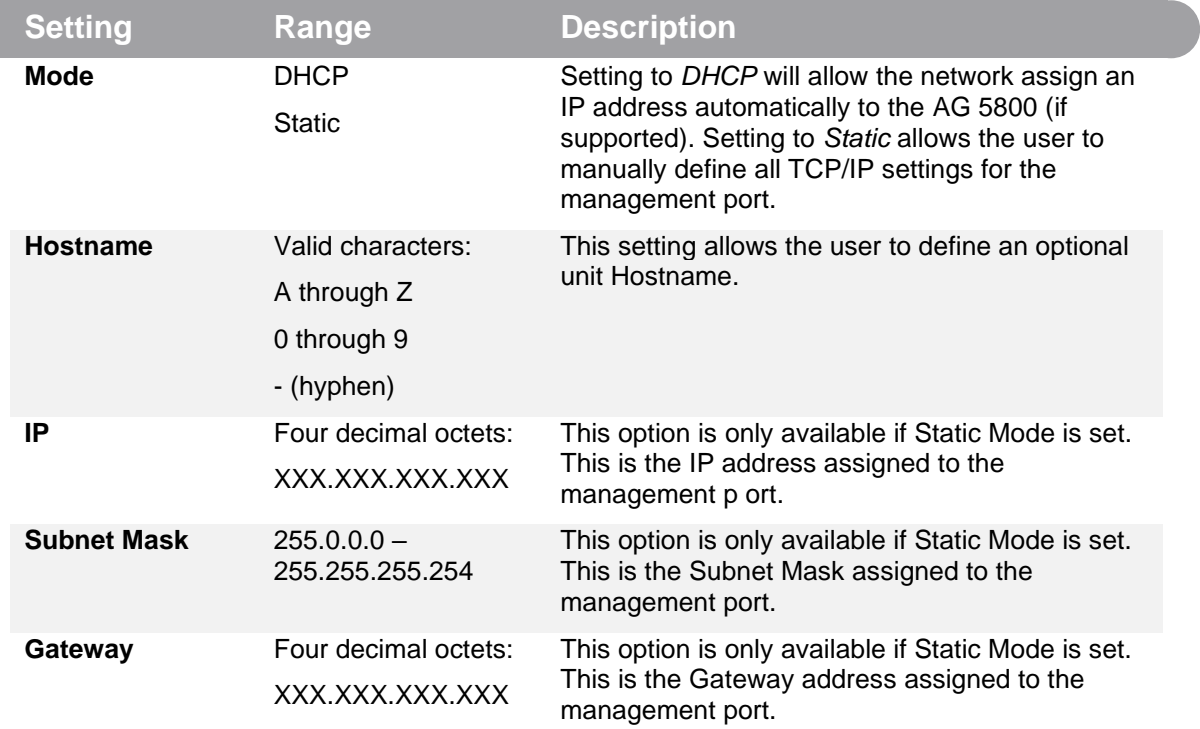

The 2nd management port of the AG 5800 can be configured from the web interface. To make changes to which port is the 2nd management port click, the configure control ports button under the Unit Network Configuration section.

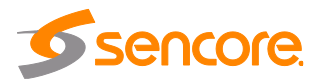

# **3.3.6 TACACS+ Configuration**

This feature is to be implemented in tandem with a primary and secondary TACACS+ server that the AG 5800 can reference. The external TACACS+ server will handle user authentication using shared keys.

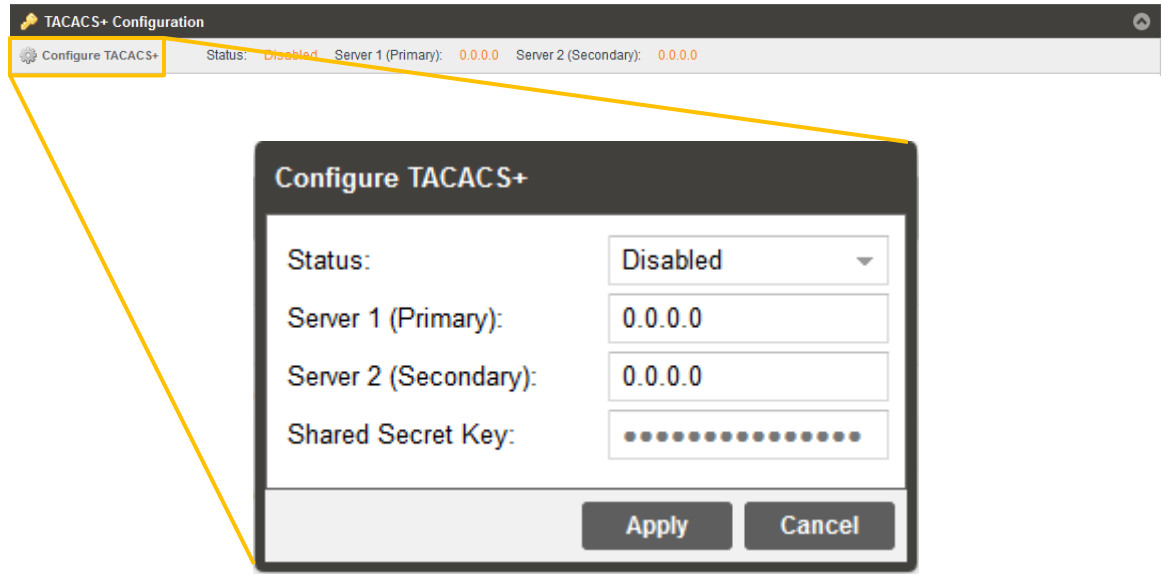

**TACACS+ Configuration Menu**

| <b>Setting</b>                     | Range                                                 | <b>Description</b>                                                                                                    |
|------------------------------------|-------------------------------------------------------|----------------------------------------------------------------------------------------------------|
| <b>Status</b>                      | Enabled<br>Disabled                                   | Enabling this will make the "Login Type"<br>dropdown and "TACACS+" option appear in the<br>login prompt shown in Section 3.1.1. |
| Server <sub>1</sub><br>(Primary)   | $1.0.0.0 - 126.0.0.0$<br>$128.0.0.0 -$<br>191.255.0.0 | The IP of the TACACS+ server(s).                                                                                                |
| Server <sub>2</sub><br>(Secondary) | $192.0.1.0 -$<br>223.255.255.0                        |                                                                                                    |
| <b>Shared Secret</b><br>Key        | Administrator defined                                 | The shared key for all devices to be authenticated<br>by the TACACS+ server.                                                    |

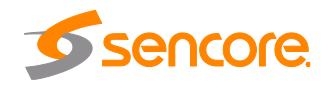

## **3.3.7 MPEG/IP Network Configuration**

The MPEG/IP option is used to receive MPEG over IP transport streams. The MPEG/IP option supported unicast, multicast, UDP and RTP. The ports on the AG 5800 backplane can be configured from the web interface. To configure the Default Gateway and ICMP Response settings [\(Figure 38\)](#page-80-0) click the seconfigure card button.

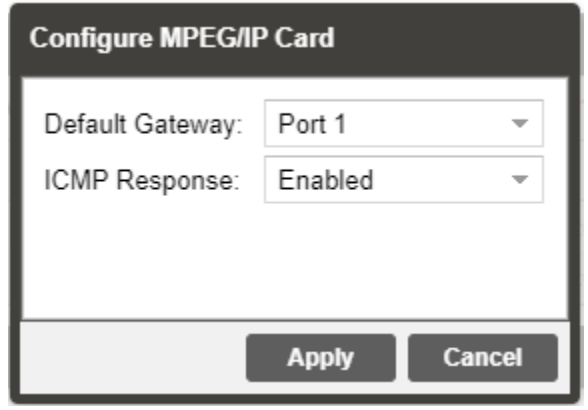

**Figure 38: MPEG/IP Configuration Menu**

<span id="page-80-0"></span>

| <b>Setting</b>         | Range                             | <b>Description</b>                                                                                                    |
|------------------------|-----------------------------------|----------------------------------------------------------------------------------------------------|
| <b>Default Gateway</b> | Port 1<br>Port 2                  | AG 127 setting to Port 1 uses the gateway<br>address of port 1 as the default gateway. Setting<br>to Port 2 uses the gateway address of port 2 as<br>the default gateway.                         |
|                        | Port 1 (Card)<br>Port 2 (Chassis) | AG 128 setting to <i>Port 1 (Card)</i> uses the gateway<br>address of port 1 as the default gateway. Setting<br>to Port 2 (Chassis) uses the gateway address of<br>port 2 as the default gateway. |
| <b>ICMP Response</b>   | Enabled<br>Disabled               | Setting to enabled allows the AG 5800 to respond<br>to ICMP requests (ping). If disabled the AG 5800<br>will not respond to these requests.                                                       |

To configure the TCP/IP settings of the MPEG/IP ports click the button under the MPEG/IP Network Configuration section next to the corresponding port. The settings for both ports are the same as shown in [Figure 39.](#page-81-0)

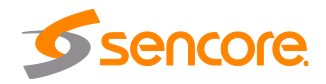

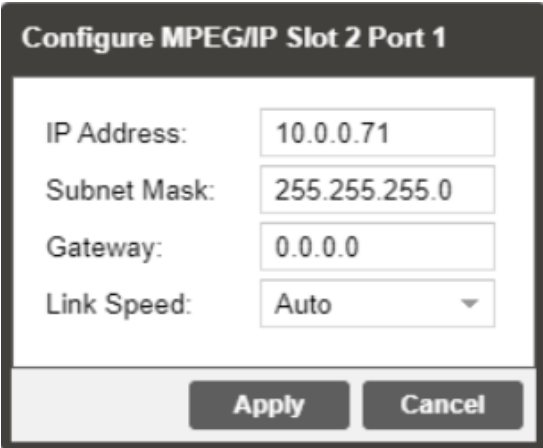

**Figure 39: MPEG/IP Port Configuration Menu**

<span id="page-81-0"></span>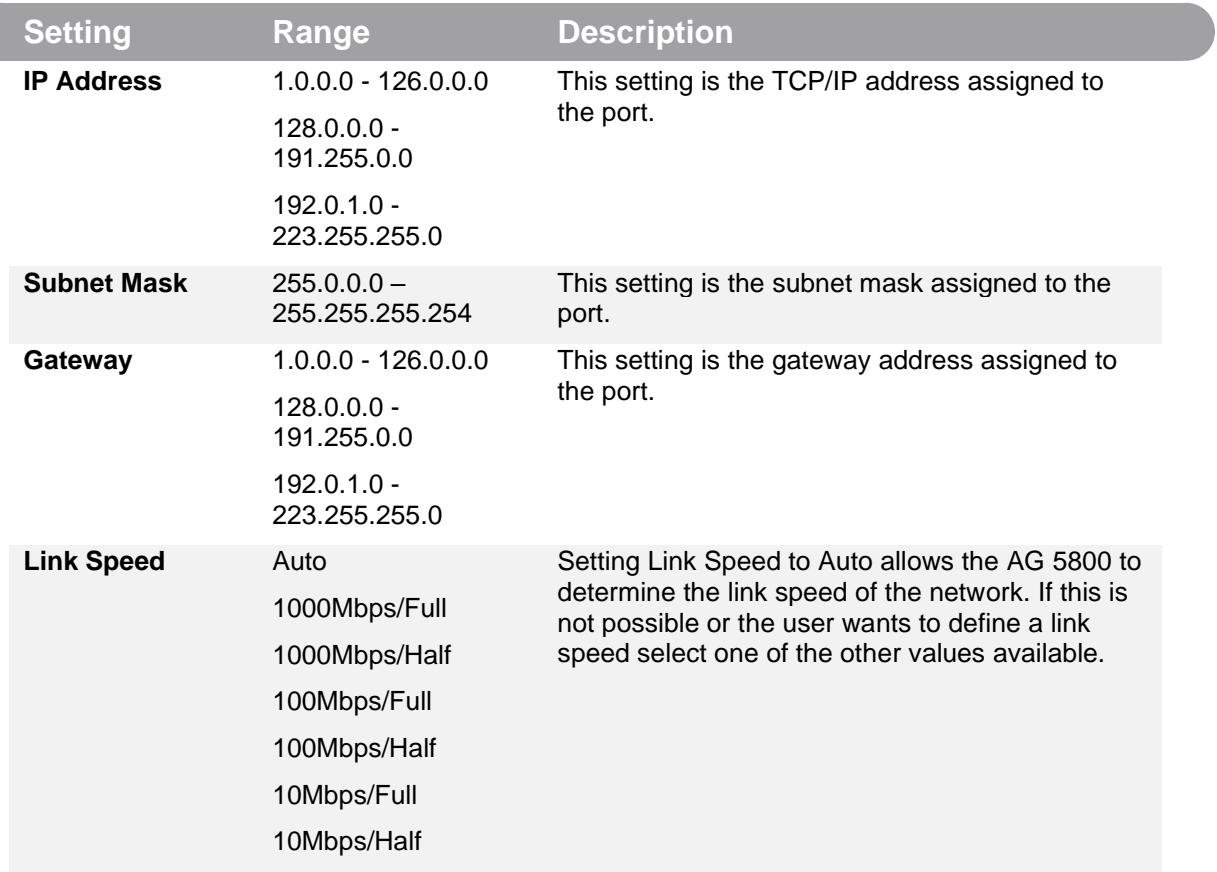

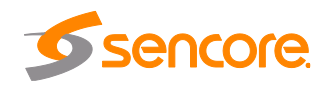

#### **3.3.8 Licensing**

Certain features of the AG 5800 require licenses in order to be functional. The interface displays all licenses available as well as the following status:

- License Locked or Unlocked
- License is Supported or Unsupported by the installed hardware

If licenses need to be applied to the AG 5800 click  $\Box$  Apply License Key button. The menu in [Figure 40](#page-82-0) will appear where the user can copy and paste the provided license key from Sencore.

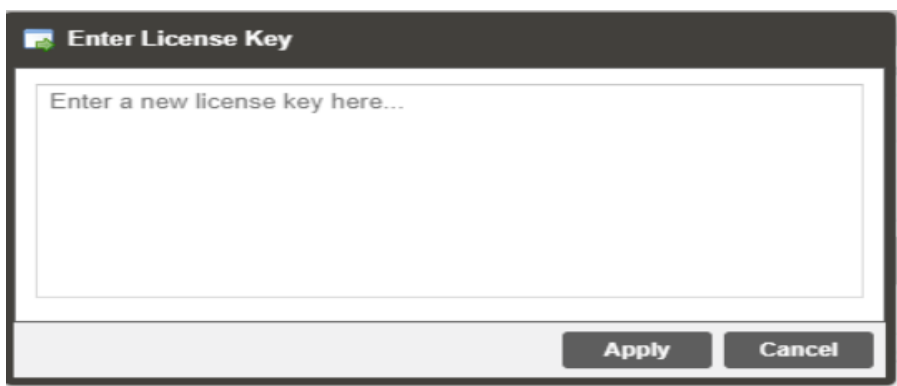

**Figure 40: License Key**

#### <span id="page-82-2"></span><span id="page-82-0"></span>**3.3.9 Date/Time**

The AG 5800 can be set to synchronize with an NTP server or a manual date and time can be defined by the user. Click the **star configure Date / Time** button to configure the date and time as shown in [Figure 41.](#page-82-1) These values are used to timestamp entries in the Alarm and Event logs under the Reporting tab.

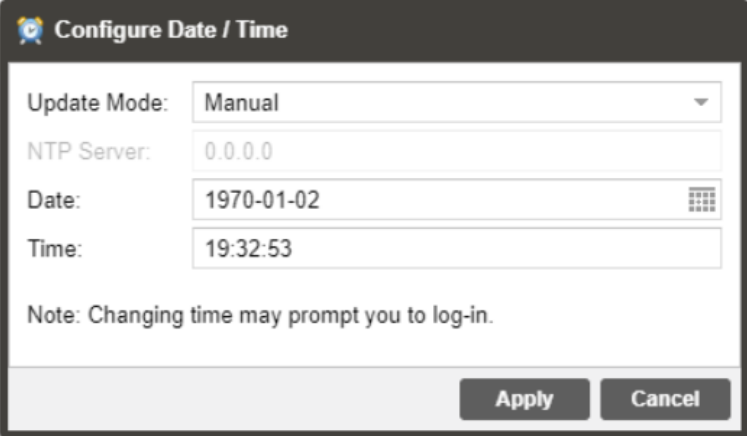

<span id="page-82-1"></span>Figure 41: Date/Time Configuration Menu

Page 83 (121)

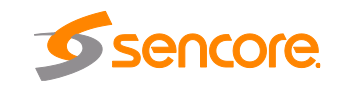

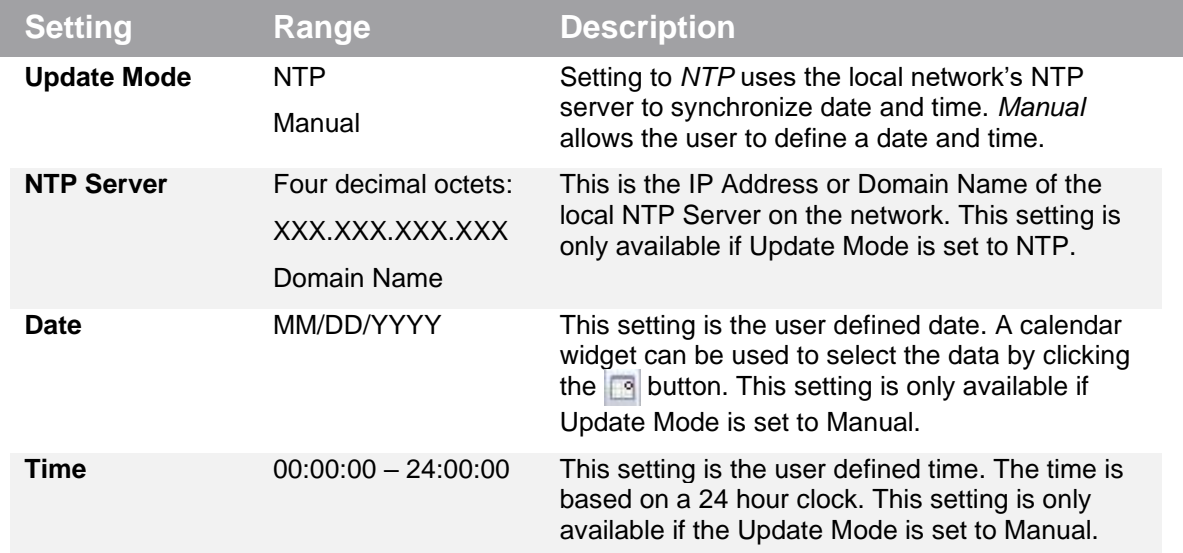

#### **3.3.10 Configuring SNMP**

#### **3.3.10.1 SNMP Communities**

SNMP Communities define whether users have read-only or read-write SNMP rights. These two communities are given unique names. The default names for these communities are:

- Read -Only Community: public
- Read- Write Community: private

To modify the names of these communities, click on the configure SNMP Communities button as shown in [Figure 42.](#page-83-0)

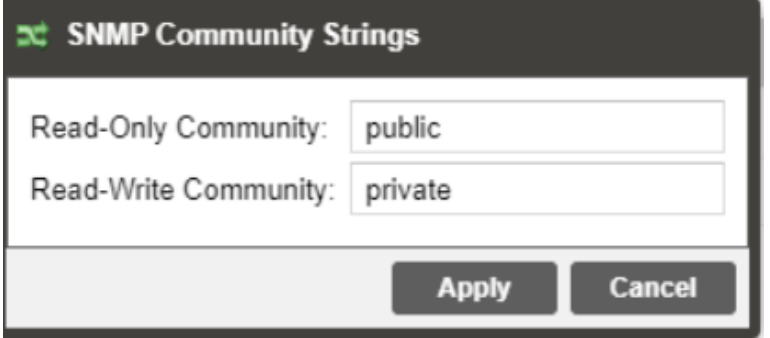

<span id="page-83-0"></span>**Figure 42: SNMP Community Configuration Menu**

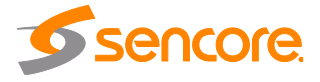

#### **3.3.10.2 SNMP Trap Managers**

The SNMP trap managers are recipients of SNMP traps sent from the AG 5800. The following menu allows the user to configure the recipient's IP addresses. To add and remove recipients of the SNMP traps click the Configure SNMP Communities<br>Sutton [\(Figure 43\)](#page-84-0).

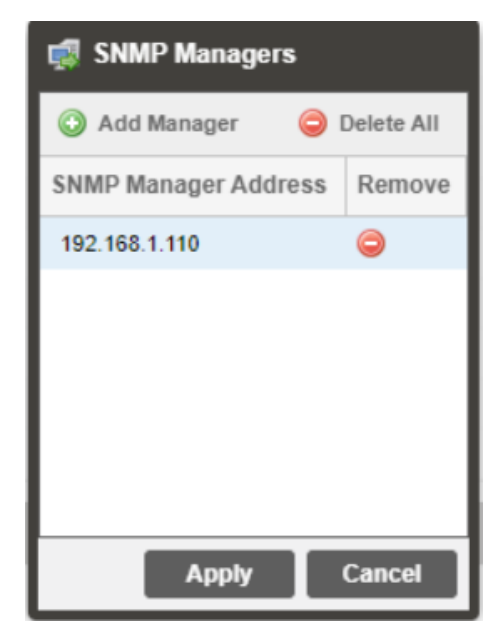

**Figure 43: SNMP Managers**

<span id="page-84-0"></span>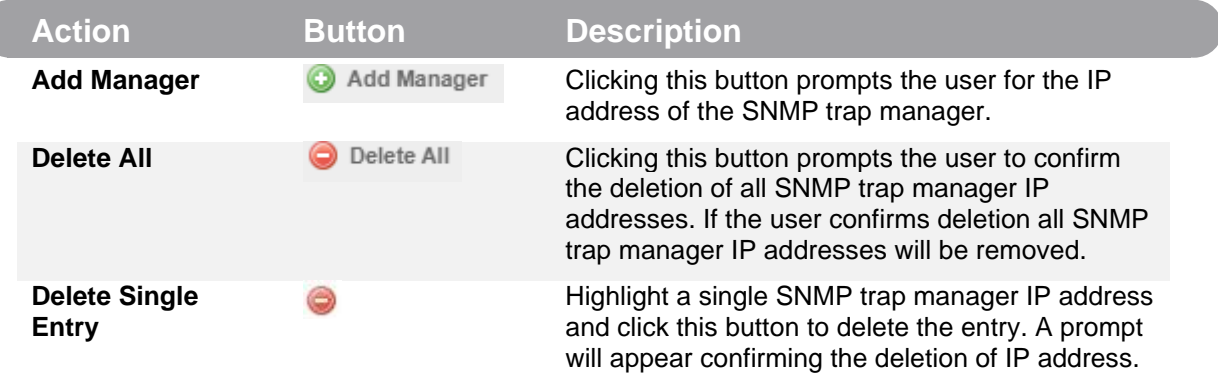

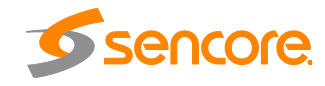

#### **3.3.10.3 Download SNMP MIB Files**

The AG 5800 stores the SNMP MIB files for the currently installed version of software on the unit. These files can be downloaded directly from the AG

5800 by clicking on the **button.** The screen in [Figure 44](#page-85-0) will appear where the files can be downloaded and saved off of the unit.

#### Index of /mibs/

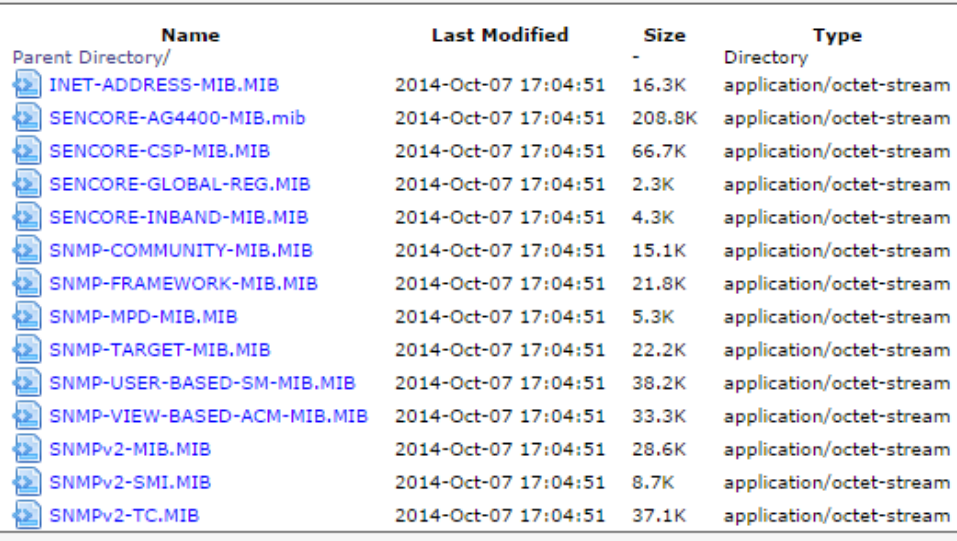

<span id="page-85-0"></span>To Download: Right-Click, Save Link As or Save Target As

**Figure 44: Available MIBs**

### **3.3.11 Syslog**

The AG 5800 can be configured to send error and event logs formatted in the syslog protocol to a remote user specified Syslog server.

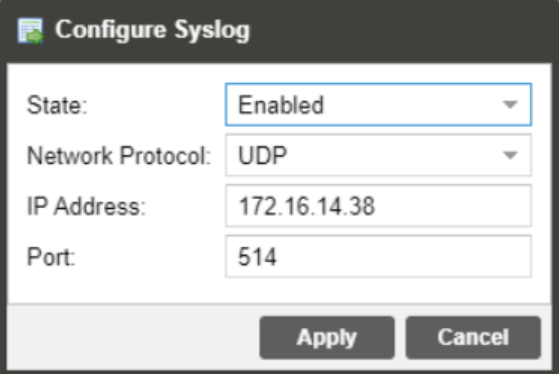

**Figure 45: Syslog Configuration Menu**

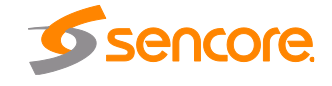

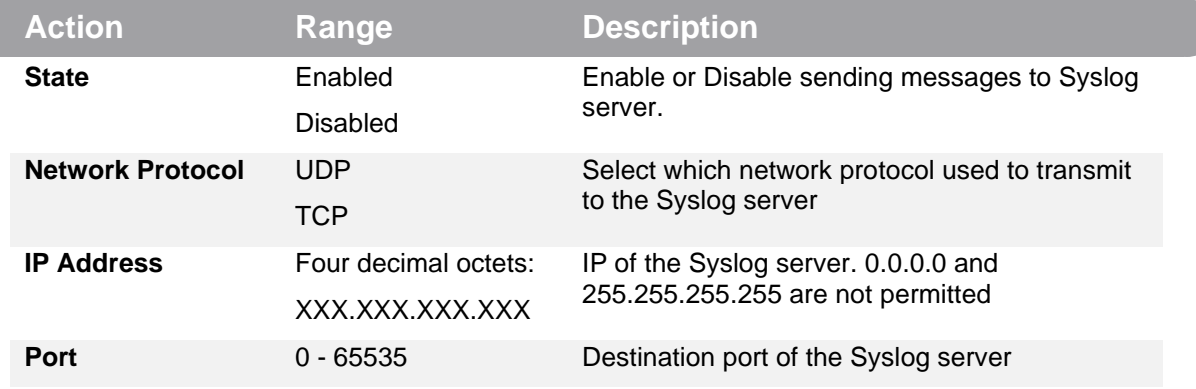

#### **3.3.12 In-Band Control**

The In-Band Control is used to change settings and receive updates from data within a PID in the incoming TS, as injected by the Sencore CMD 4000 In-band Control Server. The menu in [Figure 46](#page-86-0) allows the user to configure the In-Band Control settings. To configure the In-Band Control settings click the

Configure In-Band Control button.

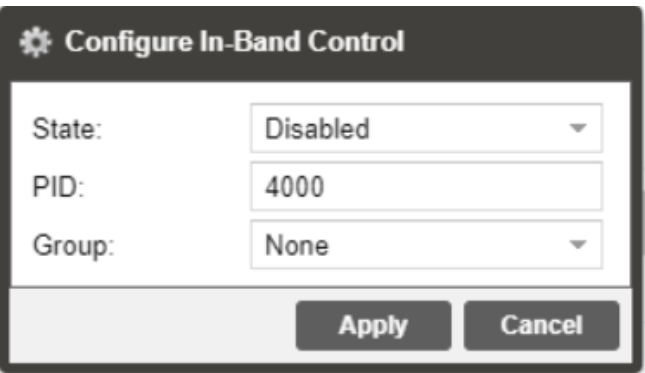

#### **Figure 46: In-Band Control Configuration Menu**

<span id="page-86-0"></span>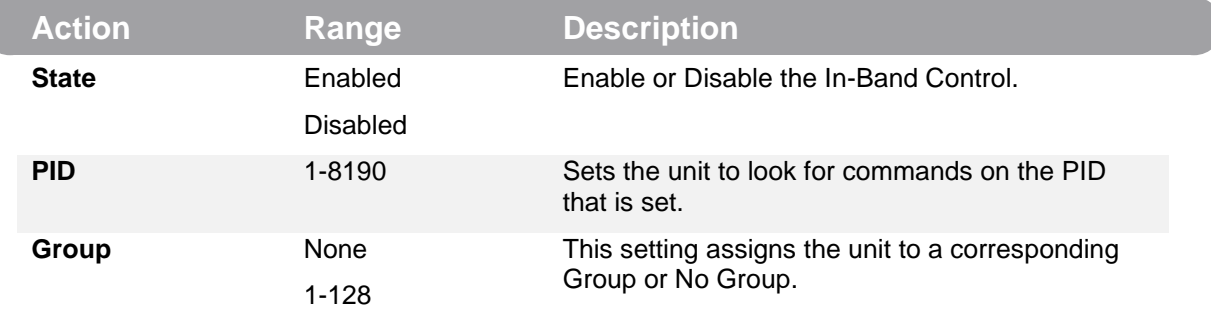

Page 87 (121)

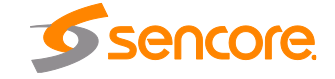

# **3.3.13 Updating the AG 5800**

#### **3.3.13.1 Applying Software Updates**

Updates to the AG 5800 are performed through the web interface. A software update file is provided by Sencore and then uploaded to the unit. Once uploaded, the software update is applied to the unit. To upload software updates to the unit, click on the **button** button. The current version and uploaded version are displayed in the Software Versions section as shown in [Figure 47.](#page-87-0) The AG 5800 will reboot after a software update is complete.

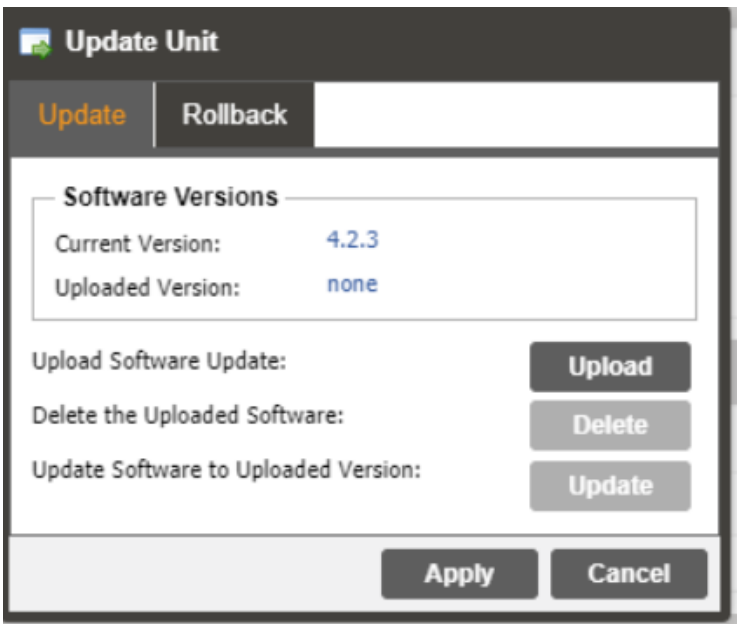

**Figure 47: Update Unit Menu**

<span id="page-87-0"></span>*Note: When updating from software versions older than 3.0.0 to 4.3.0 or newer the password may be changed to mpeg101*

*Note: When updating from software version 3.0.0 or newer, the existing password will be retained*

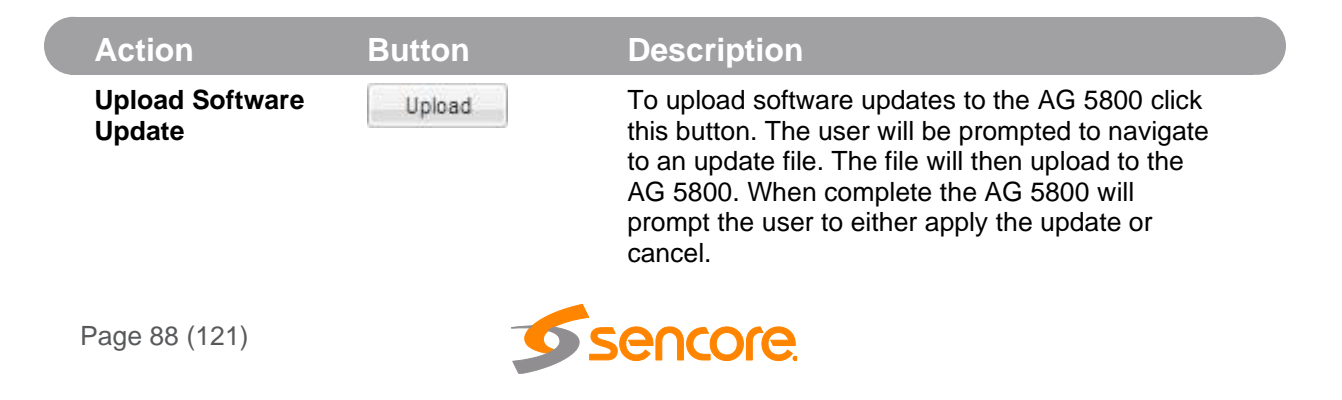

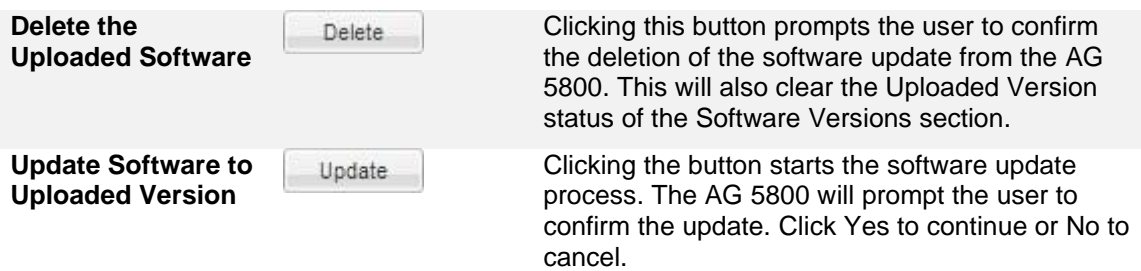

#### **3.3.13.2 Rollback Software Updates**

The AG 5800 is capable of reverting back to a previous version of software using the Rollback feature. The AG 5800 maintains two separate software images; one is the most current version of software with all current settings and the other is the previous version of software with all settings. To perform

a rollback, click the button and then click the Rollback tab. The AG 5800 will reboot after the rollback process is complete.

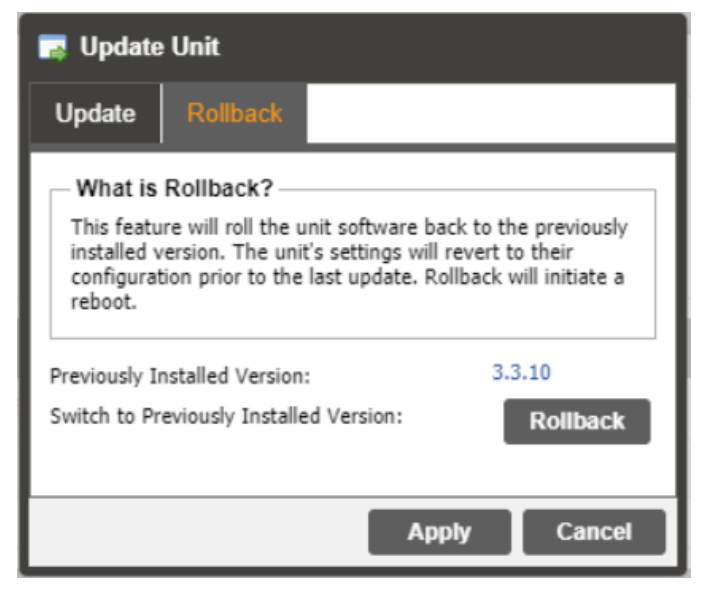

**Figure 48: Rollback Unit Software Menu**

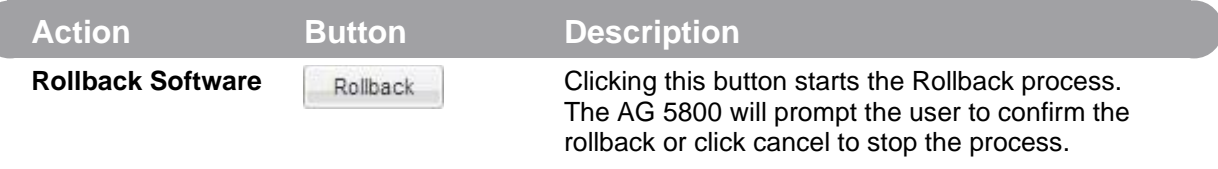

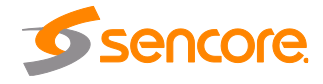

### **3.3.14 Reboot Unit**

The AG 5800 can be rebooted from the web interface. In order to perform a reboot, click the **B**<sup>Reboot</sup> button. The AG 5800 will prompt the user to confirm the reboot. Once the reboot is complete the login screen will appear allowing the web interface to be logged into.

# **3.3.15 Reset Defaults**

The AG 5800 settings can be reset to factory defaults. All settings will be returned to the factory defaults except the network management ports TCP/IP settings. All event logs will be cleared. To reset all settings to default, click the Reset to Defaults button. The AG 5800 will prompt the user to confirm the reset. The unit will reboot once the reset is confirmed.

# **3.4 Reporting Panel**

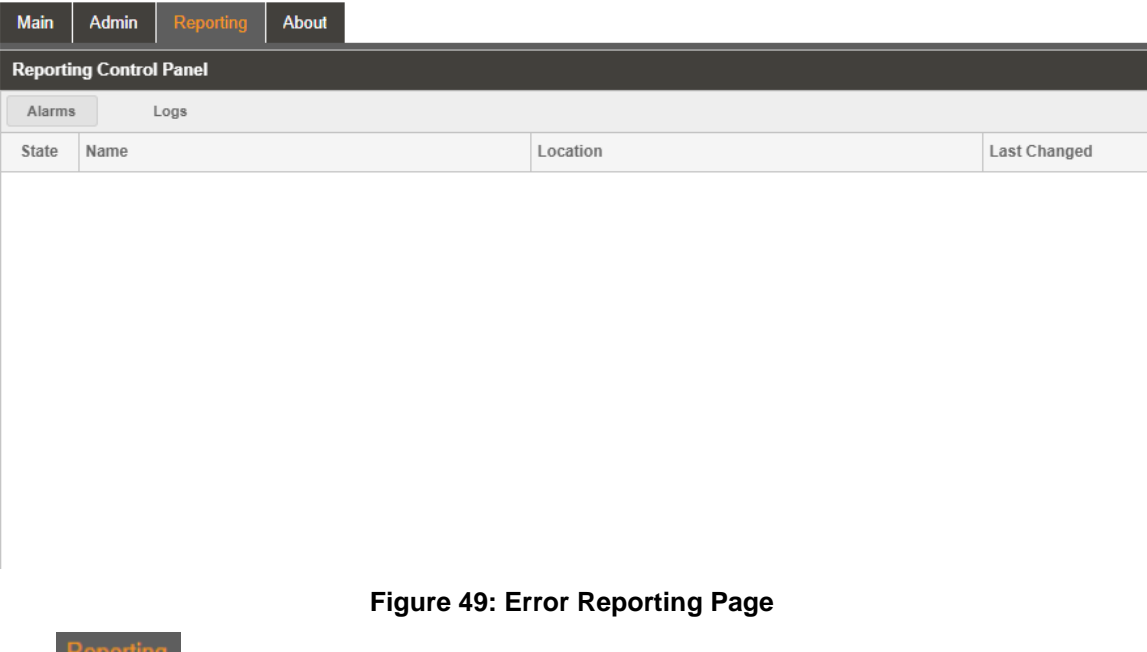

<span id="page-89-0"></span>The  $\Gamma$  is tab in the AG 5800 contains logs for active alarms currently affecting the unit and an event log as shown in [Figure 49.](#page-89-0) The active alarms are updated periodically in order to reflect the real-time state of the unit. Once an error is cleared it will be cleared from the active alarms window. The event log can be used to view alarm and event history. Both the active alarm and event logs can be configured to hide or change the behavior of alarms and events.

Page 90 (121)

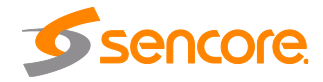

## **3.4.1 Active Alarms**

Clicking on the Alarms button displays the Active Alarms menu shown in Figure [50.](#page-90-0) This list displays all the active alarms currently affecting the unit. There are four columns in the log that display different types of information.

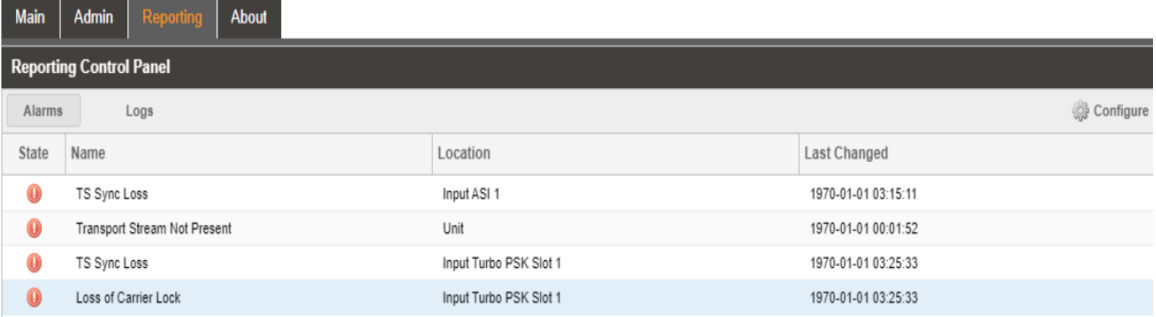

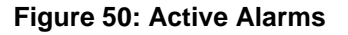

<span id="page-90-0"></span>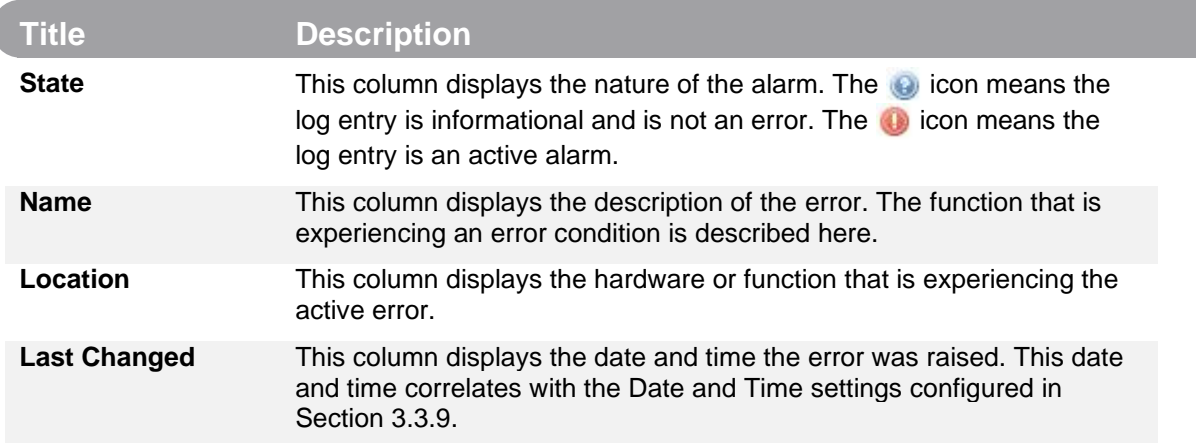

# **3.4.2 Event Logs**

Clicking on the **button displays the Event Log menu shown in [Figure 51.](#page-91-0)** This list displays all of the events and alarms that have affected the unit. The AG 5800 stores up to four days' worth of logs. The logs can be cleared manually by clicking the **Button.** The logs can be downloaded as a .tsv file and saved to an external location by clicking the  $\mathbb{R}$  Download button. There are five columns in the log that display different types of information.

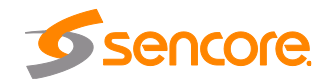

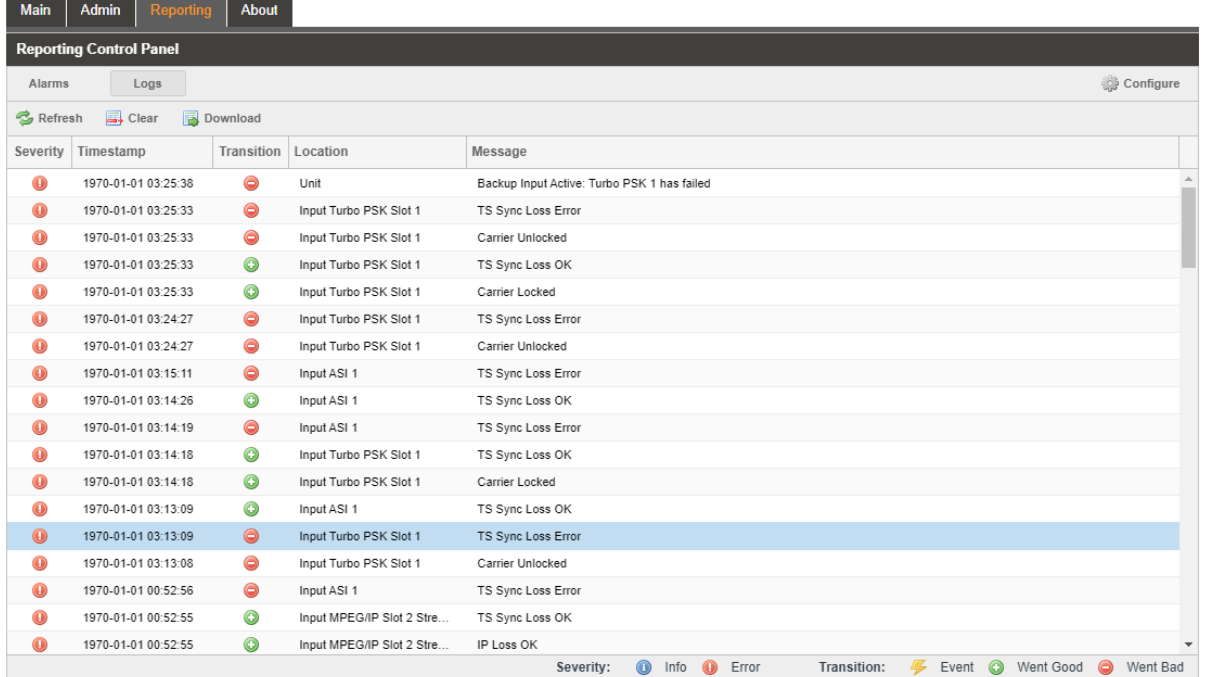

#### **Figure 51: Condition and Event Log**

<span id="page-91-0"></span>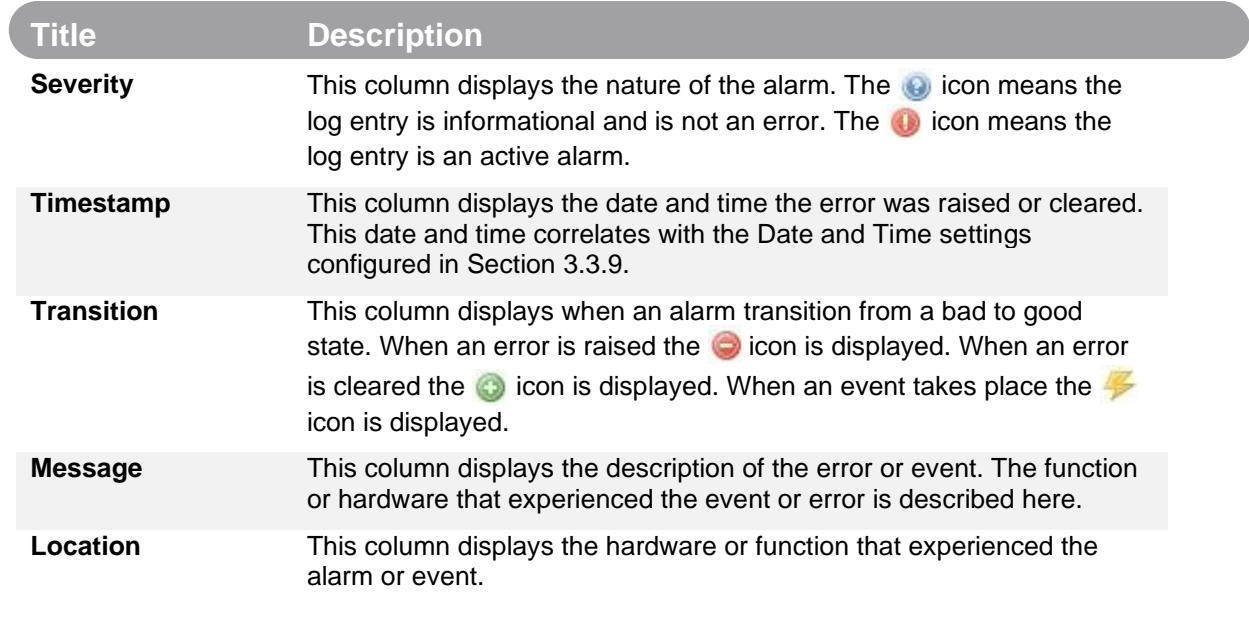

# **3.4.3**

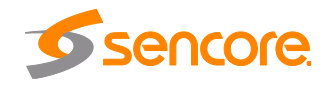

Page 92 (121)

# **3.4.4 Configuring the Logs**

The AG 5800 allows the user to configure alarms and events. Events and alarms can be hidden or set to send SNMP traps. In order to configure these options, click the state configure button while in the Reporting tab. The Conditions tab allows the user to configure the alarms reported by the AG 5800. The LEVents tab allows the user to configure the events reported by the AG 5800. Each column and its function are described below. A user configured time offset can also be applied to allow viewing the logs in a local time zone.

| <b>Configure Conditions and Events</b><br>扁           |                      |                          |          |                          |           |              |         |                          |  |  |  |  |
|-------------------------------------------------------|----------------------|--------------------------|----------|--------------------------|-----------|--------------|---------|--------------------------|--|--|--|--|
| ÷<br>Set Viewer Time Offset:<br>$+00.00$<br><b>HR</b> |                      |                          |          |                          |           |              |         |                          |  |  |  |  |
| <b>Conditions</b><br><b>Events</b>                    |                      |                          |          |                          |           |              |         |                          |  |  |  |  |
| Name                                                  | Location             | Log                      | Severity | Alarm                    | SNMP Trap | Relay        | Relay # |                          |  |  |  |  |
| 12V Supply Error                                      | Unit                 | $\checkmark$             | Error    | ✓                        |           | m            | Relay 1 | ∸                        |  |  |  |  |
| 3.3V Supply Error                                     | Unit                 | ✓                        | Error    | ✓                        |           |              | Relay 1 |                          |  |  |  |  |
| 5V Supply Error                                       | Unit                 | ✓                        | Error    | ✓                        |           | m            | Relay 1 |                          |  |  |  |  |
| AFD not Present                                       | Decoder              | $\checkmark$             | Error    | l l                      |           |              | Relay 1 |                          |  |  |  |  |
| ANC/VBI Line Conflict - AFD                           | Primary Video Output | $\checkmark$             | Error    | ✓                        |           |              | Relay 1 |                          |  |  |  |  |
| ANC/VBI Line Conflict - AMOL                          | Primary Video Output | $\checkmark$             | Error    | $\checkmark$             |           |              | Relay 1 |                          |  |  |  |  |
| ANC/VBI Line Conflict - CC                            | Primary Video Output | ✓                        | Error    | $\checkmark$             |           |              | Relay 1 |                          |  |  |  |  |
| ANC/VBI Line Conflict - EN301775                      | Primary Video Output | $\checkmark$             | Error    | $\checkmark$             | m.        | п            | Relay 1 |                          |  |  |  |  |
| ANC/VBI Line Conflict - OP47                          | Primary Video Output | $\checkmark$             | Error    | ✓                        |           |              | Relay 1 |                          |  |  |  |  |
| ANC/VBI Line Conflict - RDD11                         | Primary Video Output | $\blacktriangledown$     | Error    | $\blacktriangledown$     |           |              | Relay 1 |                          |  |  |  |  |
| ANC/VBI Line Conflict - SCTE127                       | Primary Video Output | $\checkmark$             | Error    | $\checkmark$             |           |              | Relay 1 |                          |  |  |  |  |
| ANC/VBI Line Conflict - SMPTE2038                     | Primary Video Output | $\checkmark$             | Error    | $\checkmark$             |           |              | Relay 1 |                          |  |  |  |  |
| ANC/VBI Line Conflict - Source ID                     | Primary Video Output | $\checkmark$             | Error    | ✓                        |           |              | Relay 1 |                          |  |  |  |  |
|                                                       |                      | $\overline{\phantom{a}}$ |          | $\overline{\phantom{a}}$ |           | <b>Apply</b> | Cancel  | $\overline{\phantom{a}}$ |  |  |  |  |

**Figure 52: Conditions and Events Configuration Menu**

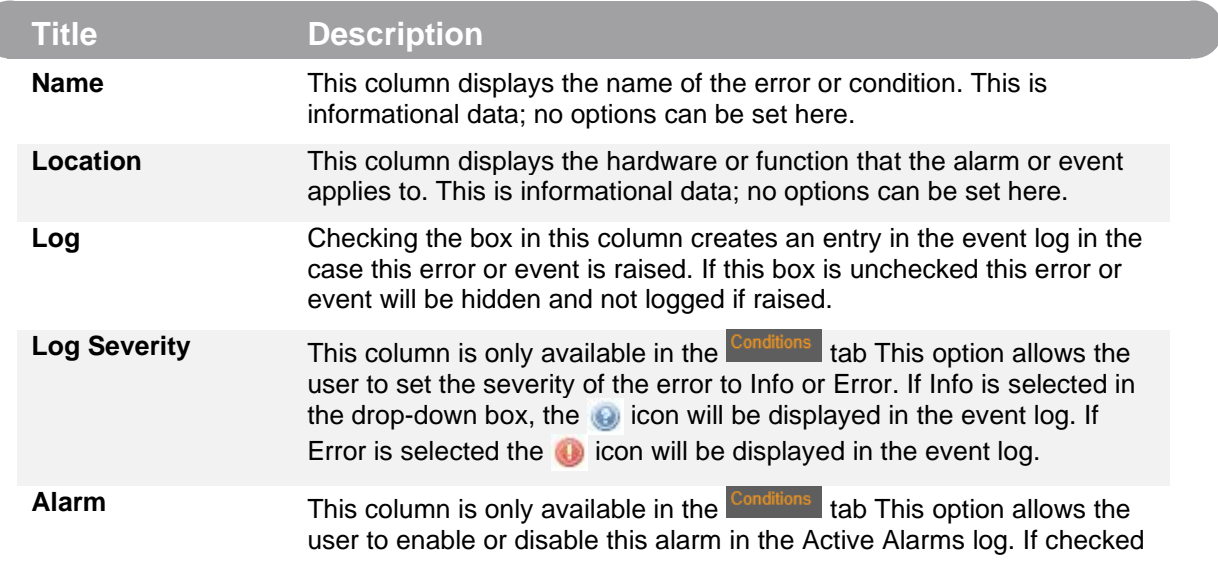

Page 93 (121)

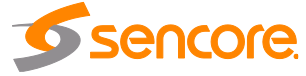

the alarm will be displayed in the Active Alarms log if raised. If this box is unchecked this error will be hidden.

**SNMP Trap** This column allows the user to send an SNMP Trap if this alarm is raised. If this box is checked an SNMP Trap is sent when this alarm is raised. If this box is unchecked an SNMP is not sent.

# **3.5 About Panel**

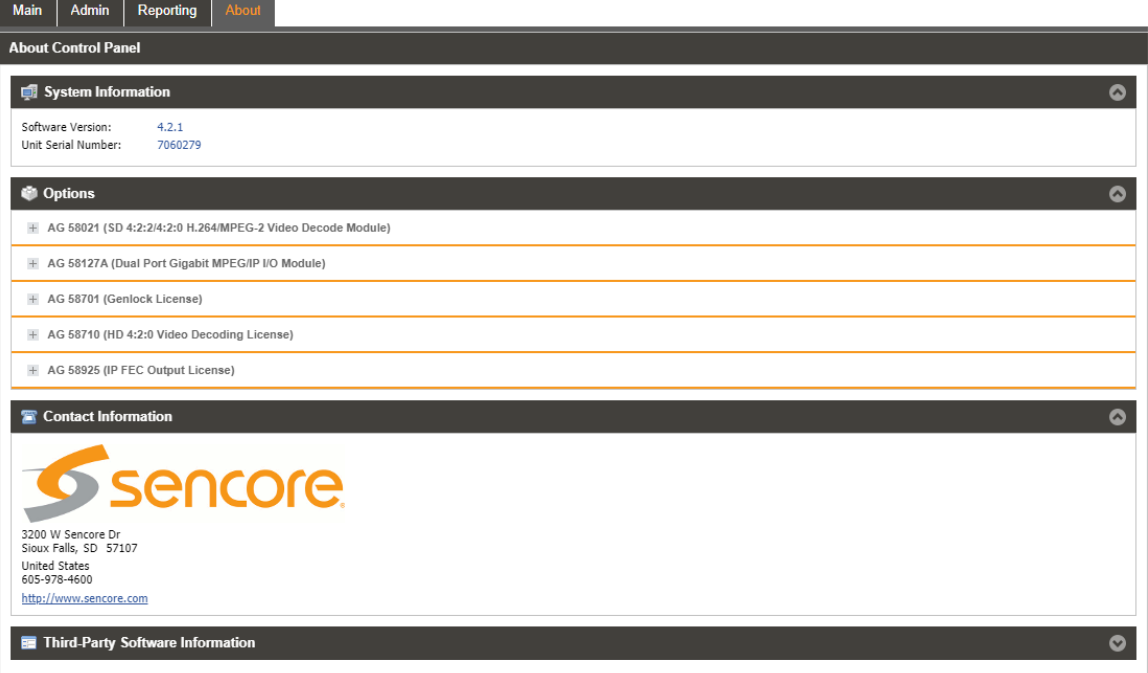

#### **Figure 53: About tab**

Under the About tab, there are no user definable parameters but there is information about software versions currently installed, which licenses are installed, how to contact Sencore, and third-party software information.

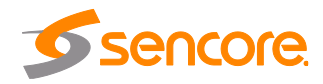

# **Section 4 Appendices**

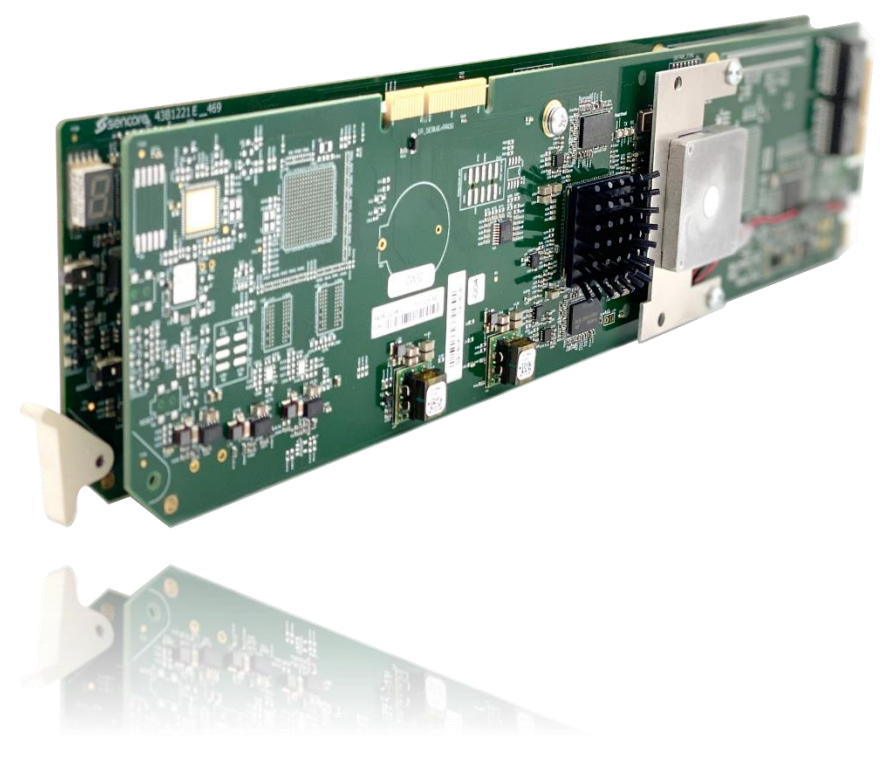

#### **Introduction**

This section includes the following appendices:

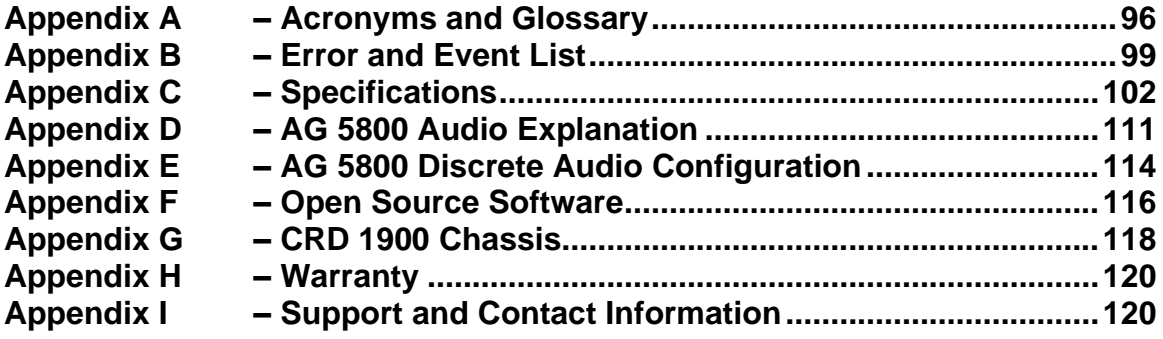

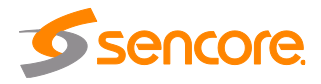

#### <span id="page-95-0"></span>**Appendix A – Acronyms and Glossary**

**8VSB:** Vestigial sideband modulation with 8 discrete amplitude levels. **16VSB:** Vestigial sideband modulation with 16 discrete amplitude levels. **AAC:** Advanced Audio Coding **AC-3:** Also known as Dolby Digital **AES:** Audio Engineering Society **AFD:** Active Format Descriptor **ASI:** Asynchronous Serial Interface **ATSC:** Advanced Television Systems Committee **AV:** Audio Video **Bit Rate:** The rate at which the compressed bit stream is delivered from the channel to the input of a decoder. **BNC:** British Naval Connector **BPS:** Bits per second. **CAM:** Conditional Access Module **CAT:** Conditional Access Table **CAT6:** Category 6 – Cable standard for gigabit Ethernet **CC:** Closed Caption **CI:** Common Interface **CoP:** Code of Practice **CRC:** Cyclic Redundancy Check **CVCT:** Cable Virtual Channel Table **dB:** Decibel **DDPlus:** Dolby Digital Plus **DHCP:** Dynamic Host Configuration Protocol **DPI:** Digital Program Insertion **DTVCC:** Digital Television Closed Captioning **DVB:** Digital Video Broadcasting **EBU:** European Broadcasting Union **EIA:** Electronic Industries Alliance **EIT:** Event Information Table **EPG:** Electronic Program Guide **ETM:** Extended Text Message **ETT:** Extended Text Table **Event:** An event is defined as a collection of elementary streams with a common time base, an associated start time, and an associated end time. **FCC:** Federal Communications Commission **FEC:** Forward Error Correction **Field:** For an interlaced video signal, a "field" is the assembly of alternate lines of a frame. Therefore, an interlaced frame is composed of two fields, a top field and a bottom field. **Frame:** A frame contains lines of spatial information of a video signal. For progressive video, these lines contain samples starting from one time instant and continuing through successive lines to the bottom of the frame. For interlaced video a frame consists of two fields, a top field and a bottom field. One of these fields will

commence one field later than the other.

**HANC:** Horizontal Ancillary **HD:** High Definition

Page 96 (121)

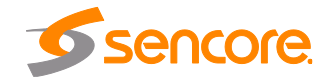

**High level:** A range of allowed picture parameters defined by the MPEG-2 video coding specification which corresponds to high definition television.

**I/O:** Input/Output

**IP:** Internet Protocol

**Kbps:** 1000 bit per second

**LED:** Light Emitting Diode

**LNB:** Low-Noise Block

**MAC:** Medium Access Control

**Main level:** A range of allowed picture parameters defined by the MPEG-2 video coding specification with maximum resolution equivalent to ITU-R Recommendation 601.

**Main profile:** A subset of the syntax of the MPEG-2 video coding specification that is expected to be supported over a large range of applications.

**Mbps:** 1,000,000 bits per second.

**MER:** Modulation Error Ratio

**MGT:** Master Guide Table

**MIB:** Management Information Base

**MP@HL:** Main profile at high level.

**MP@ML:** Main profile at main level.

- **MPEG:** Refers to standards developed by the ISO/IEC JTC1/SC29 WG11, *Moving Picture Experts Group.* MPEG may also refer to the Group.
- **MPEG-2:** Refers to ISO/IEC standards 13818-1 (Systems), 13818-2 (Video), 13818-3 (Audio), 13818-4

**MPTS:** Multiprogram Transport Stream

**NTP:** Networking Time Protocol

**NTSC:** National Television System Committee

**OSD:** On Screen Display

**PAL:** Phase-Alternating Line

**PAT: Program Association Table** 

**PCM:** Pulse-Code Modulation

**PCR: Program Clock Reference** 

**PCM:** Pulse-code Modulation

**PID:** Packet Identifier. A unique integer value used to associate elementary streams of a program in a single or multi-program transport stream.

**PMT: Program Map Table** 

**Profile:** A defined subset of the syntax specified in the MPEG-2 video coding specification

**Program specific information (PSI):** PSI consists of normative data which is necessary for the demultiplexing of transport streams and the successful regeneration of programs.

**Program:** A program is a collection of program elements. Program elements may be elementary streams. Program elements need not have any defined time base; those that do have a common time base and are intended for synchronized presentation.

**PTS:** Presentation Time Stamp

**QAM:** Quadrature Amplitude Modulation

**QPSK:** Quadrature Phase-Shift Keying

**RDS:** Receiver Decoder System

**RF:** Radio Frequency

**RGBHV:** Red, Green, Blue, Horizontal, Vertical

Page 97 (121)

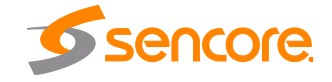

**RO:** Read Only

**RPM:** Revolutions Per Minute

**RRT:** Rating Region Table

**RS-232:** Recommended Standard. A standard for serial binary data interconnection.

**RU:** Rack Unit

**RW:** Read/Write

**SD:** Standard Definition

**SDI:** Serial Digital Interface

**SFP:** Small Form-Factor Pluggable

**SI:** System Information

**SMPTE:** Society of Motion Pictures and Television Engineers

**SNMP:** Simple Network Management Protocol

**SPTS:** Single Program Transport Stream

**SSRC:** Synchronization Source

- **STD input buffer:** A first-in, first-out buffer at the input of a system target decoder for storage of compressed data from elementary streams before decoding.
- **STD:** System Target Decoder. A hypothetical reference model of a decoding process used to describe the semantics of the Digital Television Standard multiplexed bit stream.

**STT:** System Time Table

**TS:** Transport Stream

**TVCT:** Terrestrial Virtual Channel Table

**UTC:** Coordinated Universal Time

**VANC:** Vertical Ancillary

**VBI:** Video Blanking Interval

**VCT:** Virtual Channel Table. Used in reference to either TVCT or CVCT.

**XLR:** Cannon "X" series connector, with a Latch, and Rubber around the contacts.

**YPbPr:** Component Red, Green, Blue

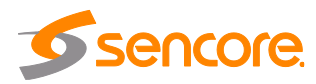

# <span id="page-98-0"></span>**Appendix B – Error and Event List**

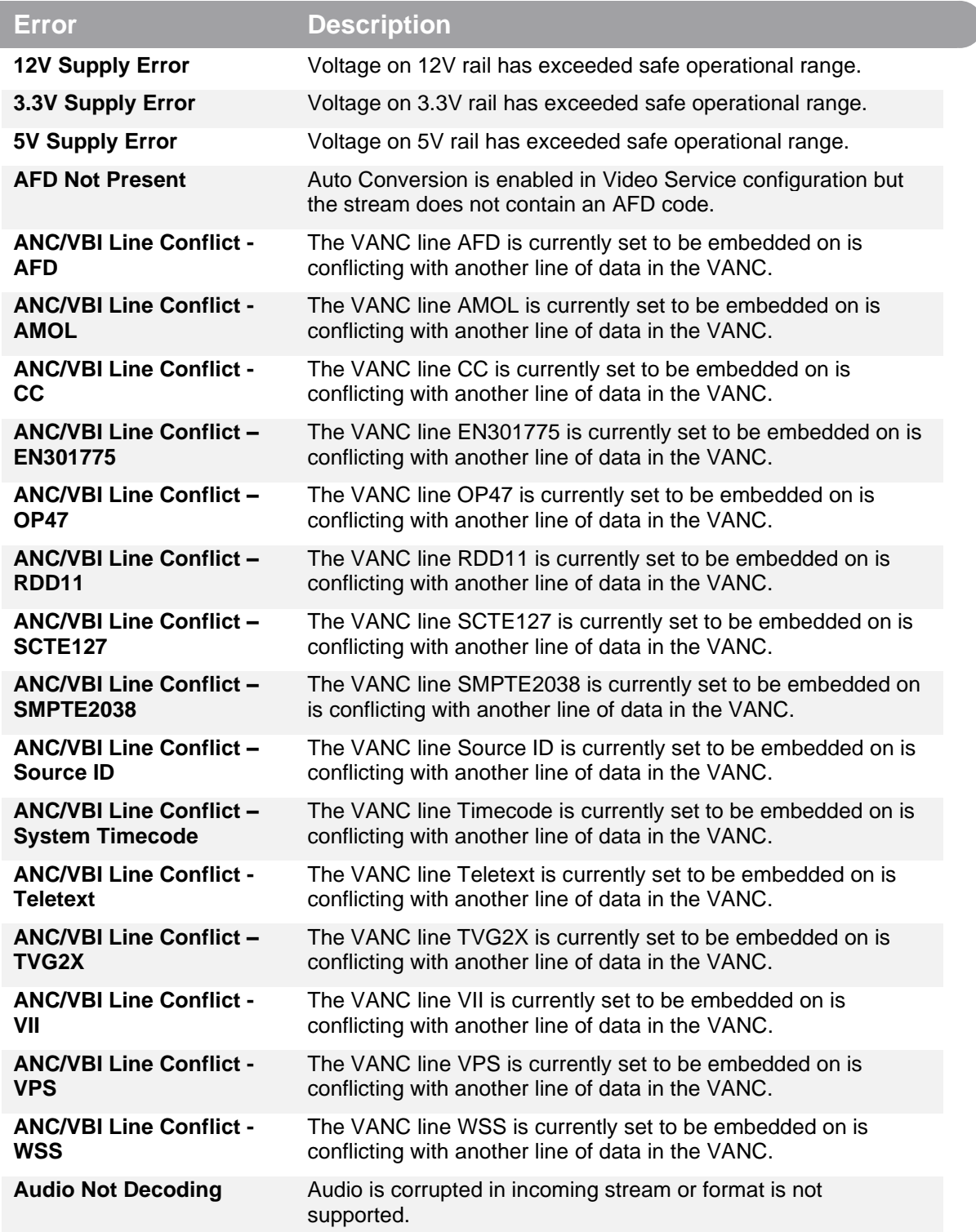

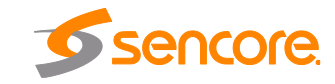

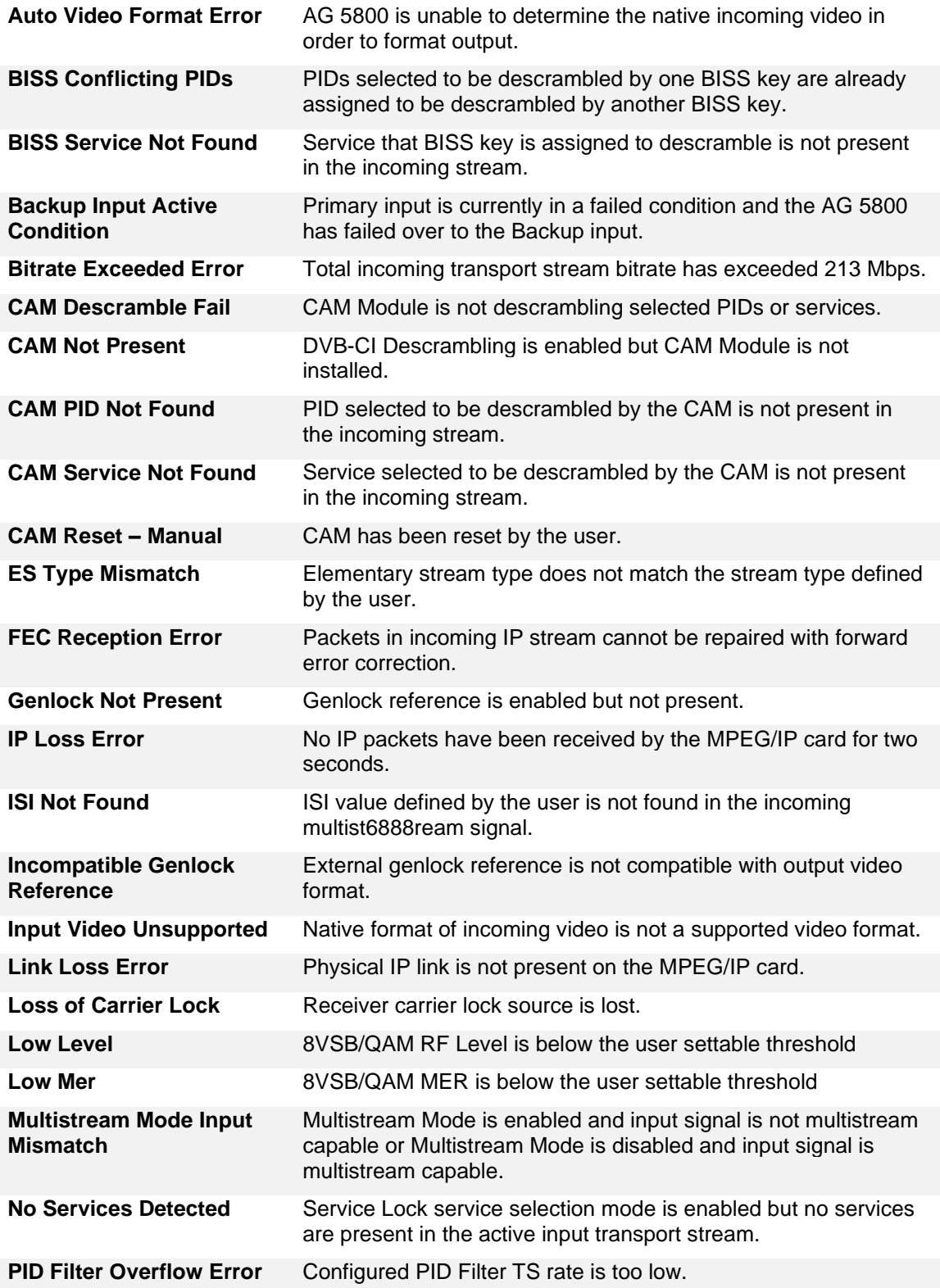

Page 100 (121)

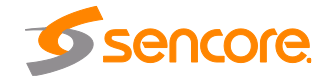

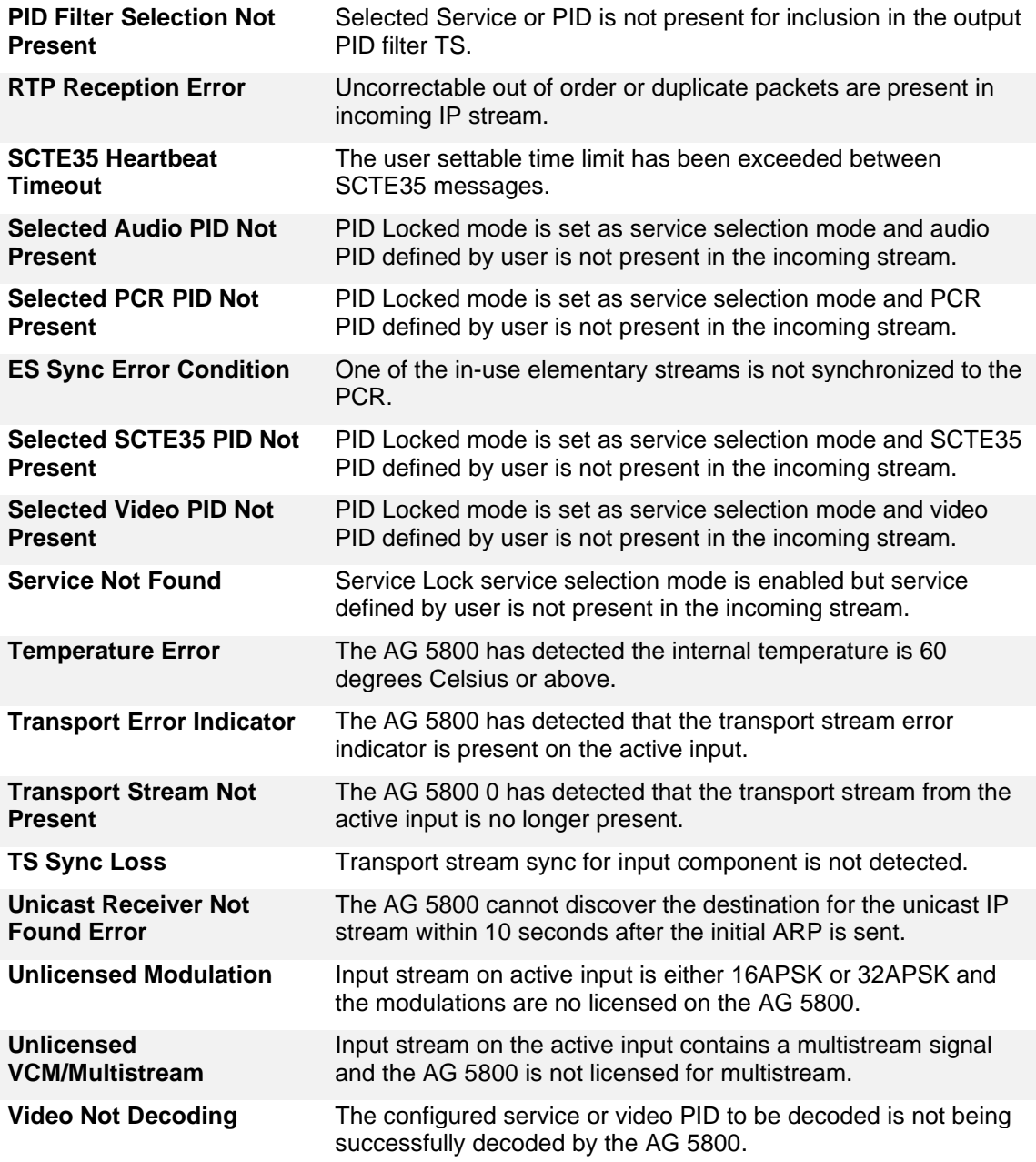

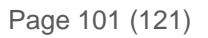

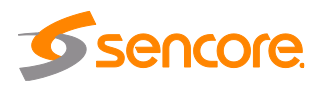

# <span id="page-101-0"></span>**Appendix C – Specifications**

#### **AG 5800 – Base Unit**

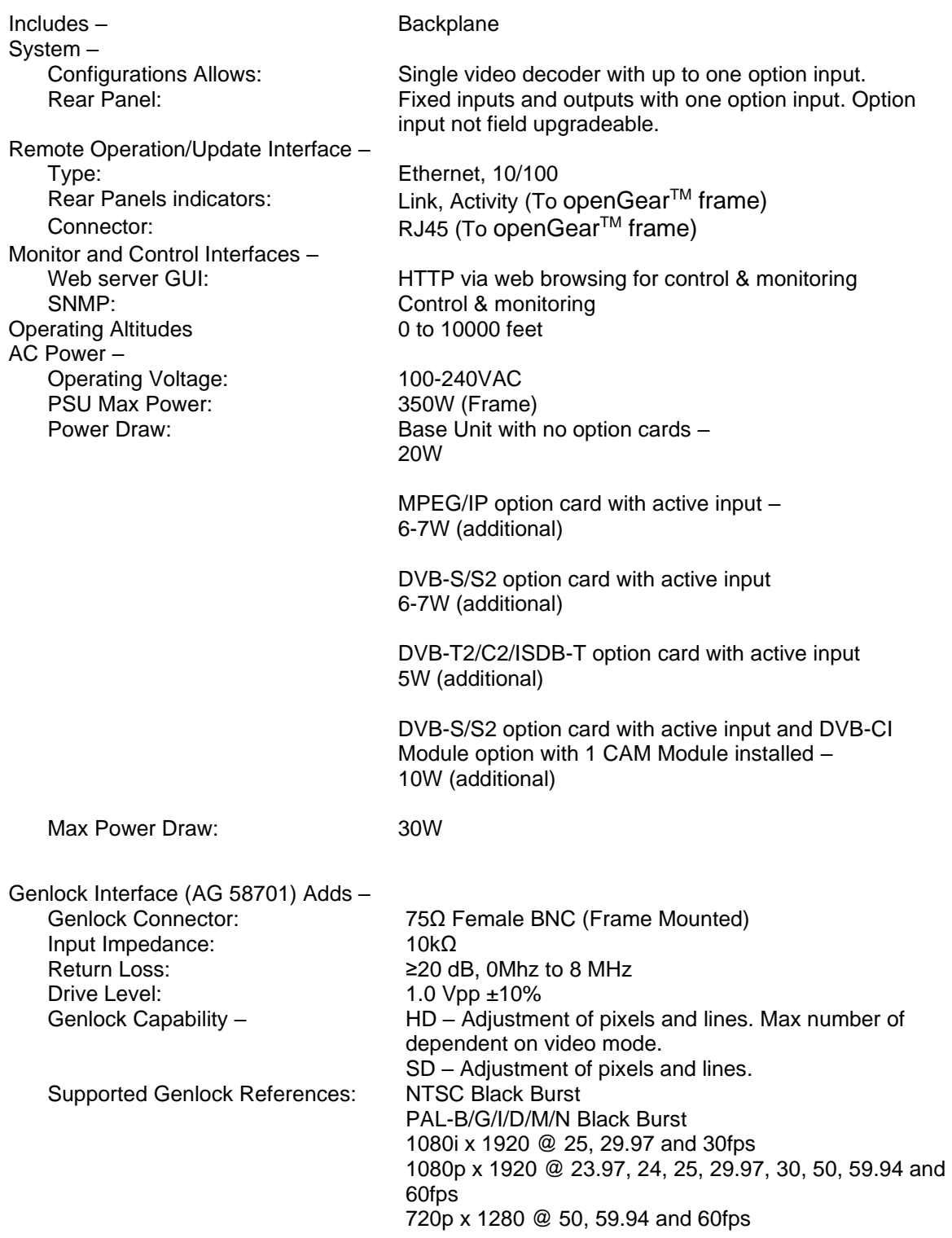

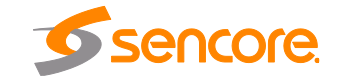

Page 102 (121)

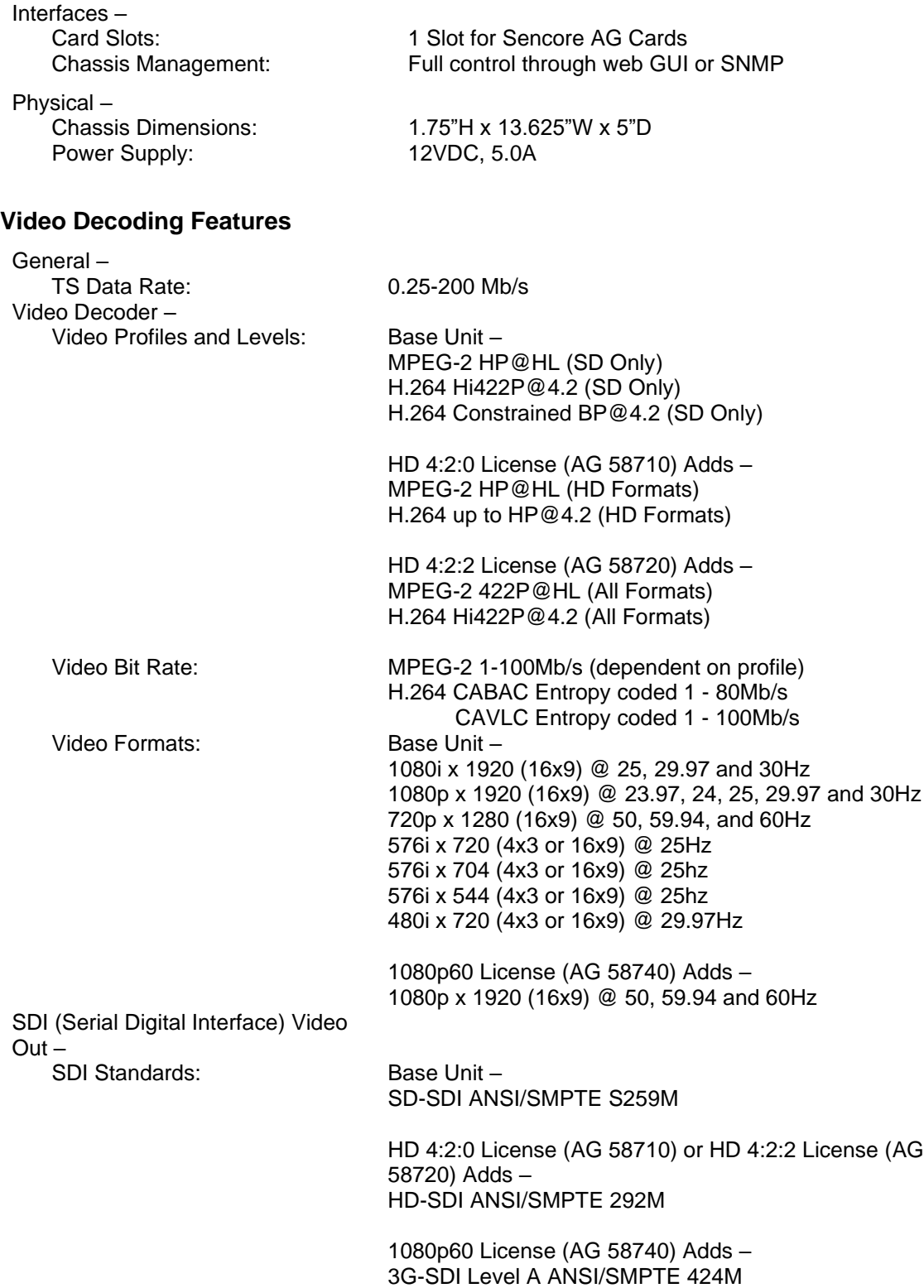

Page 103 (121)

**CRD 1900 – Base Unit**

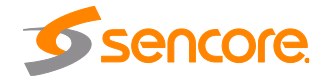

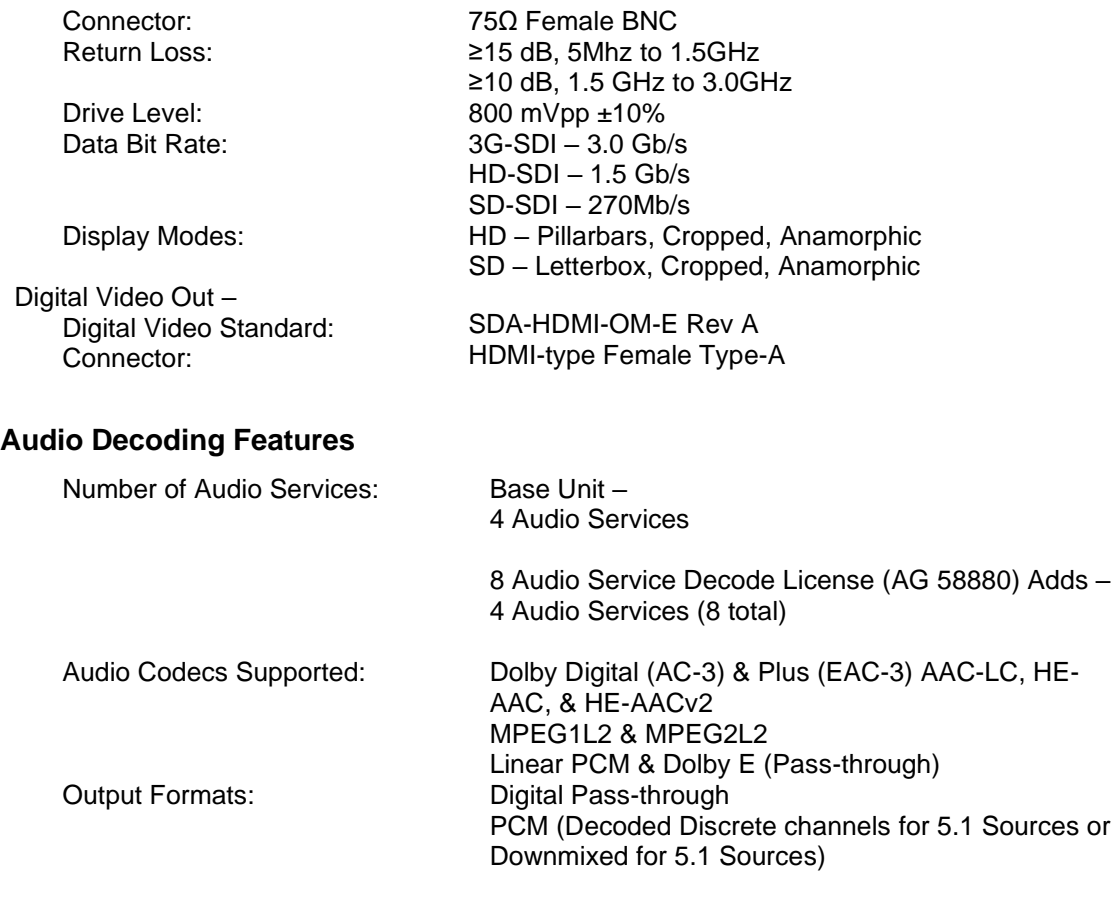

#### **Audio Output Features**

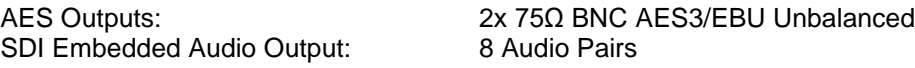

#### **Ancillary Data Support**

SDI VANC Data Types: AFD (SMPTE 2016)

Closed Captions (CEA-708) OP-47 (SMPTE RDD-08) SMPTE RDD-11 TVG2X, AMOL-48/96 (SCTE-127) Teletext/WSS/VPS (SMPTE-2031) Time Code (SMPTE 12M-2) SMPTE2038 Source ID SCTE104 (SMPTE 2010) VII (SMPTE RP-186) SDI HANC Data Types: Time Code (SMPTE 12M-2) VBI Waveforms (SDI): Line 21 Captions (CEA-608) TVG2X, AMOL-48/96 (SCTE-127) Teletext (EN300706) WSS (EN300294) VPS (EN300231))

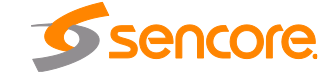

Page 104 (121)

Timecode in VBI (SMPTE 12M-1)

#### **Video Overlay Support**

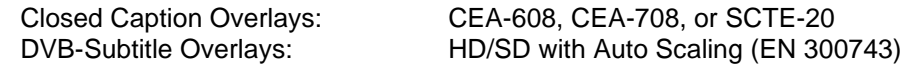

#### **ASI Input and Output Features**

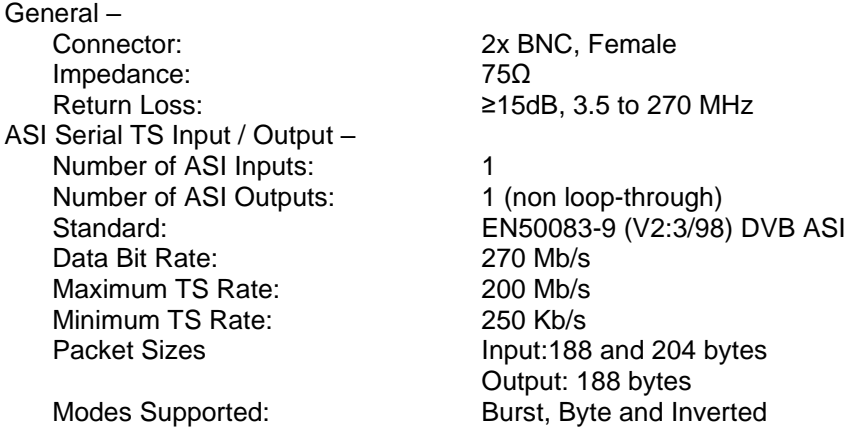

#### **DVB-CI Descrambling Module Option**

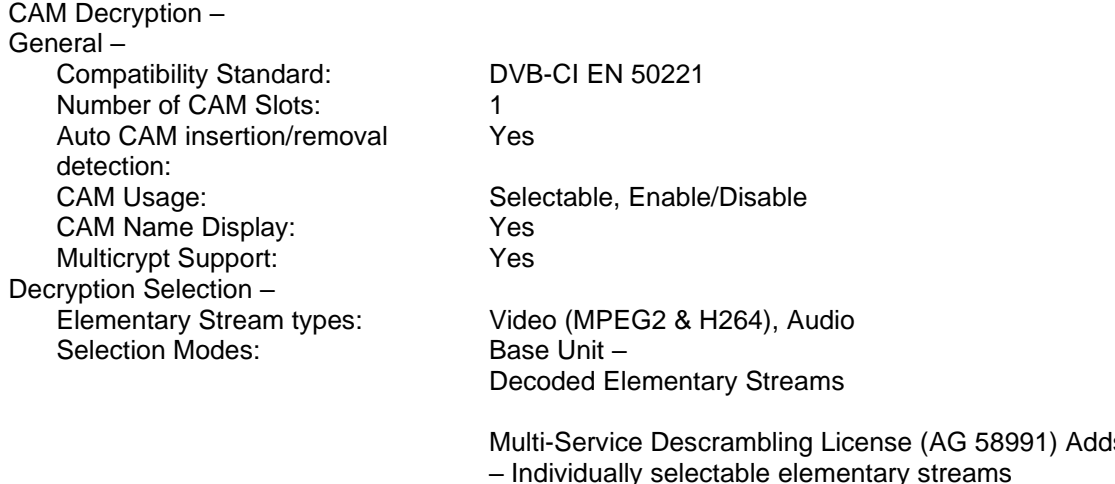

Multi-Service Descrambling License (AG 58991) Adds – Individually selectable elementary streams Maximum TS bitrate DVB-CI – 100Mb/s CAS Supported – All major CA vendors supported

#### **BISS Descrambling Options**

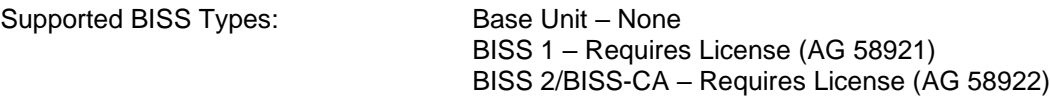

Compatibility Standards: DVB-CSA1

Page 105 (121)

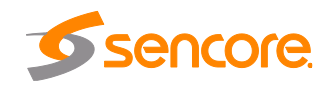

DVB-CISSA AES-128 RSA-2048

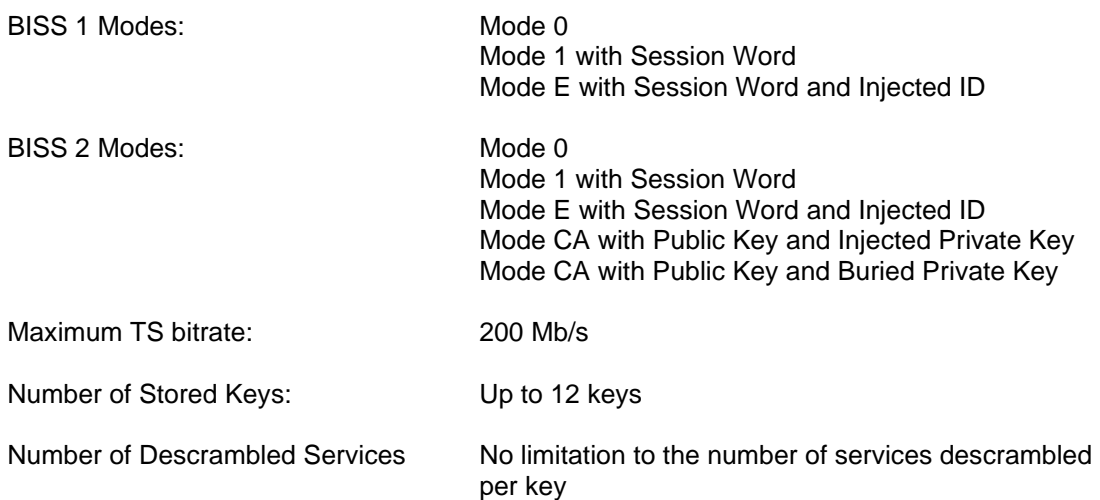

#### **IP Input/Output Option**

General –

Receive –

Connector: 2x 10/100/1000 auto negotiate Base-T RJ-45 Ethernet Ports

Input Format: UDP, RTP and RTP with extension headers Multicast and Unicast CBR, VBR, Null Stripped Receiver Capability: 2 simultaneous MPEG over IP transport streams FEC Receive: Pro MPEG CoP3 SMPTE2022 Range: L\*D≤100 1≤L≤20 4≤D≤20 Annex B

Bitrate Range: 0.25 – 200 Mb/s Packets/IP Frame: 1-7 MPEG Packets/IP Frame IGMP Compatibility: Version 2 and 3 Transmit – Output Format: UDP and RTP Bitrate Range: 0.25 – 200 Mb/s<br>Packets/IP Frame: 1-7 MPEG Packe IP FEC Output (AG 58925) Adds –

Multicast Filtering: Filters based on IP address Buffer size: 1 - 4000 KB, or 1 - 4000ms, user configurable

1-7 MPEG Packets/IP Frame Number of Outputs: 2 Mirrored TS – Unicast and/or Multicast

Off, Columns, Columns/Rows

FEC Transmit: Pro MPEG CoP3 SMPTE2022 Range: L\*D≤100 1≤L≤20

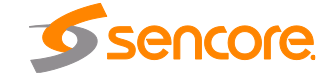

Page 106 (121)

#### 4≤D≤20

#### **DVB-S/S2 Input Module Option**

General – Frequency Range: 950 MHz – 2150 MHz Number of inputs: 2 (A and B) Connector: 2x BNC, Female Impedance: 75 Ohms Return Loss: ≥15dB, 3.5 to 270 MHz Separation:  $>50$  dB adjacent,  $>60$  dB non-adjacent RF frequency: 950 MHz to 2150 MHz in 100 kHz steps Tuning: Difference between Satellite frequency and LO frequency Satellite frequency: 950 – 14500 MHz LO frequency: 0 – 12000 MHz, with presets of 0, 5150, 9750, 10600, 10750 and 11250 MHz Packet size: 188 bytes Tuning Step Size: 125 kHz, maximum Nyquist root filter roll-off factors: .05, .10, .15, .20, .25, .35 RF Input Level:  $-65$  dBm to -25 dBm AFC Tuning Range:  $\pm .5$  MHz in Standard and Wide mode (with SR  $.5 \leq 1$  MSps) ± 1 MHz in Standard and Wide mode (with SR 1 ≤ 2 MSps) ± 1.5 MHz in Standard and Wide mode (with SR  $2 \leq 3$  MSps) ± 2 MHz in Standard and Wide mode (with SR 3 ≤ 4 MSps) ± 2.5 MHz in Standard and Wide mode (with SR  $4 \leq 5$  MSps) ± 3 MHz in Standard mode (with SR ≥ 5 MSps)  $±$  4 MHz in Wide mode (with SR  $5 ≤ 6$  MSps)  $± 5$  MHz in Wide mode (with SR  $≥ 6$  MSps) Standard / Wide modes user selectable Input RF Spectrum: Normal/Inverted Auto Detect PL Scrambling Codes supported: 0-262,141 Image Rejection:  $>30dB$ Noise Figure: Max TS Bitrate: <15dB, maximum 160 Mb/s  $DVB-S -$ Standard: EN 300 421 FEC Code: Conv. + Reed-Solomon Modulation: QPSK Modulation/Coding supported: CCM

Page 107 (121)

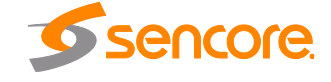

Code rates: 1/2, 2/3, 3/4, 5/6, 7/8 QPSK Symbol rate: .5-60 MSps  $DVB-S2 -$ Standard: EN 302 307 Decoding type: LDPC and BCH Modulation: QPSK, 8PSK Modulation/Coding supported: CCM FEC Framing Type Short frame size (16200), Normal frame size (64800) Supported rates: QPSK: 1/4, 1/3, 2/5, 1/2, 3/5, 2/3, 3/4, 4/5, 5/6, 8/9, 9/10 8PSK: 3/5, 2/3, 3/4, 5/6, 8/9, 9/10 Symbol rate: .5-60 MSps Pilot: On/Off Auto Detect DVB-S2 Advanced (AG 58916) Adds – Modulation: 16APSK, 32APSK Modulation/Coding: VCM Supported Rates: 16APSK: 2/3, 3/4, 4/5, 5/6, 8/9, 9/10 32APSK: 3/4, 4/5, 5/6, 8/9, 9/10 Symbol Rate: .5-60 MSps Multistream reception: Single ISI (stream specified) ISSY: Supported

#### **DVB-S/S2/S2X Input Module Option**

General – Frequency Range: 950 MHz – 2150 MHz Number of inputs: 2 (A, B) Connector: 2x BNC, Female Impedance: 75 Ohms Return Loss:  $>9$  dB Separation:  $>50$  dB adjacent,  $>60$  dB non-adjacent RF frequency: 950 MHz to 2150 MHz in 100 kHz steps Tuning: Difference between Satellite frequency and LO frequency Satellite frequency: 950 – 14500 MHz LO frequency: 0 – 12000 MHz, with presets of 0, 5150, 9750, 10600, 10750 and 11250 MHz Packet size: 188 bytes Tuning Step Size: 125 kHz, maximum Nyquist root filter roll-off factors: .05, .10, .15, .20, .25, .35 RF Input Level:  $-65$  dBm to -25 dBm Input RF Spectrum: Normal/Inverted Auto Detect PL Scrambling Codes supported: 0-262,141 Image Rejection:  $>30dB$ Noise Figure: Max TS Bitrate: <15dB, maximum 160 Mb/s LNB Power and 22 kHz Tone – LNB Power Off/13/18/VDC @ >450mA LNB voltage regulation:  $\pm 4\%$ 22 kHz Tone: Off/On @ 650 mV (± 250 mV) peak-peak  $DVB-S -$ 

Page 108 (121)

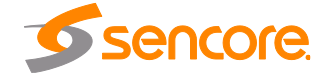
Standard: EN 300 421 FEC Code: Conv. + Reed-Solomon Modulation: QPSK<br>Modulation/Coding supported: CCM Modulation/Coding supported: Code rates: 1/2, 2/3, 3/4, 5/6, 7/8 QPSK Symbol rate: 0.5-60 MSps DVB-S2 – Standard: EN 302 307 Decoding type: LDPC and BCH Modulation: QPSK, 8PSK Modulation/Coding supported: CCM FEC Framing Type Short frame size (16200), Normal frame size (64800) Supported rates: QPSK: 1/4, 1/3, 2/5, 1/2, 3/5, 2/3, 3/4, 4/5, 5/6, 8/9, 9/10 8PSK: 3/5, 2/3, 3/4, 5/6, 8/9, 9/10 Symbol rate: 0.5-60 MSps Pilot: On/Off Auto Detect DVB-S2X – Standard: EN 302 307 Decoding type: LDPC and BCH Modulation: QPSK, 8PSK Modulation/Coding supported: CCM FEC Framing Type Short frame size (16200), Normal frame size (64800) Supported rates: QPSK: 1/4, 1/3, 2/5, 1/2, 3/5, 2/3, 3/4, 4/5, 5/6, 8/9, 9/10 8PSK: 3/5, 2/3, 3/4, 5/6, 8/9, 9/10 Symbol rate: 0.5-60 MSps Pilot: On/Off Auto Detect DVB-S2 Advanced (AG 58916) Adds – Modulation: 16APSK, 32APSK, 64APSK Modulation/Coding: VCM Supported Rates: 16APSK: 2/3, 3/4, 4/5, 5/6, 8/9, 9/10 32APSK: 3/4, 4/5, 5/6, 8/9, 9/10 64APSK: 32/45-L, 11/15, 7/9, 4/5, 5/6 Symbol Rate: 0.5-60 MSps Multistream reception: Single ISI (stream specified) ISSY: Supported

#### **8VSB/QAM Input Module Option**

General – General – Frequency Range: 50 MHz – 1000 MHz

Number of inputs: 1 Impedance: 75 Ohms

Page 109 (121)

VHF/UHF (Ch2 – Ch69) CATV (Ch2 – Ch158) Channel Plans: Off Air, FCC, IRC, HRC Connector: BNC-Type, Female Sensitivity:  $-34d$ BmV to + 40dBmV (A74 Compliant)

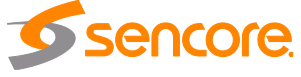

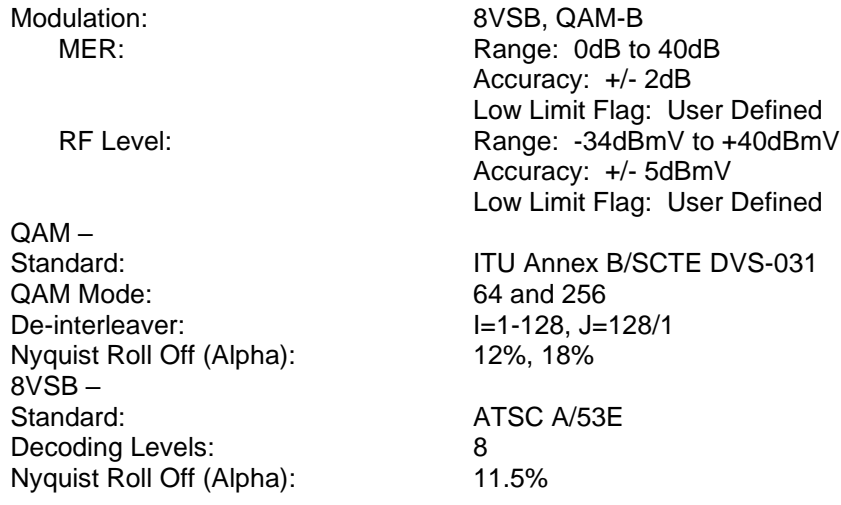

#### **DVB-T2/C2/ISDB-T Input Module Option**

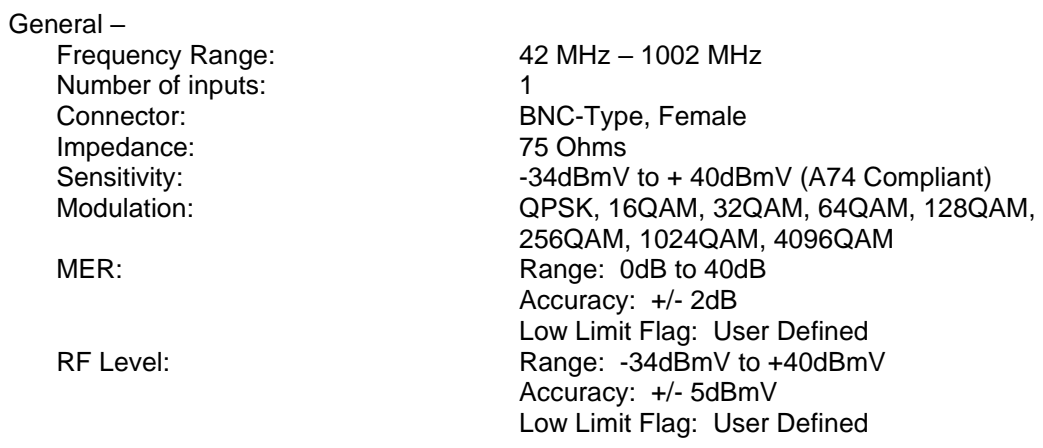

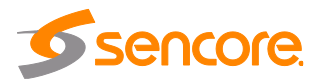

## **Appendix D – AG 5800 Audio Explanation**

## **Downmix Audio Setup**

There are two primary modes of audio down mix operation for the AG 5800 receiver/decoders. These settings only affect the signal if the digital output is set to PCM. It will also affect those embedded audio channels that are set to a PCM down mix. There are no gain changes or decoding if the digital or embedded outputs are set to Passthrough. The preset modes are Monitor (the default setting) and Transmission.

The first preset, Transmission, allows no changes by the customer. Transmission is intended to provide a limited dynamic range signal to drive a set top box or a transmitter. The Transmission mode does respond to dialog normalization data. It provides a gain boost of 11 dB and has compression to prevent the signal from overdriving a modulator. The 11dB gain boost is applied to the outputs, AES digital outputs set to PCM, and any embedded outputs set to PCM. It will not affect the gain of digital outputs or embedded outputs set to Pass-Through. It is intended to provide a similar audio level as a broadcast TV station signal through an RF modulator. The down mix includes the center and surrounds channels if they are present, and is represented as Lt/Rt. (left total, right total)

The second preset is Monitor. It has moderate processing, no gain boost and its down mix involves left and right channels only (Lo/Ro). The mode setting is Line as the default, but may be changed to RF, Custom 0 or Custom 1. In Line mode, the Dolby Dialog Normalization data is followed along with moderate processing. The default down mix setting for Monitor is Lo/Ro. The down mix may be changed to Lt/Rt or Lt/Rt/auto. Lt/Rt auto follows the embedded data in the stream if the producer has a preferred down mix. It will switch automatically between Lo/Ro and Lt/Rt depending on the data in the stream. If no mode is specified, the down mix will be Lt/Rt. In addition, the Dual Mono modes of operation may be selected. They will only have an effect if the stream is encoded as Dual Mono. Dual Left or Dual Right applies that signal to both left and right channels of the digital service, left and right channels of the outputs, and left and right channels of any embedded stream set to PCM. Selecting RF as the compression setting will add 11 dB of gain and the same processing as the Transmission mode to the outputs, AES digital outputs set to PCM, and any embedded outputs set to PCM.

There is an additional selection at the bottom of the Dolby setup pull-down menu. This allows selection between Professional Mode and Consumer Mode. In Professional Mode the built-in latency value is 32 ms for all formats. In Consumer Mode, this latency varies depending on the format. If you wish to monitor using a consumer receiver, you should choose Consumer Mode. The output sampling rate will always be 48 kHz, even in consumer. The Consumer/Pro identification bit will be set to Consumer. Normal operation in the air chain will use the Professional setting. This setting affects both Dolby Digital (AC-3) and Dolby Digital Plus.

If you want to run with no processing, choose Custom 1, Lo/Ro, and Dynamic Range disabled. This will still allow gain changes called for in the Dolby metadata via Dial-Norm settings in the stream.

Page 111 (121)

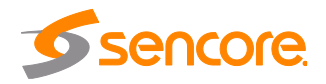

## **Audio Output Settings**

The digital audio services may be set to PCM (AES) or Pass-through (AES data) for stereo as an output. This applies to all available sources. The digital audio service may also be set to PCM (AES) for Mono. The PCM setting will decode and automatically down mix an AC-3 or Dolby Digital Plus stream to two channels of AES audio for stereo. Pass-through simply passes thru the Dolby AC-3 data in an AES stream to be decoded by an external decoder such as the Dolby 568. Be aware the Dolby DP-568 is a professional decoder and always has a decoding latency of 32 msec. The older Dolby DP-564 has both professional and consumer modes of operation. If it identifies the Pro/Consumer ID bit as Professional, the latency will always be 32 msec. If it identifies the Pro/Consumer bit as Consumer, the latency will vary according to the format. Check the DP-564 manual for the actual latency values for Consumer mode. The analog channels can be assigned to any of the digital sources. The analog gain may be adjusted for the desired level. The gain setting does not affect the level of either the embedded audio or the digital services. A setting of +4 dBu provides an output of +4 dBu for a digital signal level of -20 dBFS. To check the audio output level, place the audio setup in Custom1 mode, down mix set to Lo/Ro, and the Dynamic Range disabled. This will remove any signal processing in the down mix. Set the digital service output being measured to PCM. A test stream of -20dBFS will output from the digital services as -20dBFS. If the analog channels are set to a gain setting of +4 dBu, the output should be +4 dBu plus or minus 0.5 dBu. The analog output level can be set in increments of 0.5 dBu from -10 dBu to +4 dBu referenced to a -20 dBFS digital input level. When you are setting the output levels it is suggested that an AC-3 stereo tone (2.0) be used as the source. Do not use a Dolby AC-3 5.1 tone source as your test signal. The five channels will down mix to a different level structure than a stereo signal depending on the down mix setting.

#### **Mono Audio**

Audio outputs for the embedded SDI audio and Digital AES audio ports have the ability to be configured for Stereo or Mono applications. Mono Audio allows specific decoded audio channels to be independently routed to Channel 1 (left) or Channel 2 (right) audio on the embedded SDI or AES audio outputs. These channels can be configured as the Left Channel and Right Channel mono audio which allows for custom audio configurations to be made with the decoded audio channels. Each left or right audio output channel will carry one specified audio channel from the decoded audio channels. This could be one of the left, right, front, center, surround, or LFE channels. The flexibility of the Mono audio output feature allows the user to map any combination of 2 decoded audio channels together to create a dual mono audio output.

For example, an audio PID with Dolby Digital 5.1 Surround can be discretely decoded. If Audio 1 is setup to discretely decode Lf/Rf and Audio 2 is setup to discretely decode Ls/Rs, the output Mono audio configuration could set the Left Channel to Audio 1 Channel 1, and the Right Channel to Audio 2 Channel 2. In this example, the output would have Lf and Rs paired together as dual mono on the audio output.

Page 112 (121)

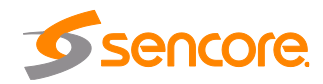

## **Downmix Reference Table**

The following table is applicable for MPEG Audio (Mono and Stereo), Dolby Digital (Mono, Stereo and 5.1), Dolby Digital Plus (Mono, Stereo and 5.1) and AAC (Mono, Stereo and 5.1).

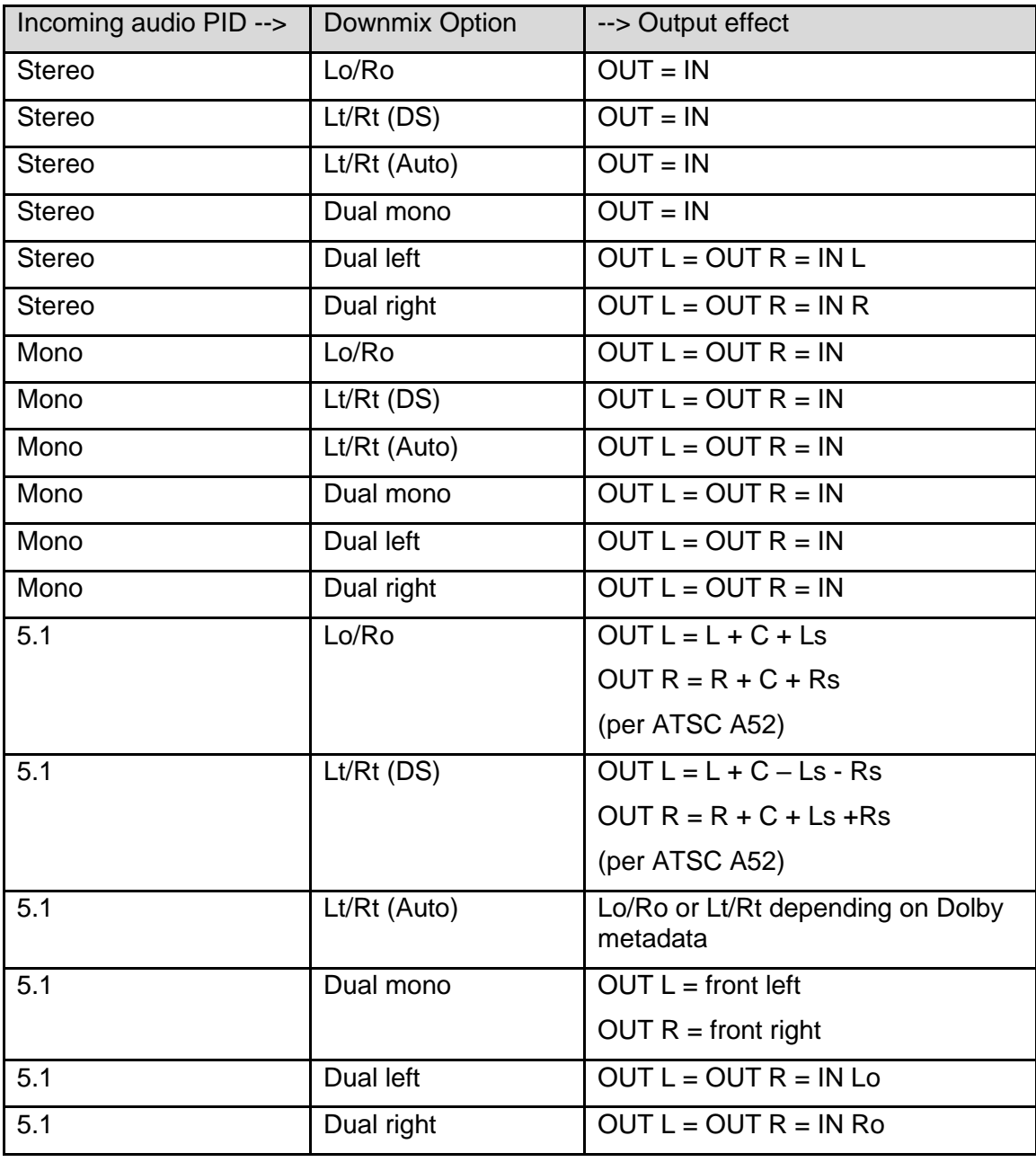

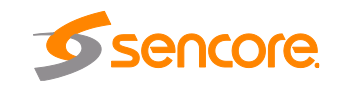

## **Appendix E – AG 5800 Discrete Audio Configuration**

## **Audio Setup**

Selecting the discrete option differs from downmix in that it simply decodes the selected audio channels rather than downmixing multiple channels into 2 channels. The service selection mode from [3.2.10](#page-44-0) must be set to PID lock in order to output 3 pairs of audio (and completely decode a full 5.1 input). Assign the audio PID containing the 5.1 audio service to 3 separate audio components. The example in [Figure 54](#page-113-0) illustrates this with PID 558.

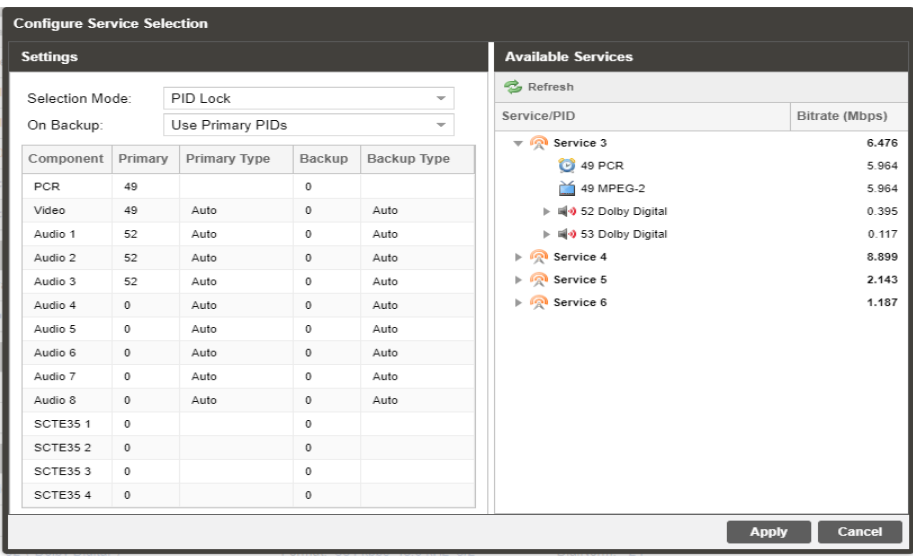

#### **Figure 54: Discrete Configuration Example**

<span id="page-113-0"></span>Desired discrete channels can then be selected for the assigned audio as illustrated in [Figure 55.](#page-114-0)

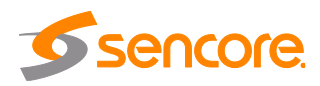

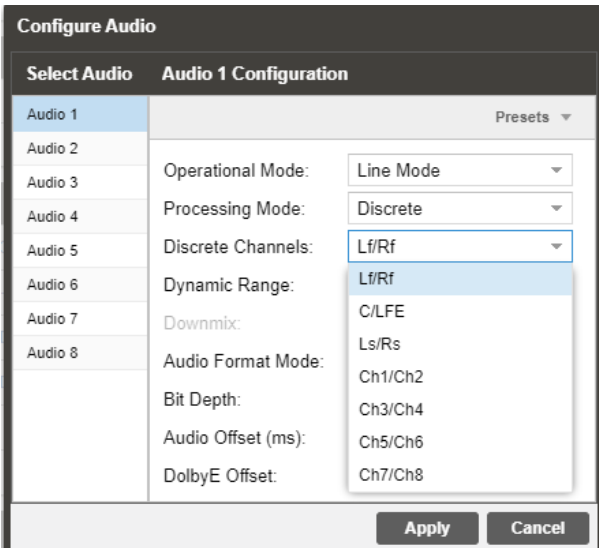

**Figure 55: Discrete Configuration Menu**

<span id="page-114-0"></span>For audio services that indicate the specific channels (Lf, Rf, C, Ls, Rs, LFE) the user can select the audio channels to assign to an output using the named discrete options. If the specific channels are not identified (LPCM Audio for example) than the user can use the multi-channel audio service to select the channel pair of the audio service to output. When the user has selected a named discrete option but the audio channels are not identified in the service the unit will output Ch1/Ch2 (if present) if Lf/Rf is chosen, Ch3/Ch4 (if present) if C/LFE is chosen and Ch5/Ch6 (if present) if Ls/Rs is chosen.

The following audio formats identify specific channels.

Dolby Digital

Dolby Digital Plus

AAC-LC

HE-AAC version 1

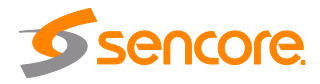

# **Appendix F – Open Source Software**

The AG 5800 includes:

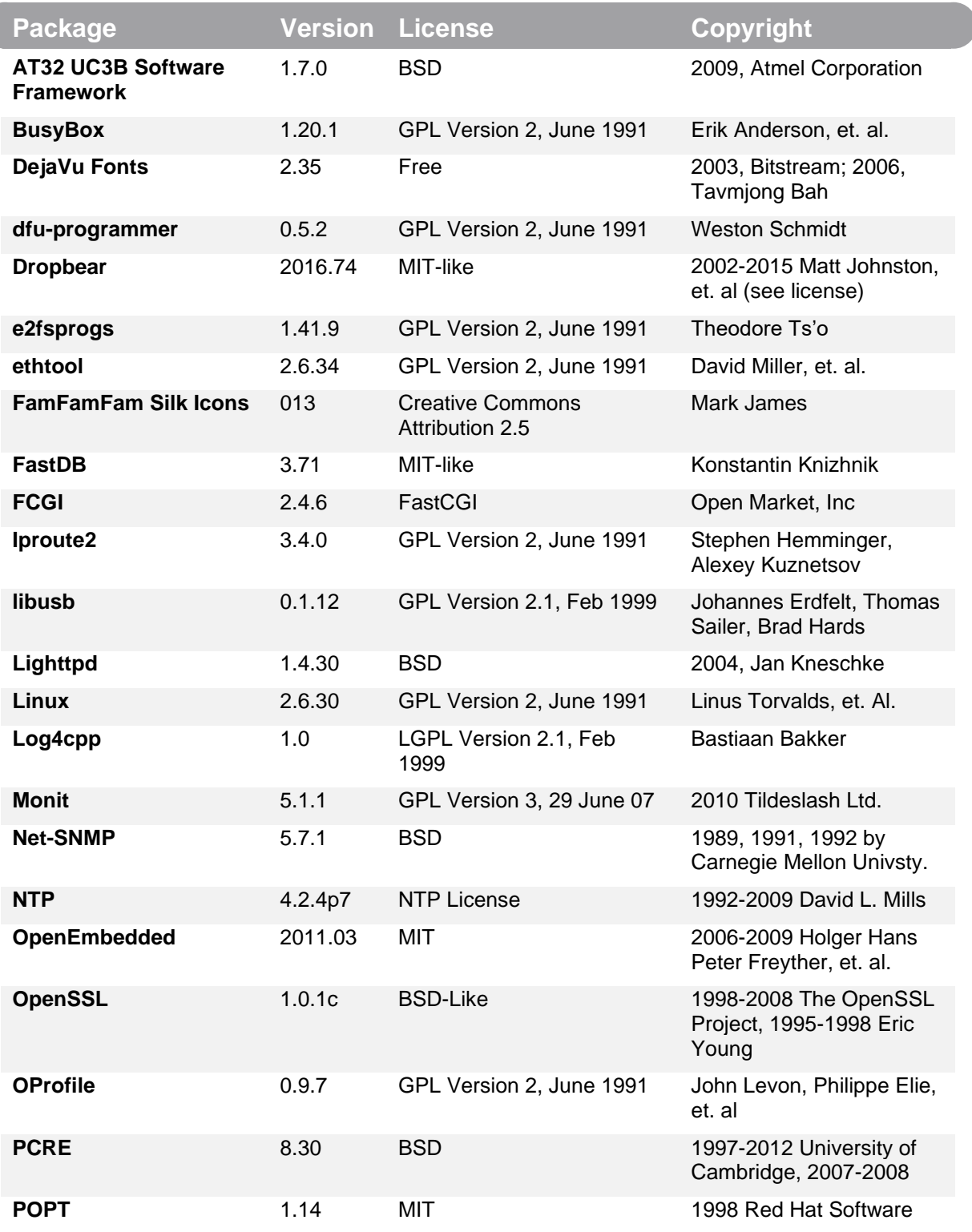

Page 116 (121)

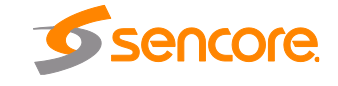

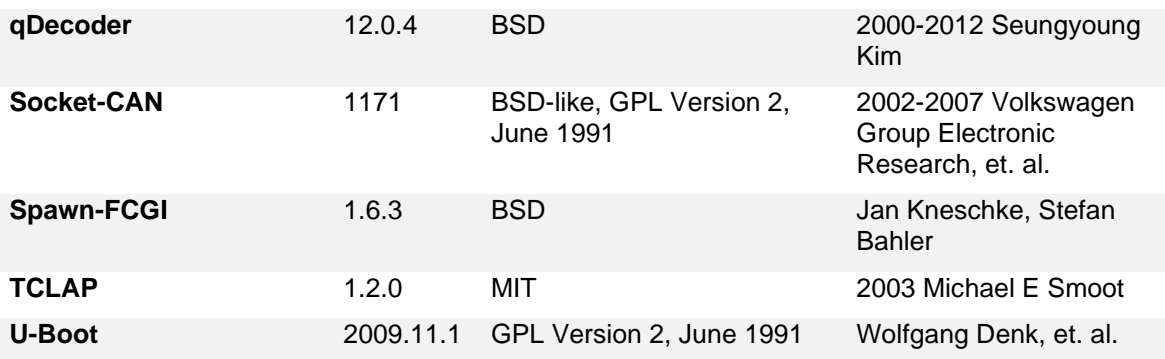

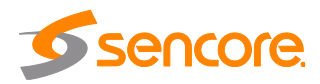

## **Appendix G – CRD 1900 Chassis**

## **Front and Rear Panel Accessibility:**

The CRD 1900 chassis has both a front panel and rear panel for accessibility of the AG 5800 card. The front panel may be removed using the screws listed below to access the front edge of the card. Three indicator LEDs on the front panel indicate the unit Identification (BLUE), input presence (GREEN), and active error (RED).

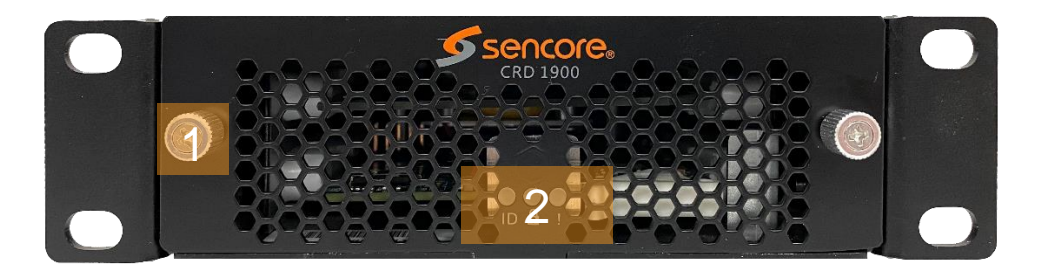

The rear panel allows for input and output accessibility as well as 12VDC to power the chassis and card. The following I/O connections are labeled below.

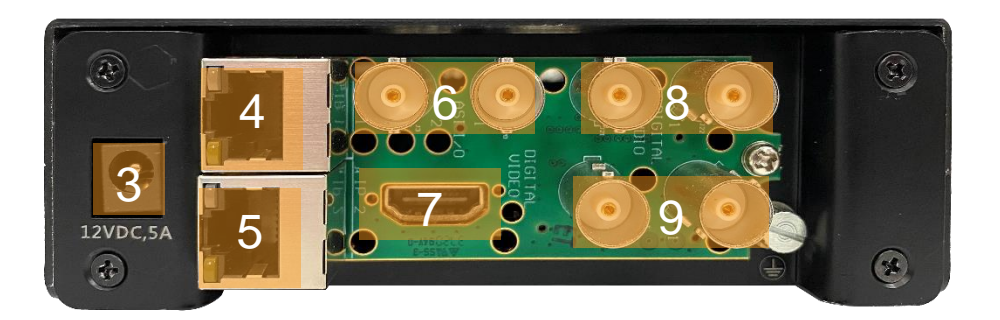

- 1) Front Panel Screws
- 2) Front Panel Indicator LED's
- 3) 12VDC Input
- 4) Management Port
- 5) MPEG/IP I/O Port
- 6) ASI I/O
- 7) Digital Video Output
- 8) Digital Audio Output
- 9) SDI Output

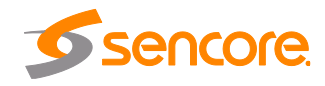

## **Default IP Address:**

The CRD 1900 chassis will come configured to a static IP address that is accessible through the RJ45 management port. It is configured with the following parameter settings:

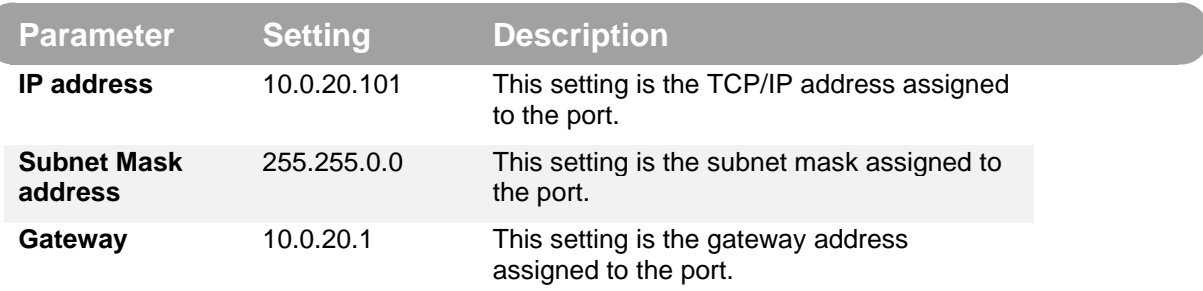

## **How to Reset to Default IP Address:**

If the IP of the unit is unknown the default IP address may be reset. To reset the unit to the default IP, the following steps are provided:

- 1. Remove the front panel of the CRD 1900 chassis to reveal the AG 5800 card.
- 2. Power on the CRD 1900 chassis and AG 5800 card, it will take about 3 minutes to fully power on.
	- a. Hold the black button on the card edge until the red LED turns off.
		- i. If the button is held until the blue LED blinks, the card will be sent into recovery mode. The card can be rebooted to revert this process.
	- b. The card is now processing the reboot function, this should take about 5 minutes to complete.
- 3. Once the card is fully rebooted, the default IP settings are configured.
	- a. Using the management port, the default IP address above will be accessible.

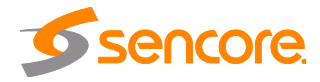

## **Appendix H – Warranty**

## **Sencore One-Year Warranty**

Sencore warrants this instrument against defects from any cause, except acts of God and abusive use, for a period of 1 (one) year from date of purchase. During this warranty period, Sencore will correct any covered defects without charge for parts, labor, or recalibration.

## **Appendix I – Support and Contact Information**

## **Returning Products for Service or Calibration**

The AG 5800 is a delicate piece of equipment and needs to be serviced and repaired by Sencore. Periodically it is necessary to return a product for repair or calibration. In order to expedite this process please carefully read the instructions below.

## **RMA Number**

Before any product can be returned for service or calibration, an RMA number must be obtained. In order to obtain an RMA number, use the following steps:

- 1. Contact the Sencore service department by going online to www.sencore.com and select Support.
- 2. Select Service and Repair from the options given.
- 3. Fill in the following required information:
	- a. First & Last Name
	- b. Company
	- c. Email
	- d. Phone Number
	- e. Ship and Bill to Address
	- f. Unit Model and Serial Numbers
- 4. An RMA number will be emailed you shortly after completing the form with return instructions.

## **Shipping the Product**

Once an RMA number has been issued, the unit needs to be packaged and shipped back to Sencore. It's best to use the original box and packaging for the product but if this not available, check with the customer service representative for the proper packaging instructions.

*Note: DO NOT return any power cables or accessories unless instructed to do so by the customer service representative*

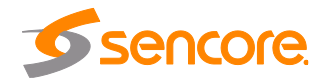

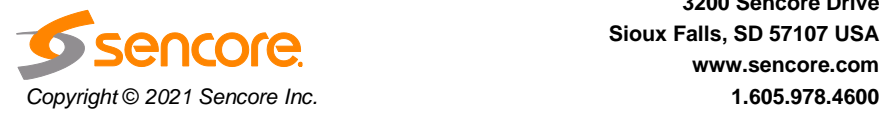

**Sencore Inc. 3200 Sencore Drive Sioux Falls, SD 57107 USA www.sencore.com**